## **Изогнутый WUHD монитор Dell UltraSharp 40 -U4021QW** Руководство по эксплуатации

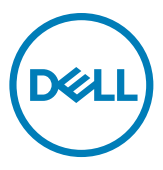

- **ПРИМЕЧАНИЕ. ПРИМЕЧАНИЕ указывает на важную информацию, которая помогает эффективнее использовать компьютер.**
- **ВНИМАНИЕ! ВНИМАНИЕ указывает на вероятность повреждения аппаратуры или потери данных в случае несоблюдения инструкций.**
- **ОСТОРОЖНО! ОСТОРОЖНО указывает на вероятность порчи имущества, а также травмирования или смерти людей.**

**Copyright © 2020 Dell Inc. или ее дочерних предприятий. Все права защищены.** Dell, EMC и другие товарные знаки принадлежат корпорации Dell Inc. или ее дочерним предприятиям. Иные товарные знаки могут являться товарными знаками соответствующих правообладателей.

 $2020 - 12$ 

Ред. A00

# **Содержание**

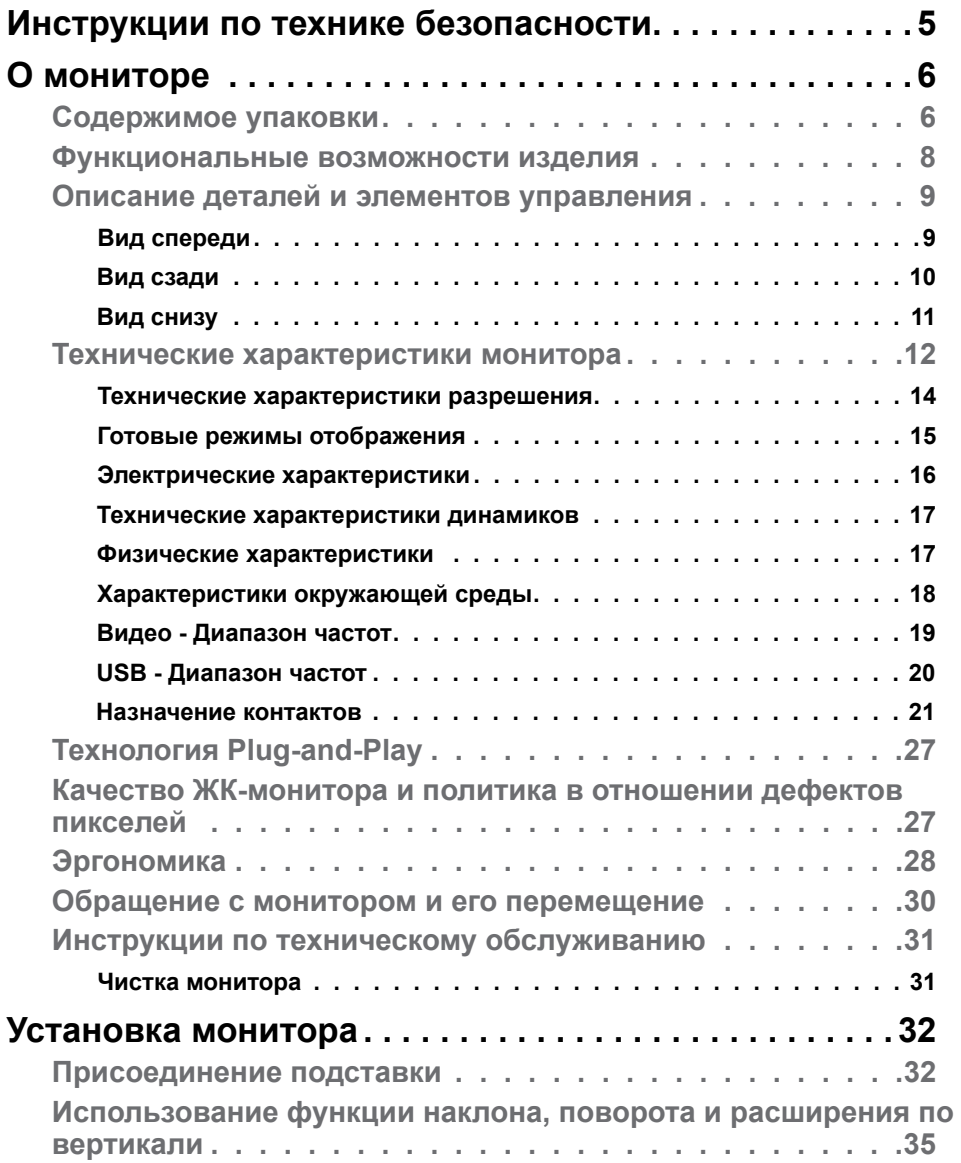

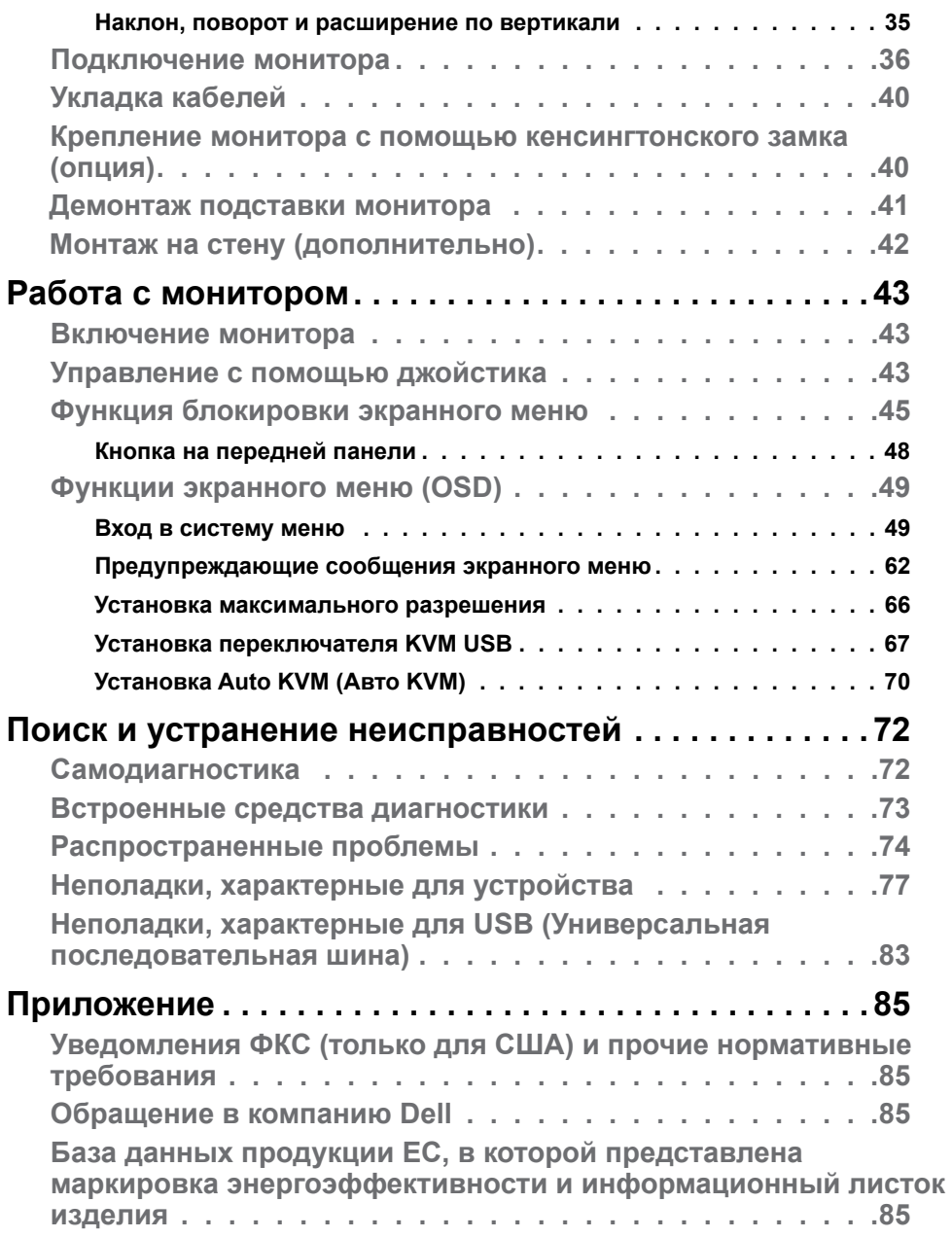

## <span id="page-4-1"></span><span id="page-4-0"></span>**Инструкции по технике безопасности**

- **ОСТОРОЖНО! Использование элементов управления, настроек и процедур, не указанных в настоящей документации, может привести к поражению электрическим током, а также опасности получения электрических и (или) механических травм.**
	- $\cdot$  Монитор следует устанавливать на прочную поверхность и обращаться с ним осторожно. Экран хрупкий и повреждается при падении и резких ударах.
	- • Обязательно проверяйте, что электрические характеристики монитора соответствуют характеристикам электросети вашего региона.
	- $\cdot$  Храните монитор при комнатной температуре. Сильный холод и жара оказывают негативное воздействие на жидкие кристаллы экрана.
	- • Защищайте монитор от сильной вибрации и ударов. Например, не ставьте монитор в багажник автомобиля.
	- • Отключайте монитор от сети, если не планируете его использовать в течение длительного времени.
	- $\cdot$  Во избежание поражения электрическим током не пытайтесь снимать крышки и не прикасайтесь к внутренним компонентам монитора.

Информация о технике безопасности содержится в разделе "Информация о технике безопасности, экологических и нормативных требования" (SERI).

**DEL** 

## <span id="page-5-0"></span>**О мониторе**

#### **Содержимое упаковки**

Ваш монитор поставляется вместе с компонентами, показанными в следующей таблице. При отсутствии любого из компонентов обращайтесь в компанию Dell. Подробная информация представлена в разделе **[Обращение](#page-84-1)  [в компанию Dell](#page-84-1)**.

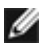

**ПРИМЕЧАНИЕ: Некоторые компоненты могут являться опцией и не входят в комплект поставки монитора. Некоторые функции могут отсутствовать в определенных странах.**

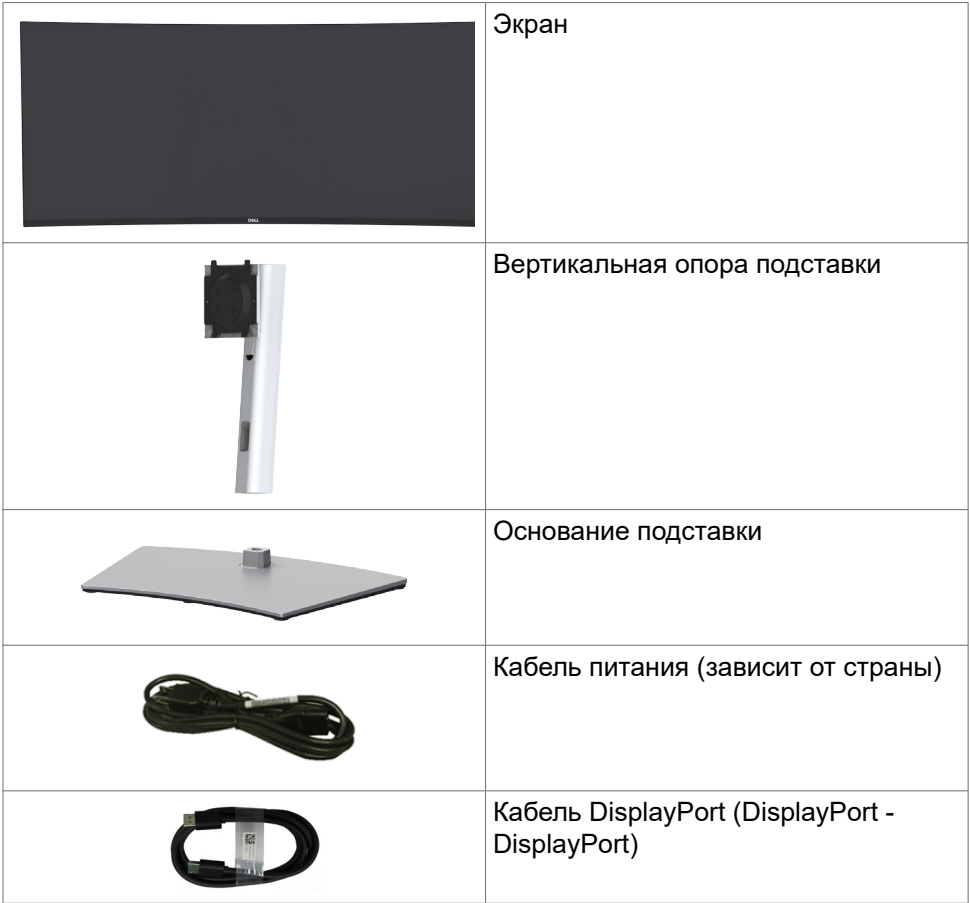

**DGL** 

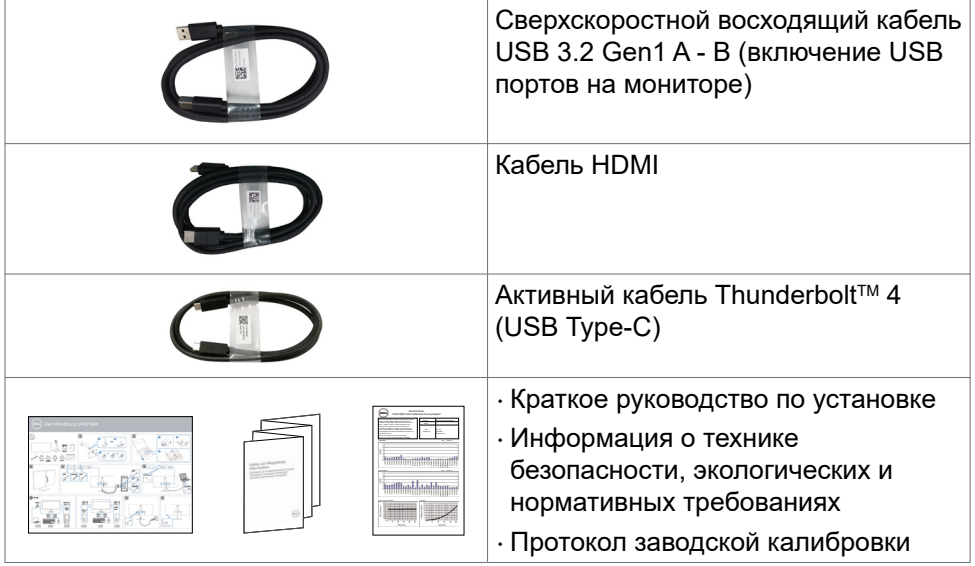

 $($ DELL

#### <span id="page-7-0"></span>**Функциональные возможности изделия**

Изогнутый монитор **Dell UltraSharp U4021QW** оснащен активной матрицей на тонкопленочных транзисторах (TFT), ЖК-дисплеем (ЖКД) и светодиодной подсветкой. К функциональным возможностям монитора относятся:

- $\cdot$  активная область отображения 100,859 см (39,7 дюйма) (по диагонали) с разрешением 5120 x 2160 (21:9), а также поддержка полноэкранного режима при низких значениях разрешения.
- • Широкий угол обзора с 98% цветовой палитрой DCI-P3.
- • Функции регулировки наклона, поворота и расширения по вертикали.
- • Встроенные динамики (9 Вт, 2 шт.)
- • Съемное основание и монтажные отверстия VESA™ (Video Electronics Standards Association) 100 мм для установки в различных условиях.
- • Сверхтонкая панель уменьшает зазоры при использовании нескольких мониторов, обеспечивая простоту установки и высокое качество просмотра.
- $\cdot$  Наличие интерфейсов HDMI и DP для подключения разнообразных цифровых устройств обеспечивает соответствие монитора будущим требованиям.
- • Один порт Thunderbolt™ 3 (90 Вт) для подачи питания на совместимый ноутбук при получении видеосигнала.
- • Порты Thunderbolt™ 3 (90 Вт) и RJ45 служат для подключения сетевых устройств одним кабелем.
- • Функции если она поддерживается вашим компьютером.
- • Настройки экранного меню для простоты установки и оптимизации экрана.
- • Блокировка кнопок питания и экранного меню.
- • Разъем для замка безопасности.
- $\cdot$   $\leq$  0.3 Вт в режиме ожидания.
- • Поддержка выбора режимов: PBP (Картинка за картинкой) и PIP (Картинка в картинке).
- $\cdot$  В режиме PBP пользователь может переключать функции USB KVM.
- $\cdot$  В мониторе используется технология Flicker-Free (Без мерцания), устраняющая заметное мерцание. Она обеспечивает комфортный просмотр и защищает пользователей от усталости и напряжения зрения.
- • Гарантия замены класса "премиум" гарантирует полную уверенность и спокойствие.
- $\cdot$  Экран без заметных мерцаний дарит оптимальный комфорт для зрения, уменьшая опасное излучение синего света.

**D**&LI

- <span id="page-8-0"></span>• Монитор создан на основе панели с фильтром синего света и соответствует стандартам TUV Rheinland (Аппаратное решение) при использовании модели с заводскими/ стандартными настройками.
- $\cdot$  Уменьшение уровня опасного синего света, излучаемого экраном, для создания комфортных условий для зрения.
- **ОСТОРОЖНО! Длительное воздействие синего света, излучаемого монитором, может привести к зрительным расстройствам, включая зрительное утомление и цифровое зрительное напряжение.**

#### **Описание деталей и элементов управления**

#### **Вид спереди**

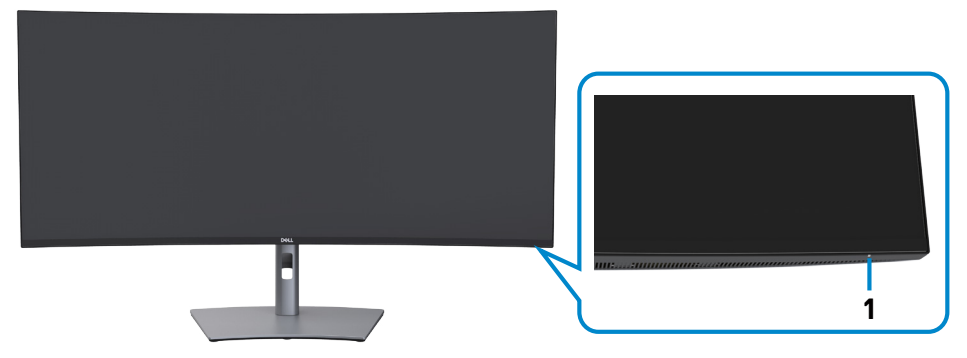

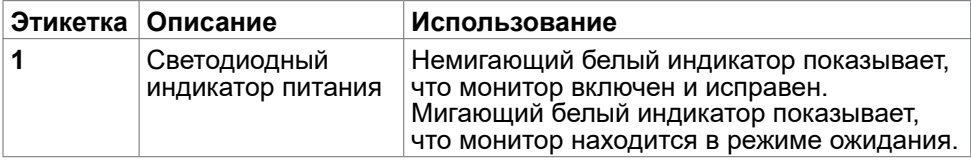

**DEL** 

#### <span id="page-9-0"></span>**Вид сзади**

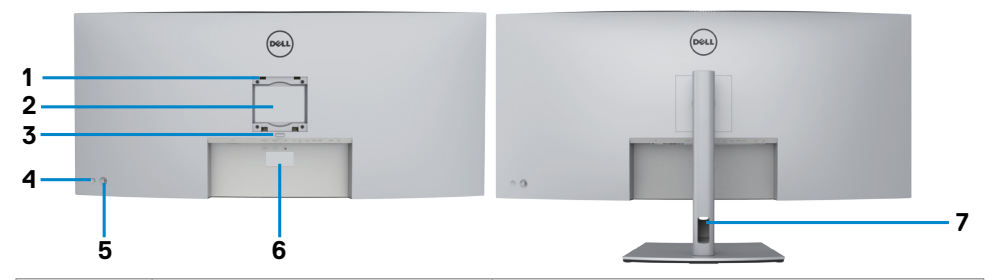

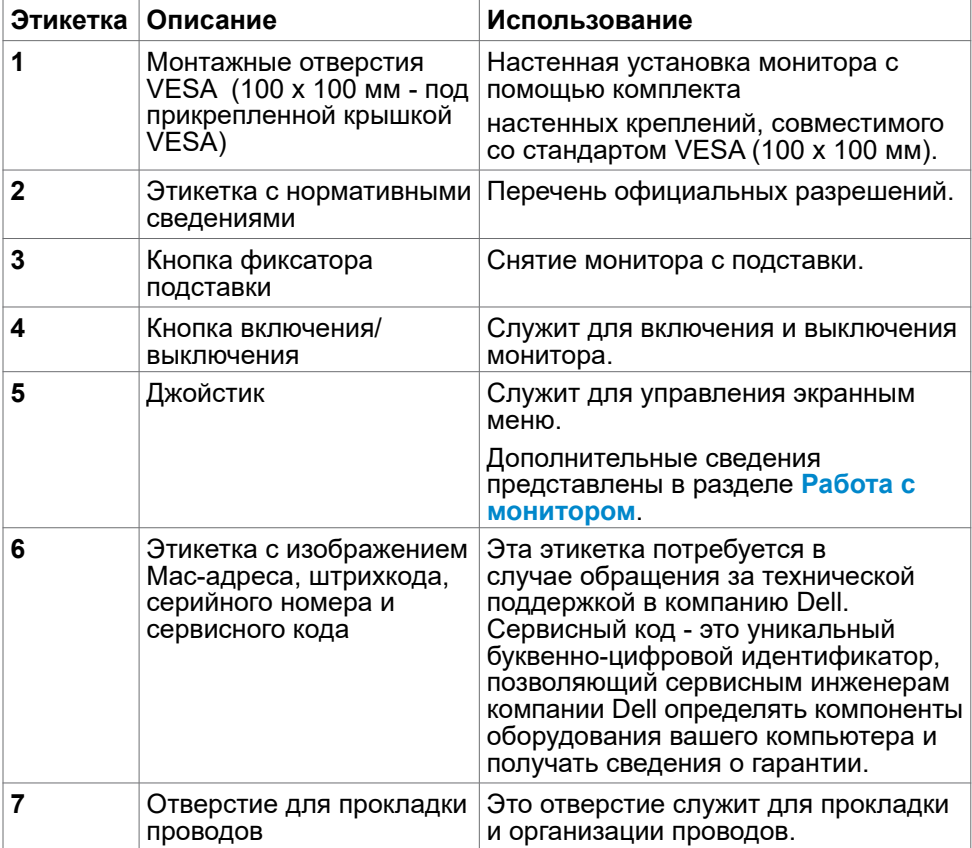

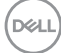

<span id="page-10-0"></span>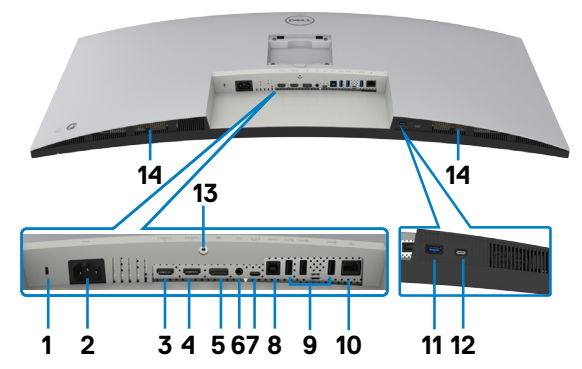

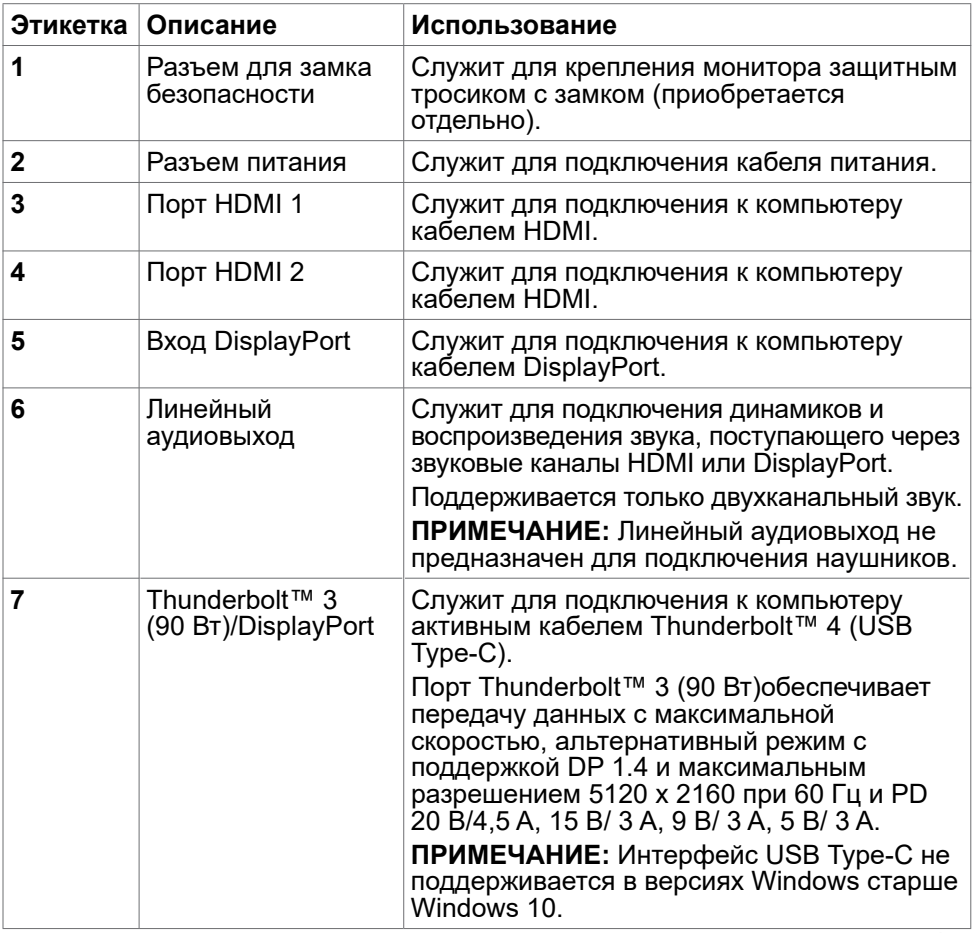

 $(\overline{DCL}$ 

<span id="page-11-0"></span>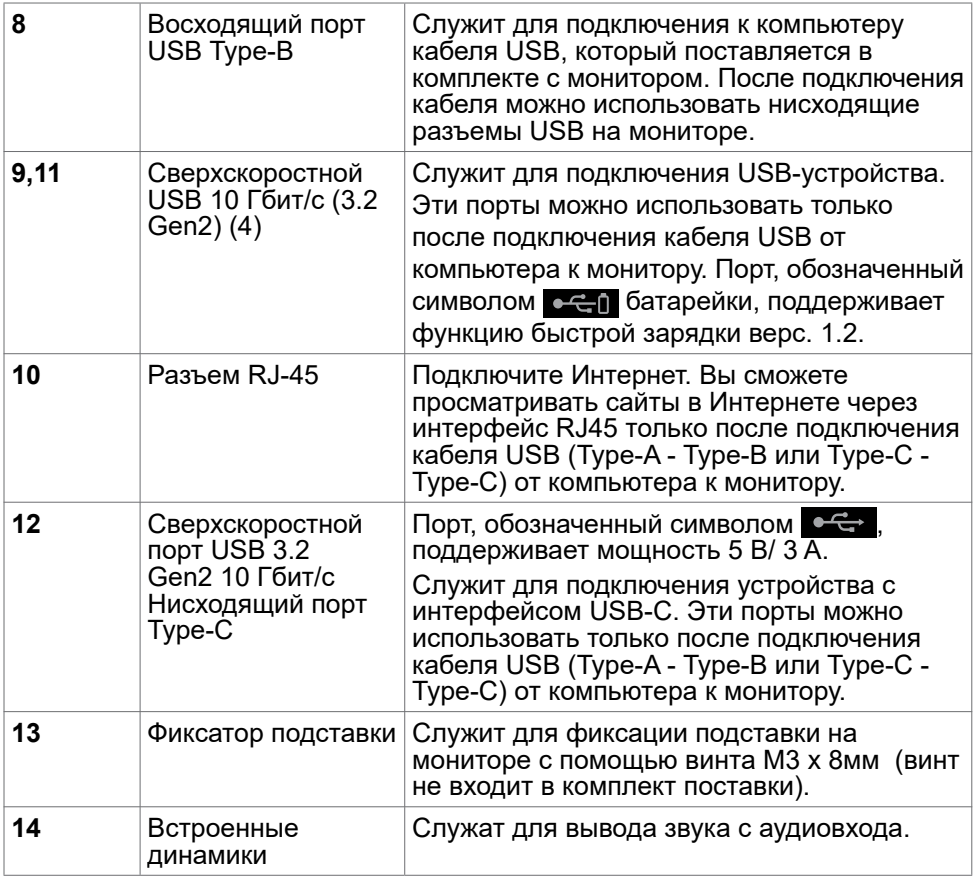

## **Технические характеристики монитора**

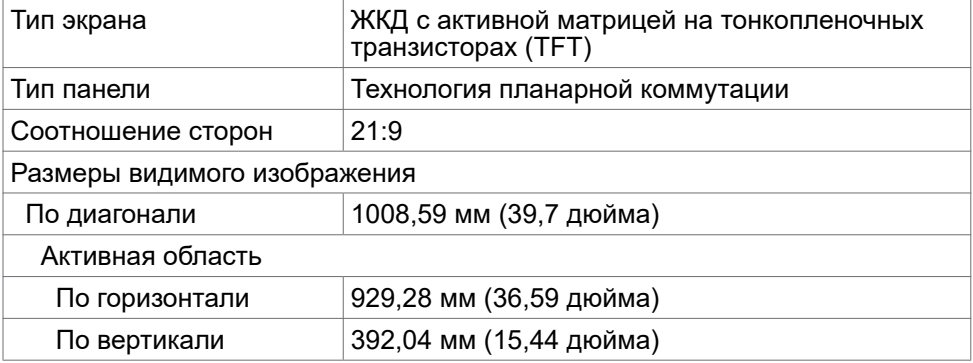

 $(\overline{DCL}$ 

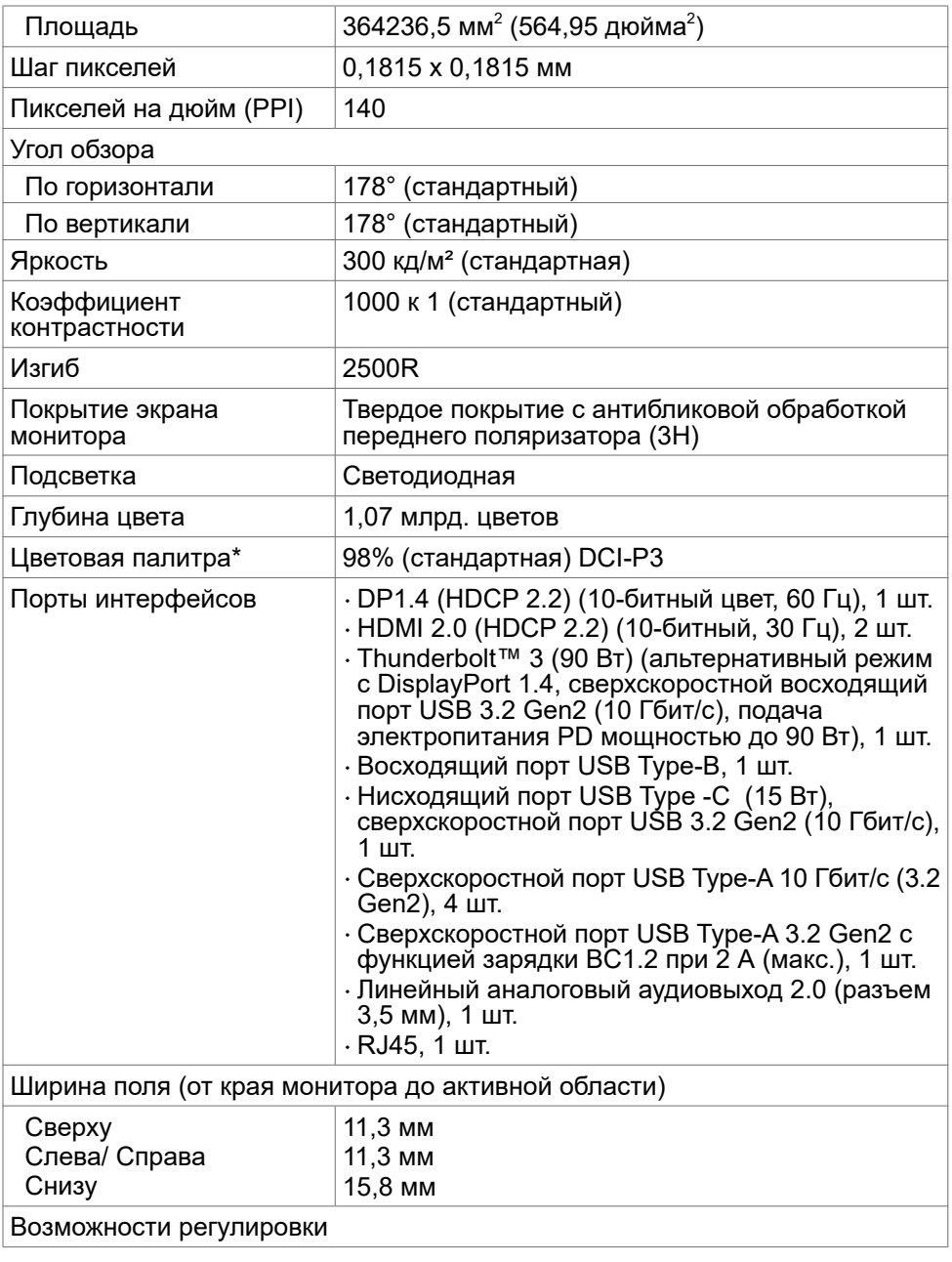

**О мониторе | 13**

 $($ DELL

<span id="page-13-0"></span>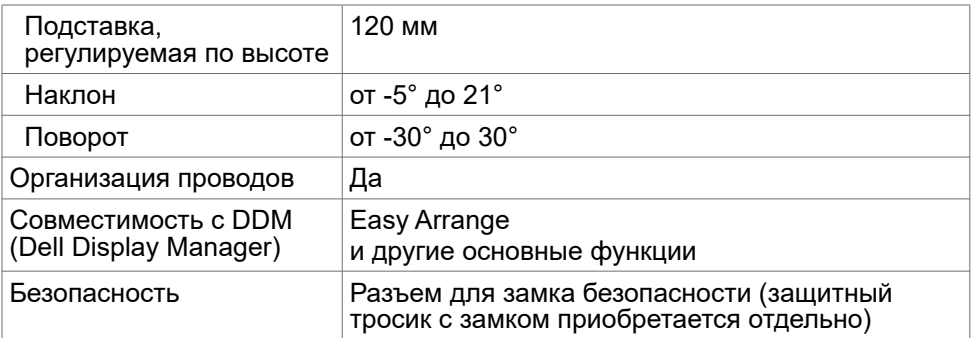

\* Только при использовании собственных настроек панели в режиме Custom (Особый).

#### **Технические характеристики разрешения**

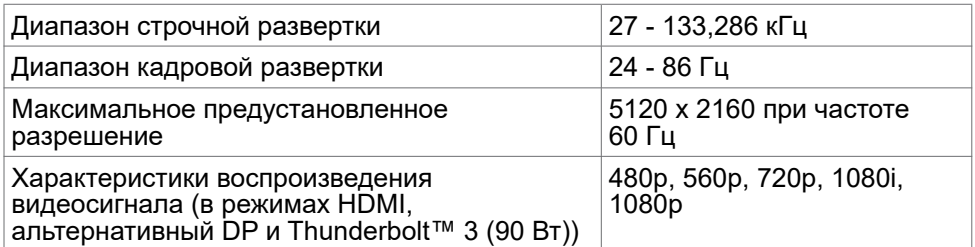

#### <span id="page-14-0"></span>**Готовые режимы отображения**

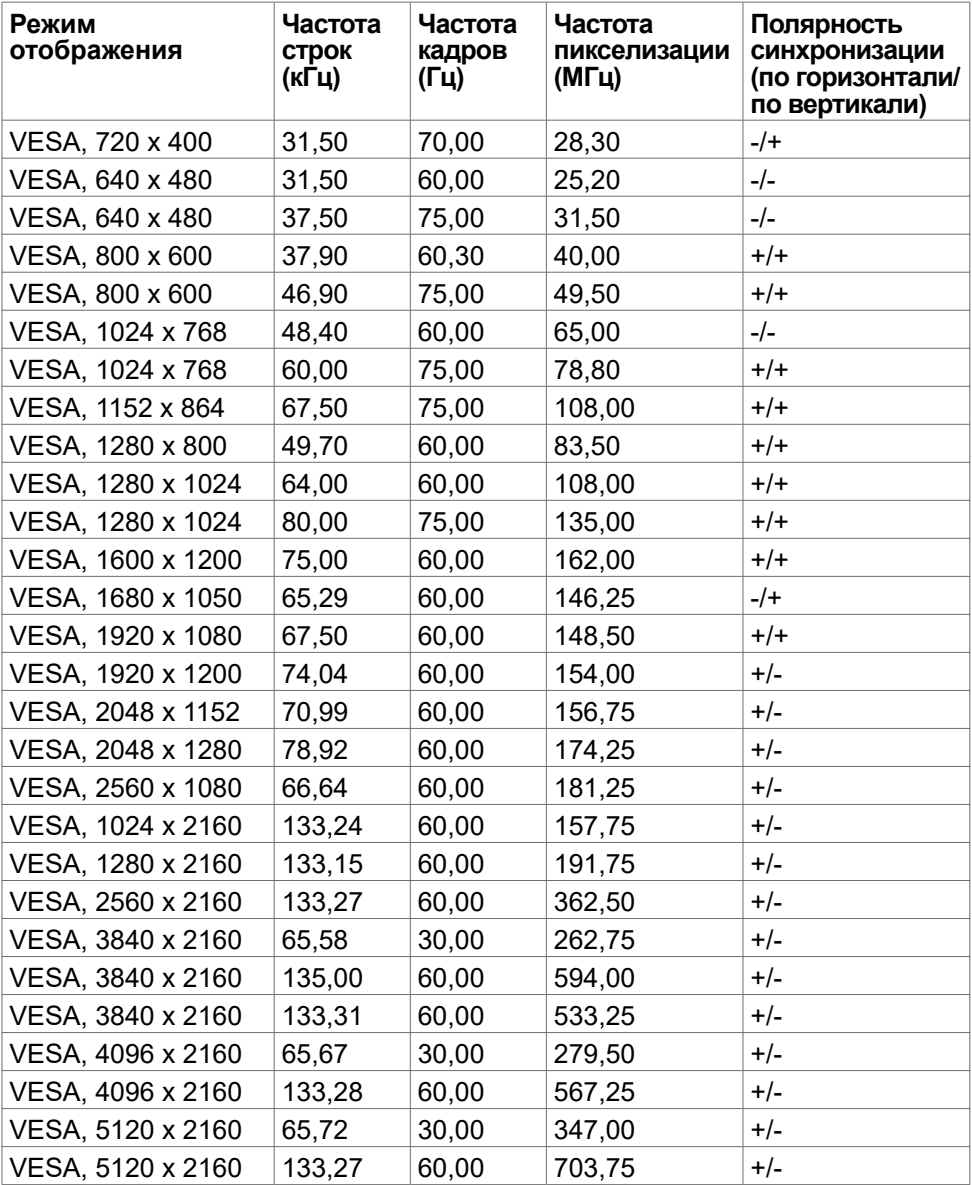

**О мониторе | 15**

#### <span id="page-15-0"></span>**Электрические характеристики**

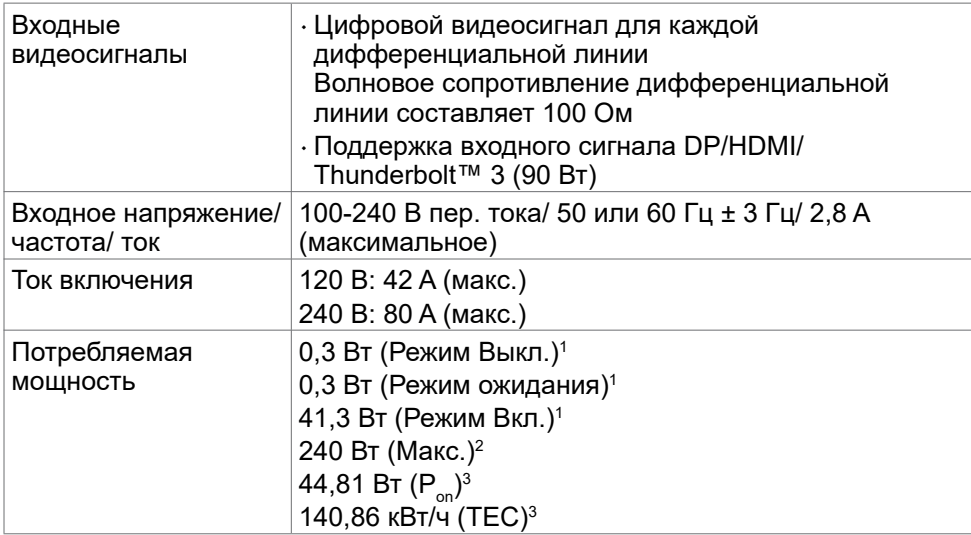

<sup>1</sup> Согласно определению в EU 2019/2021 и EU 2019/2013.

<sup>2</sup> Максимальная настройка яркости и контрастности при максимальной нагрузке по мощности на все порты USB.

 $3 P_{\text{av}}$ : Энергопотребление в режиме On (Вкл.) соответствует значениям, определенным стандартом Energy Star версии 8.0.

TEC: Общее энергопотребление в кВт/ч соответствует значениям, определенным стандартом Energy Star версии 8.0.

Настоящий документ предоставляется в ознакомительных целях и отражает рабочие характеристики, полученные в лабораторных условиях. Рабочие характеристики вашего устройства могут отличаться в зависимости от ПО, компонентов и заказанных периферийных устройств, а компания не обязана обновлять данную информацию. Соответственно, покупатель не должен полагаться на данную информацию, принимая решение о погрешностях электрических характеристик и иных параметрах. Не предоставляется прямых или подразумеваемых гарантий точности или полноты сведений.

#### **ПРИМЕЧАНИЕ: Данный монитор сертифицирован по стандарту ENERGY STAR.**

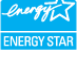

Данное устройство соответствует требованиям стандарта ENERGY STAR при использовании заводских параметров, которые можно восстановить с помощью функции "Factory Reset" (Сброс параметров) в экранном меню. Изменение заводских параметров или включение других функций может привести к увеличению энергопотребления, при котором устройство не будет соответствовать ограничениям, предусмотренным стандартом ENERGY STAR.

**D**EL

#### <span id="page-16-0"></span>**Технические характеристики динамиков**

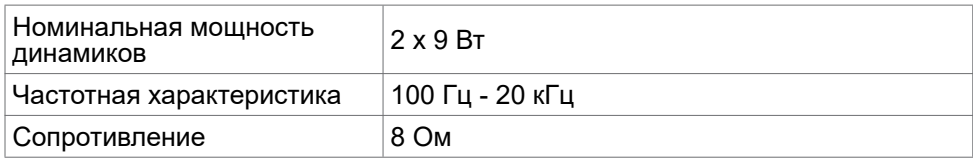

#### **Физические характеристики**

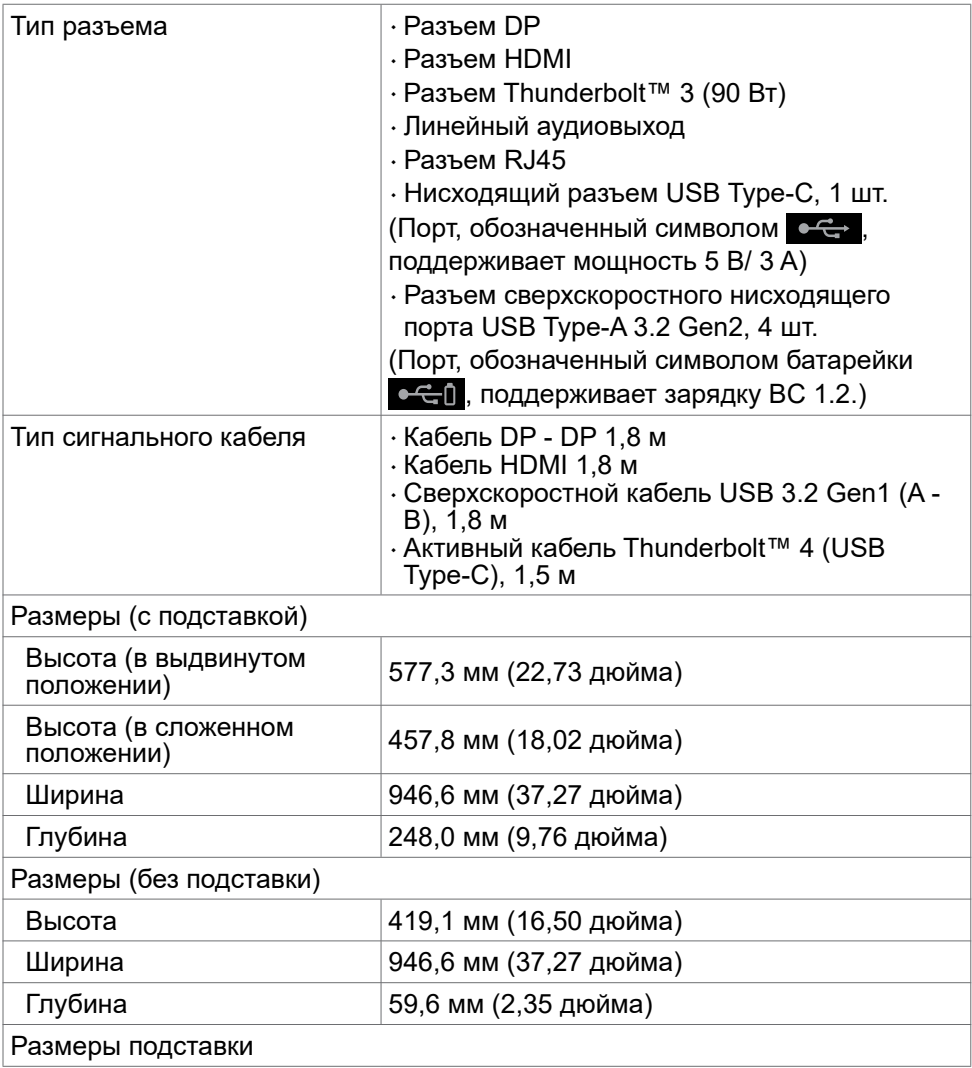

**О мониторе | 17**

<span id="page-17-0"></span>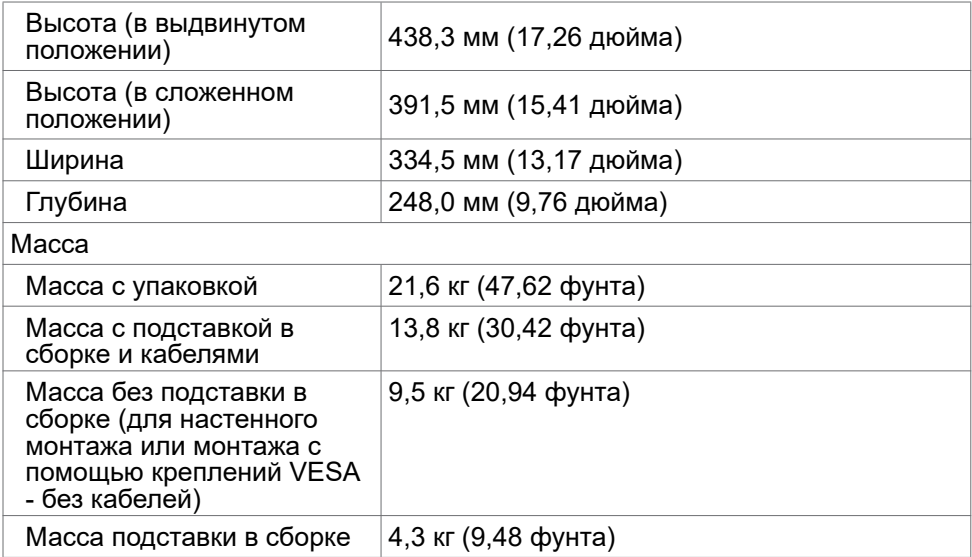

#### **Характеристики окружающей среды**

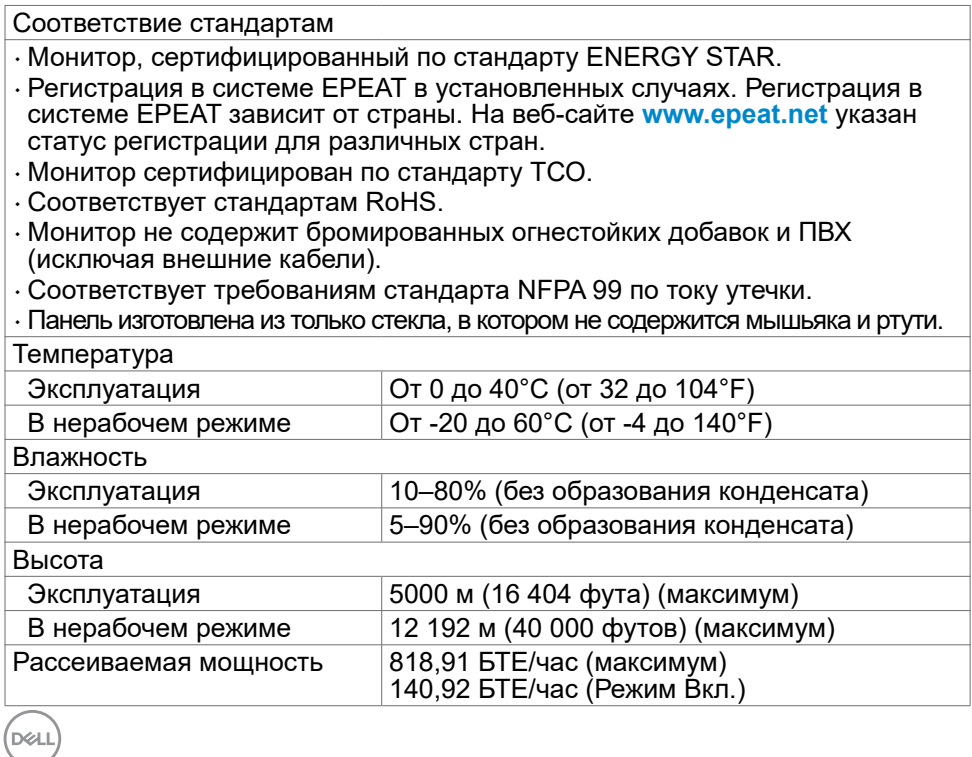

#### <span id="page-18-0"></span>**Видео - Диапазон частот**

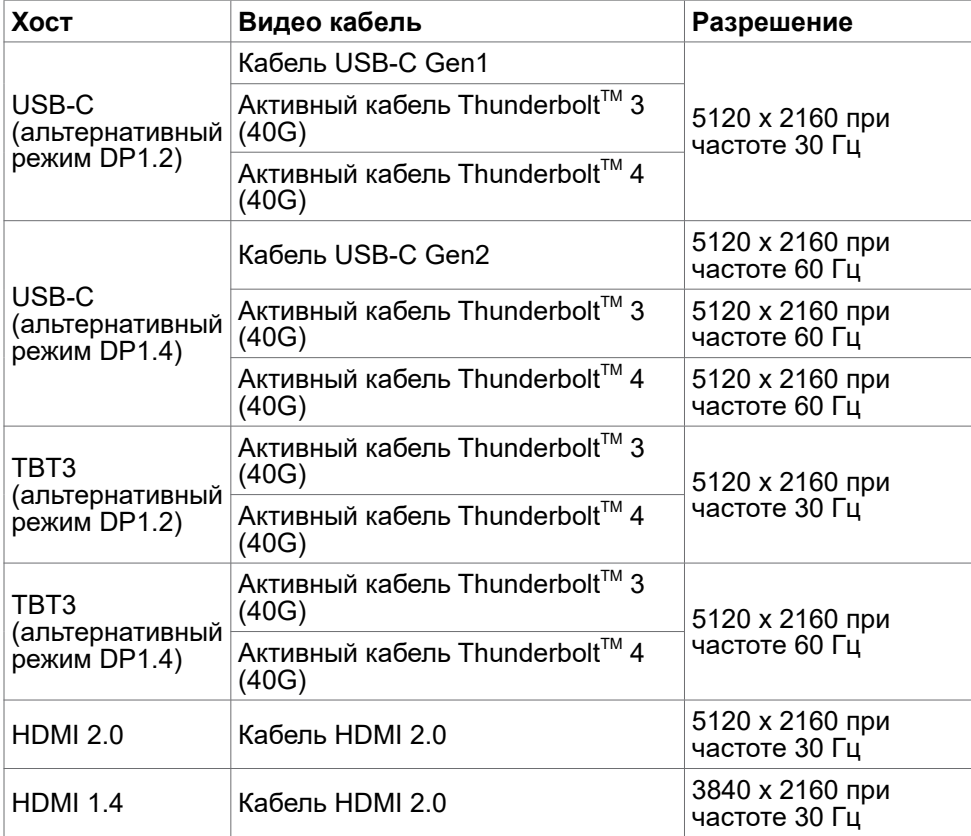

<span id="page-19-0"></span>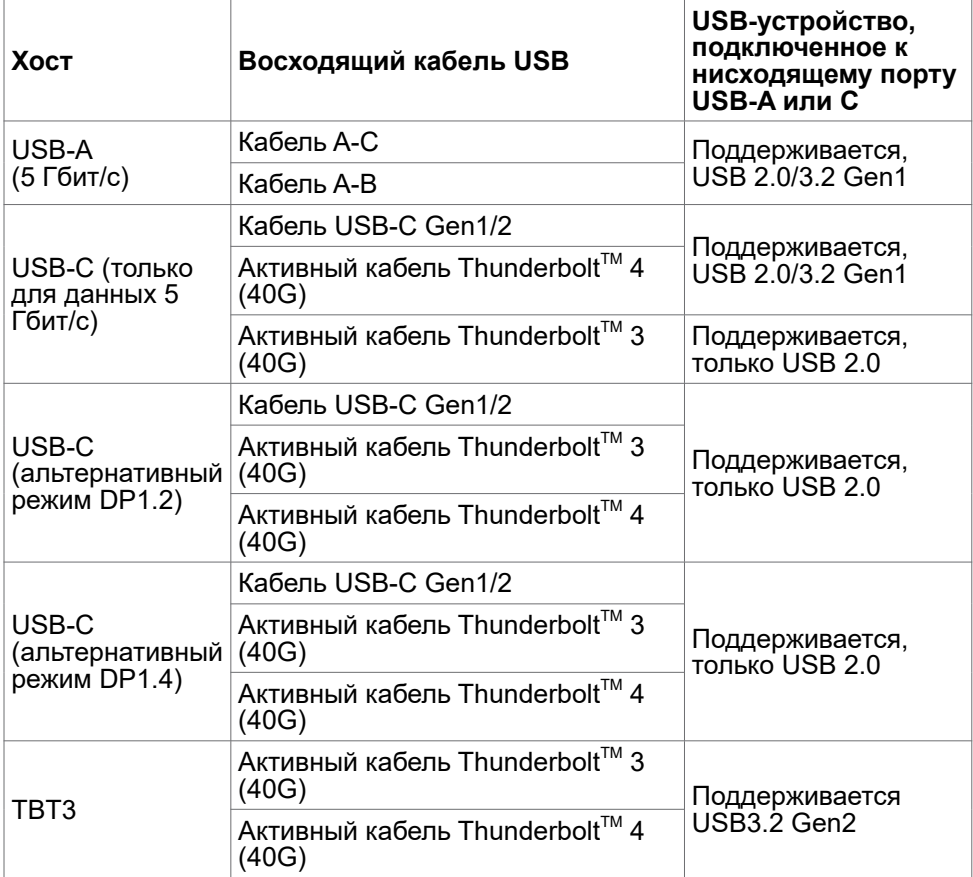

#### <span id="page-20-0"></span>**Назначение контактов**

#### **Порт DP (входной)**

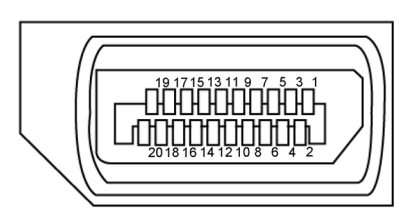

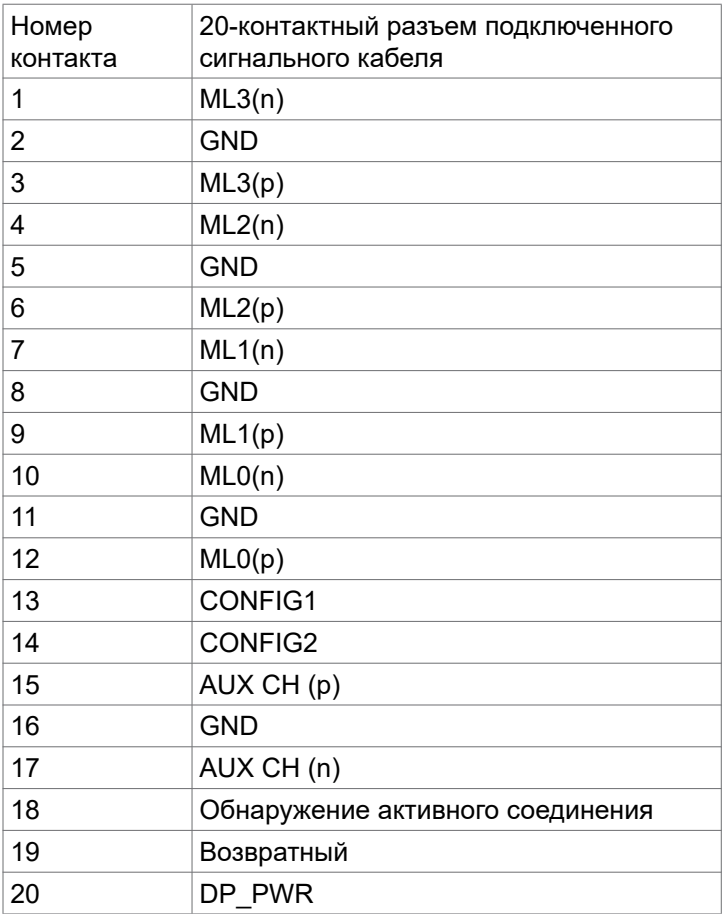

**О мониторе | 21**

#### **Порт HDMI**

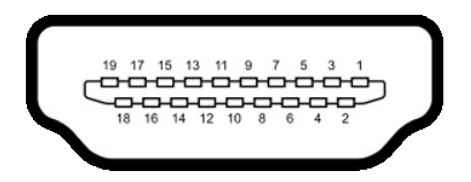

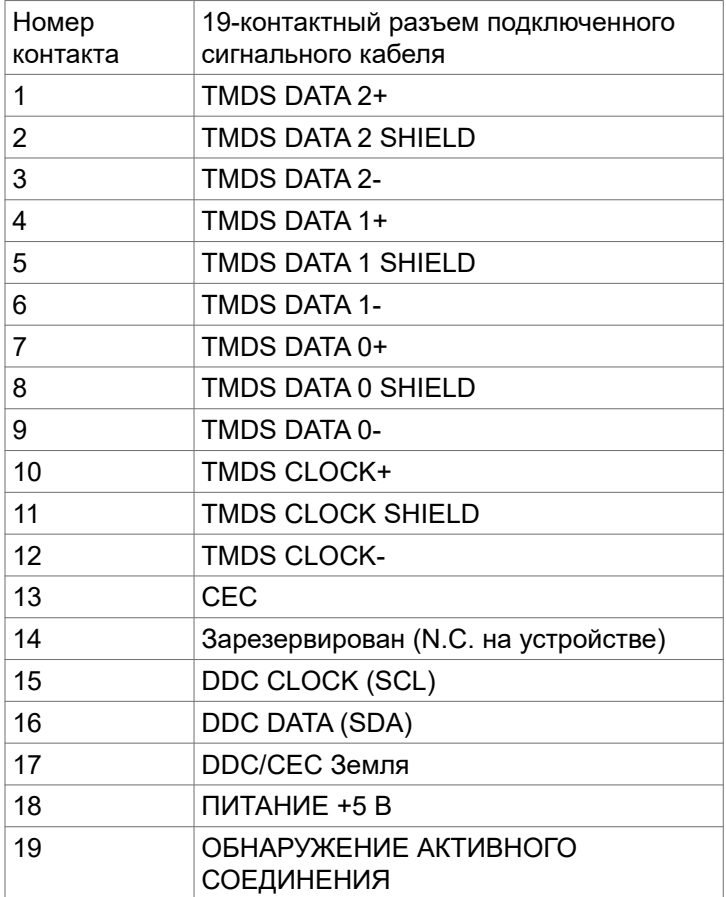

#### **Порт Thunderbolt™ 3 (USB Type-C)**

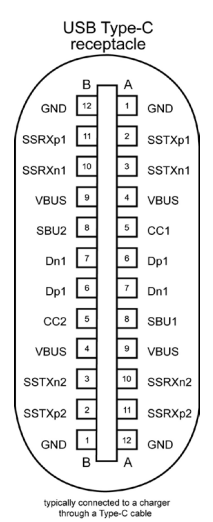

Контакт Сигнал Контакт Сигнал A1 GND B12 GND A2 SSTXp1 B11 SSRXp1 A3 SSTXn1 B10 SSRXn1 A4 VBUS B9 VBUS A5 CC1 B8 SBU2 A6 Dp1 B7 Dn1 A7 Dn1 B6 Dp1 A8 SBU1 B5 CC2 A9 VBUS B4 VBUS A10 SSRXn2 B3 SSTXn2 A11 SSRXp2 B2 SSTXp2 A12 GND B1 GND

DELL

#### **USB (Универсальная последовательная шина)**

В данном разделе приводится описание портов USB на мониторе.

**ПРИМЕЧАНИЕ: До 2 А на нисходящий порт USB (порт, обозначенный символом батарейки ) с устройствами, поддерживающими BC 1.2 ; до 1,0 А на два других нисходящих USB порта; До 3 А на нисходящий порт USB (порт, обозначенный символом ) с устройствами, поддерживающими питание 5 В/ 3 А.**

Компьютер оснащен следующими портами USB:

- • 5 нисходящих 3 внизу, 2 в доступном месте
- • 1 восходящий

Порт для подключения зарядного устройства - порты, обозначенные символом  $\bullet$  С | батарейки, поддерживают функцию быстрой зарядки, если устройство поддерживает BC 1.2. Нисходящий порт USB Type-C, обозначенный символом  $\leftarrow$  , поддерживает функцию быстрой зарядки, если устройство поддерживает 5 В/ 3А.

**ПРИМЕЧАНИЕ: USB порты на мониторе работают, только когда монитор включен или находится в режиме ожидания. В режиме ожидания порты USB могут работать нормально, если подключен кабель USB (Type-C - Type-C). В противном случае проверьте настройки USB в экранном меню. Если установлено «On in Standby Mode» (Вкл. в режиме ожидания), то USB будет работать нормально, иначе USB будет отключен. Если выключить и включить монитор, подключенным периферийным устройствам может потребоваться несколько секунд для возобновления нормальной работы.**

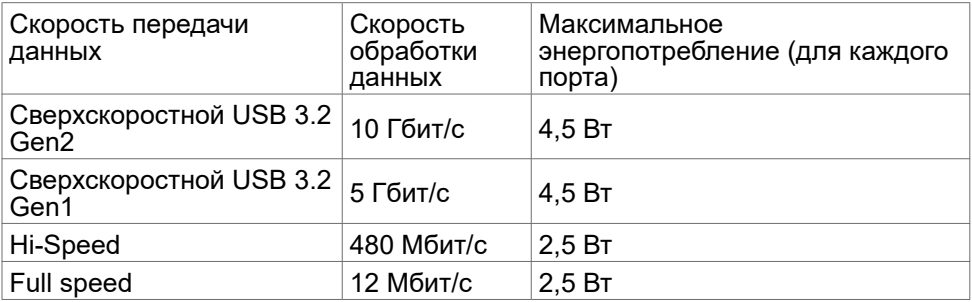

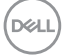

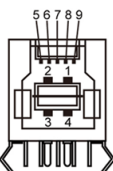

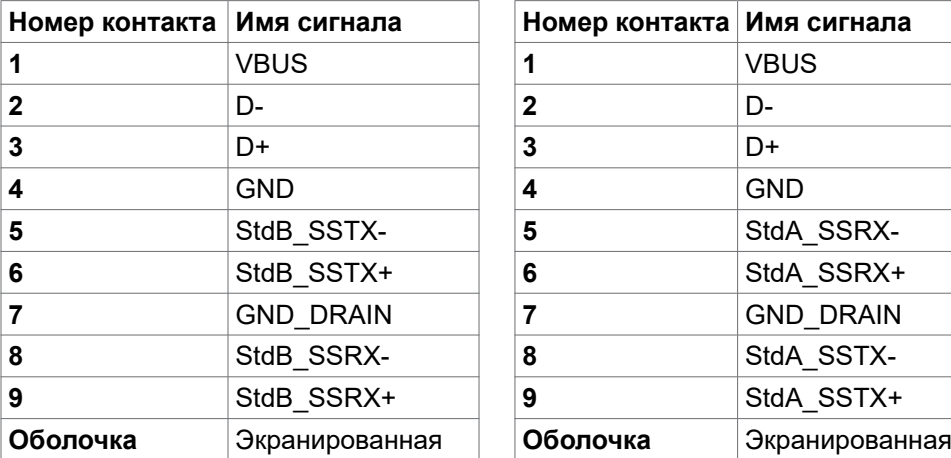

## **Восходящий порт USB Нисходящий порт USB**

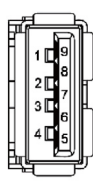

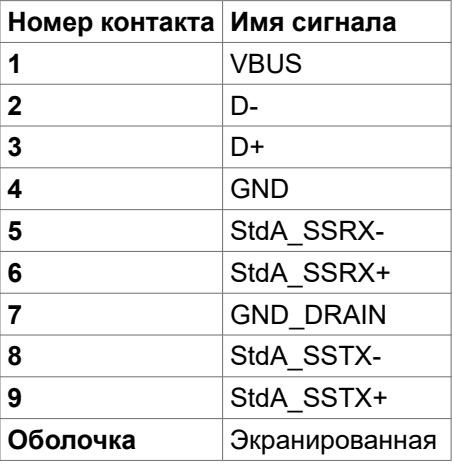

**Порт RJ45 (на стороне разъемов)**

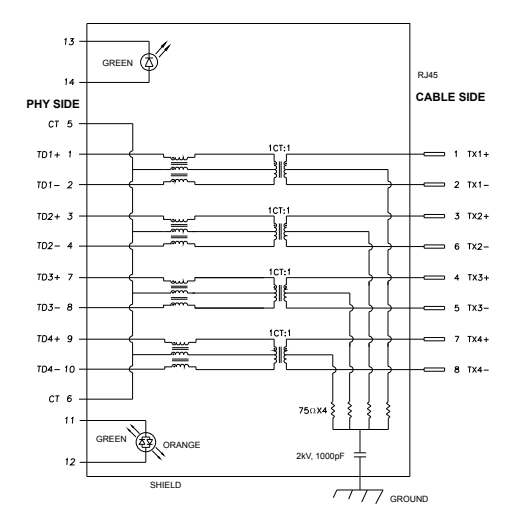

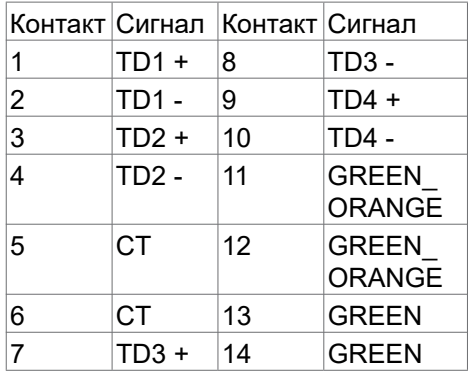

#### **Установка драйвера**

Установите драйвер контроллера Realtek USB GBE Ethernet, доступный для вашей системы. Загрузите его из раздела "Драйверы и загрузки" на вебсайте **[www.dell.com/support](http://www.dell.com/support)**.

Скорость передачи сетевых данных (RJ45) через интерфейс USB-C- макс. скорость: 1000 Мбит/с.

**ПРИМЕЧАНИЕ: Этот порт ЛВС соответствует стандарту 1000Base-T IEEE 802.3az, поддерживает функцию переопределения MACадреса (MAC Address Pass Through), указанную на этикетке модели, технологию Wake-on-LAN (WOL) из режима ожидания (только для S3) и функцию PXE Boot. Эти 3 функции зависят от настройки BIOS и версии ОС.**

<span id="page-26-0"></span>Индикатор состояния разъема RJ45:

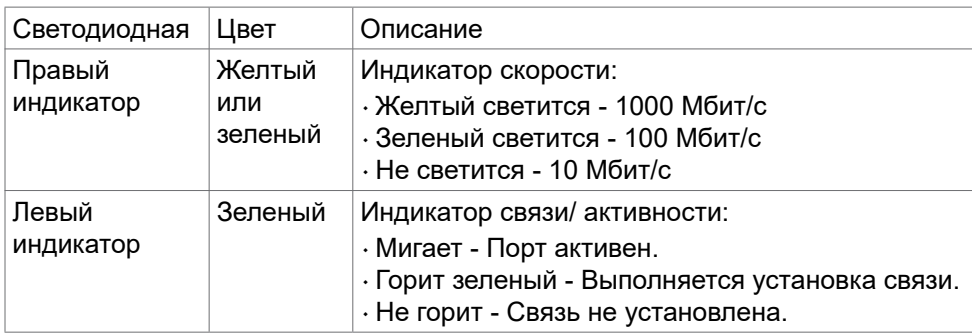

**ПРИМЕЧАНИЕ:** Кабель RJ45 не входит в стандартный комплект поставки.

## **Технология Plug-and-Play**

Монитор можно подключить к любой системе, поддерживающей технологию Plug-and-Play. Монитор автоматически предоставляет компьютерной системе свой EDID (extended display identification data) с использованием протоколов DDC (канал отображения данных) для выполнения компьютером самонастройки и оптимизации параметров монитора. Практически все настройки монитора выполняются автоматически; при желании можно настроить различные параметры. Дополнительные сведения об изменении параметров монитора представлены в разделе **[Работа с монитором](#page-42-1)**.

#### **Качество ЖК-монитора и политика в отношении дефектов пикселей**

В процессе изготовления ЖК-монитора часто случается так, что один или несколько пикселей фиксируются в неизменном состоянии, это практически не заметно и не влияет на качество воспроизведения или потребительские свойства монитора. Для просмотра подробной информации о политике в отношении дефектов пикселей в ЖК-мониторах посетите веб-сайт поддержки компании Dell по адресу: **[www.dell.com/pixelguidelines](http://www.dell.com/pixelguidelines)**.

## <span id="page-27-0"></span>**Эргономика**

**ВНИМАНИЕ! Неправильное или длительное использование клавиатуры может стать причиной травм.**

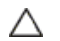

**ВНИМАНИЕ! Длительное нахождение перед экраном монитора может привести к зрительному напряжению.**

Для комфортной и эффективной эксплуатации соблюдайте следующие инструкции по настройке и использованию компьютерной рабочей станции.

- • Установите компьютер так, чтобы во время работы монитор и клавиатура находились прямо напротив вас. В продаже имеются специальные полки, которые помогут правильно разместить клавиатуру.
- • Для уменьшения риска зрительного утомления и появления боли в шее, руках, спине и плечах в результате длительного использования монитора соблюдайте следующие рекомендации.
	- 1. Установите экран на расстоянии 50 70 см от глаз.
	- 2. Часто моргайте или увлажняйте глаза водой после длительной работы с монитором.
	- 3. Делайте регулярные и частые перерывы на 20 минут через каждые два часа.
	- 4. Во время перерывов отводите взгляд от монитора и фокусируйте его на удаленном объекте на расстоянии 20 футов не менее 20 секунд.
	- 5. Во время перерывов выполняйте упражнения на растяжку для снятия напряжения в шее, руках, спине и плечах.
- • Сидя перед монитором, убедитесь, что экран монитора находится на уровне глаз или немного ниже.
- • Отрегулируйте наклон монитора, а также параметры его контрастности и яркости.
- • Отрегулируйте освещение в помещении (например, потолочные светильники, настольные лампы и шторы или жалюзи на ближайших окнах) для уменьшения отражения и бликов на экране монитора.
- • Используйте кресло с хорошей опорой для поясницы.
- • При использовании клавиатуры или мыши предплечья должны располагаться горизонтально, а кисти рук должны находиться в нейтральном, удобном положении.
- $\cdot$  Всегда оставляйте место, чтобы положить руки при использовании клавиатуры или мыши.
- • Плечи рук должны находиться в естественном положении с обеих сторон.

**D**&LI

- • Ступни ног должны ровно стоять на полу.
- • Во время сидения ногами следует опираться на ступни, а не на переднюю часть кресла. Для достижения правильной позы отрегулируйте высоту кресла и при необходимости возьмите подставку для ног.
- • Чередуйте виды работ. Постарайтесь организовать свою работу так, чтобы вам не приходилось долго сидеть в одном положении. Старайтесь регулярно вставать с места и ходить.
- $\cdot$  Не загромождайте пространство под столом, не прокладывайте под ним кабели и провода, мешающие комфортному нахождению в сидячем положении и создающие угрозу спотыкания.

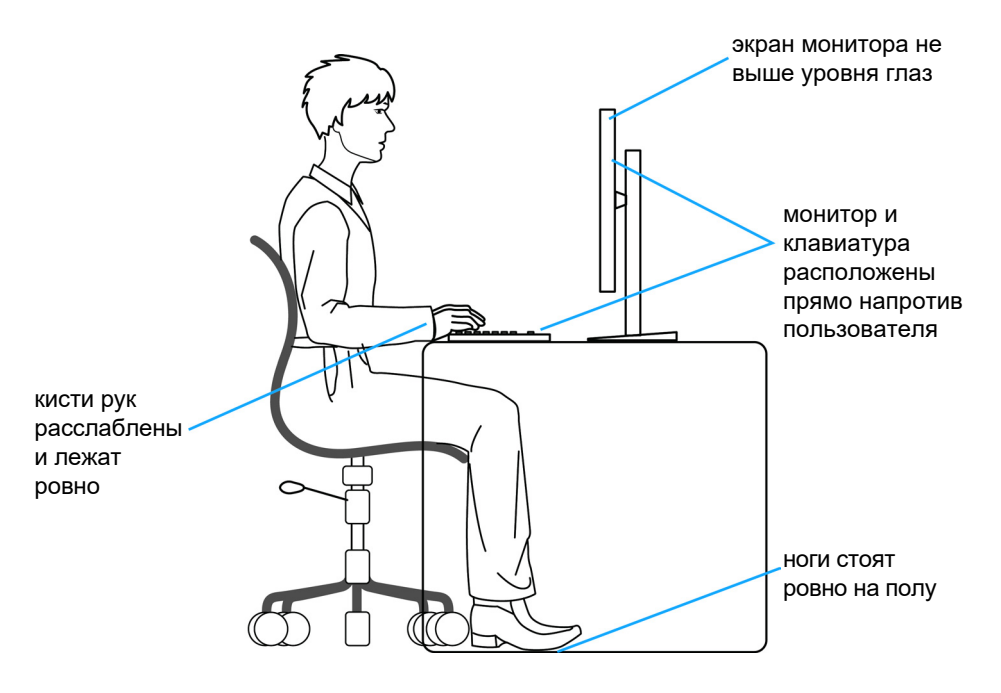

**DEL** 

### <span id="page-29-0"></span>**Обращение с монитором и его перемещение**

Для безопасного обращения с монитором при подъеме и перемещении следуйте приведенным ниже инструкциям.

- • Перед тем, как поднимать или перемещать монитор, выключите компьютер и монитор.
- • Отсоедините все кабели от монитора.
- • Поместите монитор в заводскую коробку с заводскими упаковочными материалами.
- • Поднимая или перемещая монитор, хорошо удерживайте его за нижнюю и боковую стороны, но не давите на них.

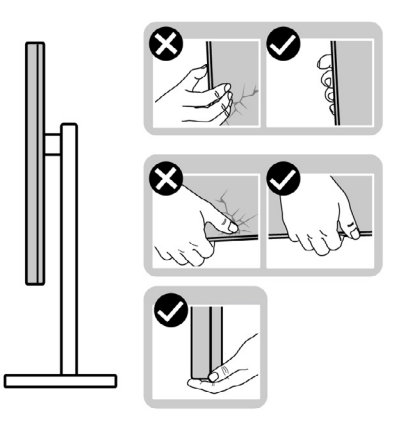

• Поднимая или перемещая монитор, убедитесь, что экран направлен в сторону от вас, и не давите на область экрана во избежание царапин и повреждений.

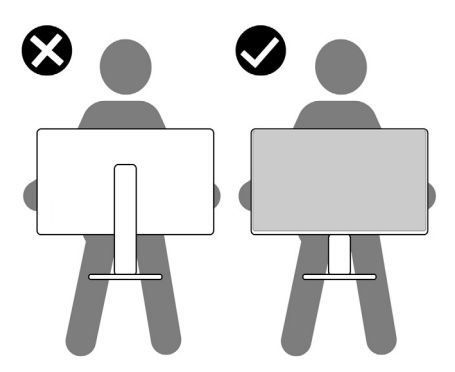

• При транспортировке монитора избегайте внезапных ударов и вибрации.

**DGL** 

<span id="page-30-0"></span>• Поднимая или перемещая монитор, не переворачивайте его, держась за основание или опору подставки. Это может привести к случайному повреждению монитора или травме пользователя.

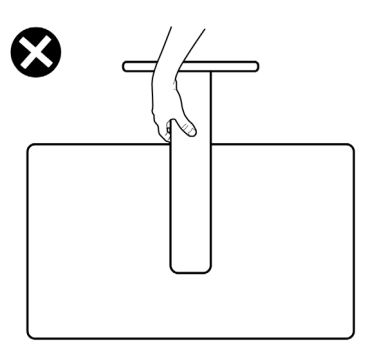

#### **Инструкции по техническому обслуживанию**

#### **Чистка монитора**

- **ОСТОРОЖНО! Перед чисткой монитора отключите кабель питания монитора от электрической розетки.**
- **ВНИМАНИЕ! Перед чисткой монитора прочтите и соблюдайте [Инструкции по технике безопасности](#page-4-1).**

Для оптимальной работы устройства соблюдайте приведенные ниже инструкции, выполняя распаковку, чистку и перемещение монитора.

- $\cdot$  Для очистки антистатического экрана слегка смочите мягкую чистую салфетку водой. По возможности используйте специальные салфетки для чистки экранов или растворы, подходящие для антистатических покрытий. Запрещается использование бензина, разбавителя, аммиака, абразивных чистящих средств и сжатого воздуха.
- • Для чистки монитора используйте слегка увлажненную мягкую салфетку. Не рекомендуется использовать различные моющие средства, так как они могут оставлять на мониторе матовую пленку.
- $\cdot$  Если в процессе распаковки монитора вы заметили белый порошок, вытрите его салфеткой.
- $\cdot$  Перемещайте монитор осторожно, так как на мониторах темного цвета могут появиться белые царапины, которые значительно заметнее, чем на мониторах светлого цвета.
- $\cdot$  Для поддержания наилучшего качества изображения на мониторе используйте динамическую экранную заставку и отключайте монитор, если он не используется.

**DØL** 

## <span id="page-31-0"></span>**Установка монитора**

#### **Присоединение подставки**

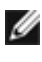

**ПРИМЕЧАНИЕ: При поставке с завода опора и основание подставки отсоединены от монитора.**

**ПРИМЕЧАНИЕ: Нижеследующие инструкции применяются только к подставке, которая поставляется в комплекте с монитором. Если используется подставка, приобретенная в другом месте, следуйте инструкциям по установке к данной подставке.**

#### **Крепление подставки монитора:**

- **1.** Выровняйте и установите опору подставки на ее основание.
- **2.** Откройте рукоятку винта в нижней части основания подставки и поверните ее по часовой стрелке, чтобы закрепить опору на основании.
- **3.** Закройте рукоятку винта.

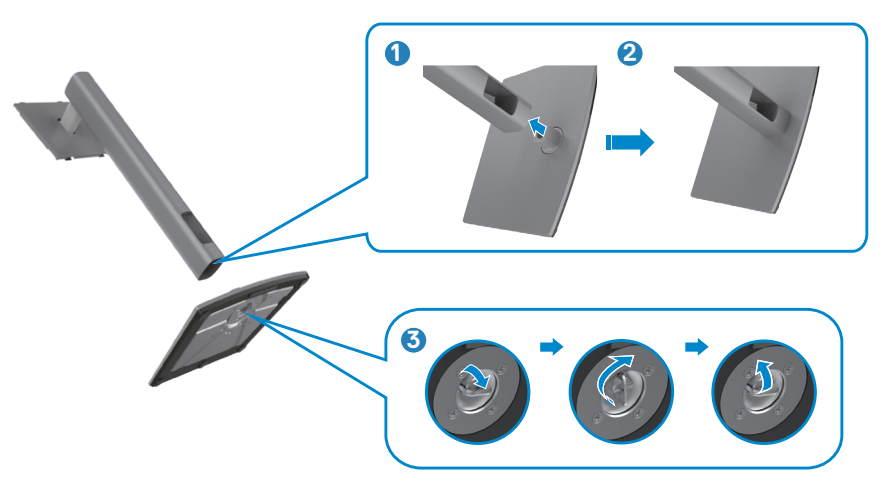

**4.** Откройте защитное покрытие на мониторе, чтобы получить доступ к отверстию VESA на мониторе.

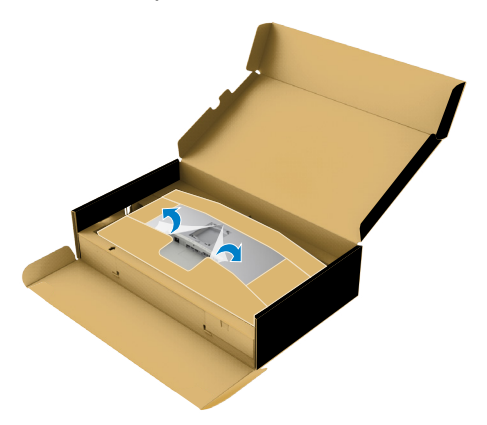

**5.** Вставьте выступы на опоре подставки в отверстия в задней крышке монитора и опустите подставку вниз до характерного щелчка.

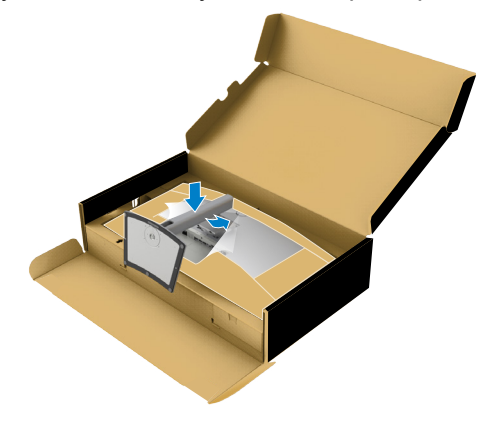

**DGL** 

**6.** Держась за опору подставки, осторожно поднимите монитор и поставьте его на ровную поверхность.

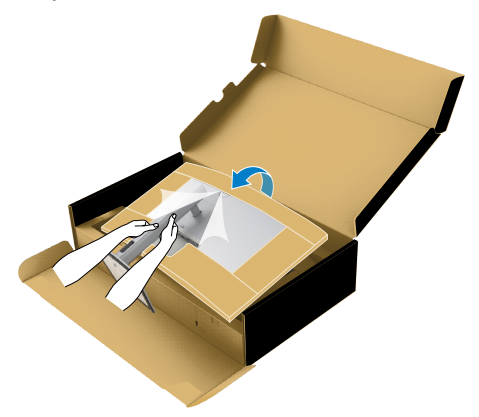

- **ПРИМЕЧАНИЕ: Поднимая монитор, хорошо держитесь за подставку во избежание случайных повреждений.**
	- **7.** Снимите с монитора защитный картон.

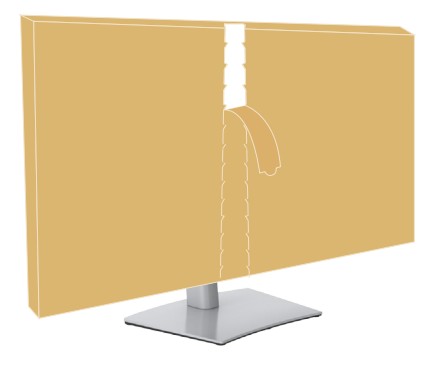

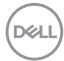

#### <span id="page-34-0"></span>**Использование функции наклона, поворота и расширения по вертикали**

**ПРИМЕЧАНИЕ: Нижеследующие инструкции применяются только к подставке, которая поставляется в комплекте с монитором. Если используется подставка, приобретенная в другом месте, следуйте инструкциям по установке к данной подставке.**

#### **Наклон, поворот и расширение по вертикали**

Прикрепив подставку к монитору, можно наклонить его под наиболее комфортным углом обзора.

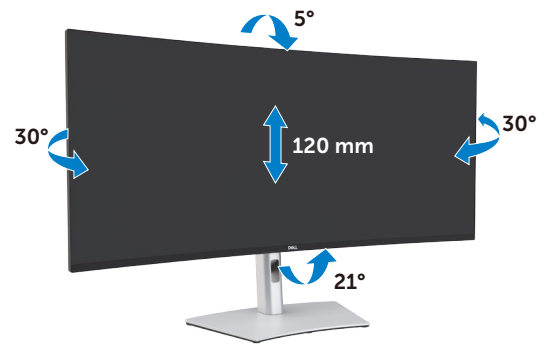

**ПРИМЕЧАНИЕ: При поставке с завода подставка отсоединена от монитора.**

DØLI

#### <span id="page-35-0"></span>**Подключение монитора**

**ОСТОРОЖНО! Перед тем, как выполнять любые действия, изложенные в данном разделе, прочтите [Инструкции по технике](#page-4-1)  [безопасности.](#page-4-1)** 

#### **Подключение монитора к компьютеру.**

- **1.** Выключите компьютер.
- **2.** Подключите кабель DisplayPort или HDMI, а затем активный кабель Thunderbolt™ 4 (USB Type-C) от монитора к компьютеру.
- **3.** Включите монитор.
- **4.** Выберите правильный источник входного сигнала в экранном меню монитора и включите компьютер.
- **ПРИМЕЧАНИЕ. Стандартная настройка U4021QW: DisplayPort 1.4. В работе видеокарты DisplayPort 1.1 возможны нарушения. Для изменения стандартной настройки см. "[Неполадки, характерные](#page-80-0)  [для устройства – Нет изображения при подключении к ПК через](#page-80-0)  [интерфейс ThunderboltTM](#page-80-0)"**

#### **Подключение кабеля HDMI**

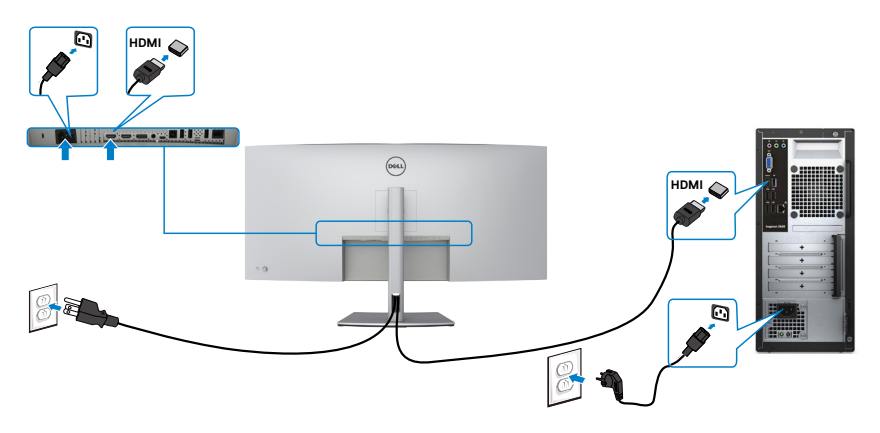

**DGL**
#### **Понижение/ повышение исходного разрешения**

- **1.** Нажмите на кнопку джойстика, чтобы вызвать главное экранное меню.
- **2.** Перемещая джойстик, выберите **input source (источник входного сигнала)**.

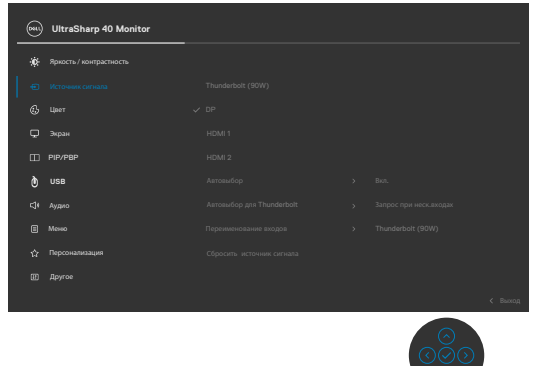

**3.** Перемещая джойстик вверх или вниз, выберите **HDMI 1/HDMI 2**, нажмите и удерживайте джойстик в течение 8 секунд. На экране появится следующее сообщение:

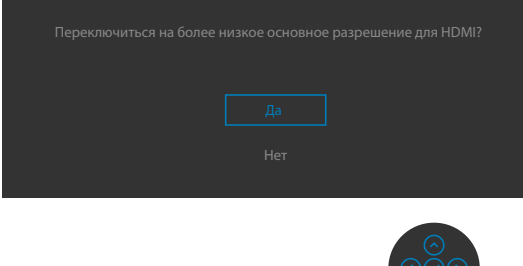

- **4.** Выберите **Yes (Да)** для переключения с HDMI 2.0 (по умолчанию) на HDMI 1.4 (или выберите No (Нет) для отмены этого действия).
- **5.** Повторите действия 3 и 4 еще раз для переключения с HDMI 1.4 на  $HDMI 2.0.$

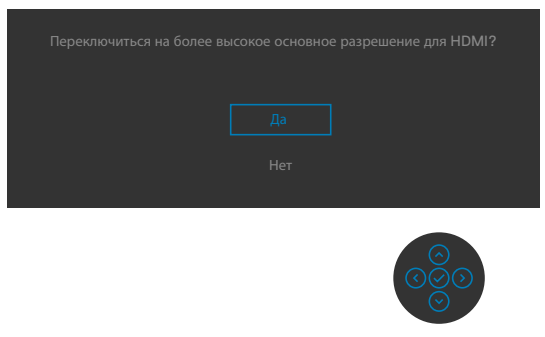

DØLI

#### **Подключение кабеля DP**

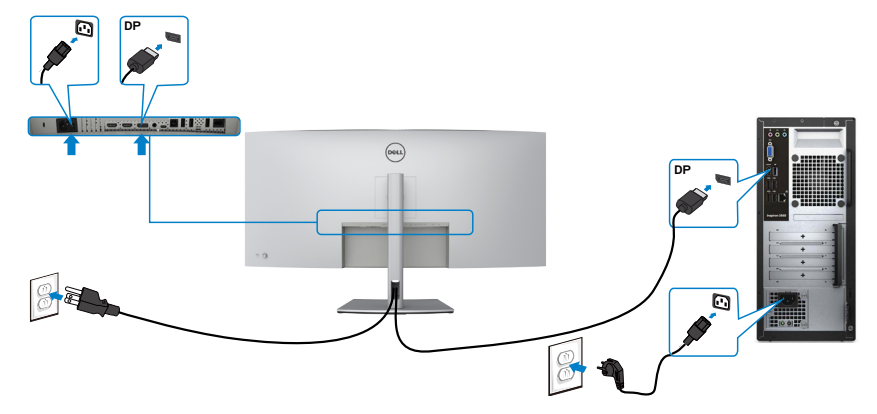

#### **Подключение кабеля USB**

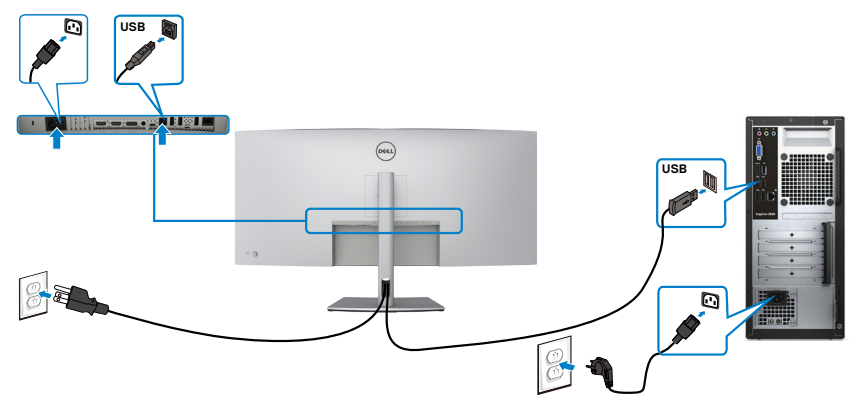

**Подключение активного кабеля Thunderbolt™ 4 (USB Type-C)** 

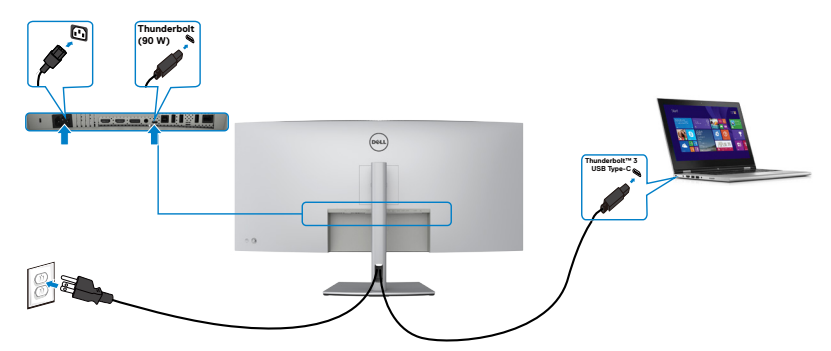

(dell

Порт Thunderbolt™ 3 (90 Вт) на мониторе:

- • Может использоваться как Thunderbolt™ 3 или DisplayPort 1.4, альтернативно.
- • Поддерживает подачу питания через USB (PD) с профилями до 90 Ватт.

**ПРИМЕЧАНИЕ: Монитор Dell U4021QW обеспечивает подачу питания на ноутбук мощность до 90 Ватт независимо от номинальной мощности/ максимального энергопотребления ноутбука и оставшегося заряда батареи.**

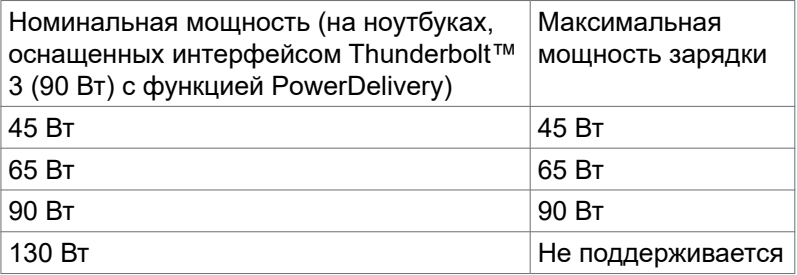

### **Подключение монитора кабелем RJ45 (дополнительно)**

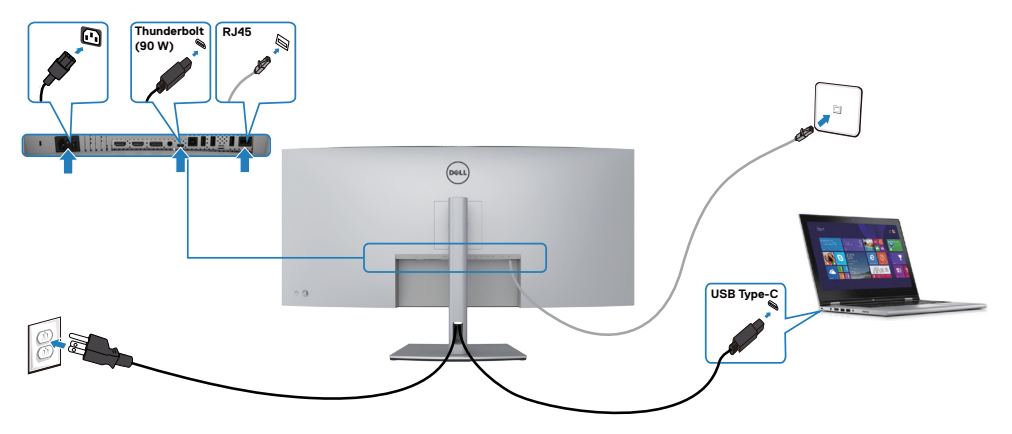

**D**&LI

# **Укладка кабелей**

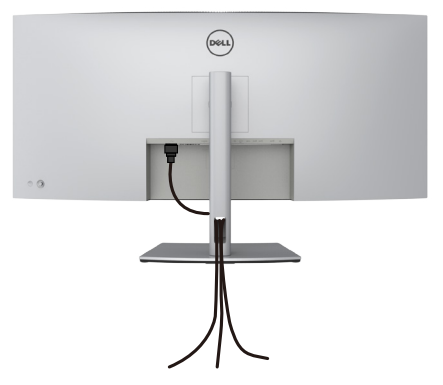

Подключив все необходимые кабели к монитору и компьютеру (о подключении кабелей см. в разделе **[Подключение монитора](#page-35-0)**), уложите все кабели, как показано выше.

### **Крепление монитора с помощью кенсингтонского замка (опция)**

Разъем для замка безопасности расположен в нижней части монитора. (См. раздел **[Разъем для замка безопасности](#page-10-0)**)

Дополнительные сведения об использовании кенсингтонского замка (приобретаемого отдельно) представлены в документации к данному замку.

Прикрепите монитор к столу с помощью кенсингтонского замка безопасности.

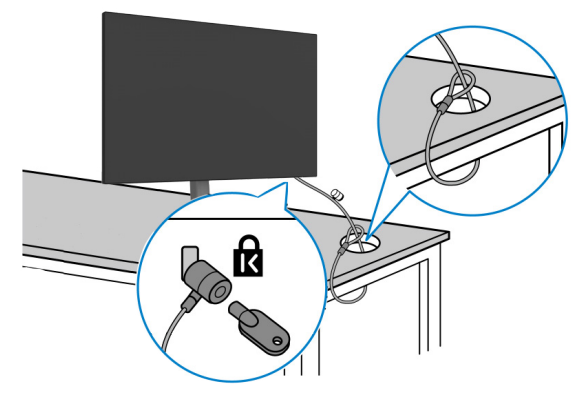

**ПРИМЕЧАНИЕ: Изображение приводится только для примера. Внешний вид замка может отличаться.** 

.<br>D&Ll

### **Демонтаж подставки монитора**

**ВНИМАНИЕ! Чтобы не поцарапать экран ЖКД, снимая подставку, положите монитор на мягкую и чистую поверхность.**

**ПРИМЕЧАНИЕ: Нижеследующие инструкции применяются только к подставке, которая поставляется в комплекте с монитором. Если используется подставка, приобретенная в другом месте, следуйте инструкциям по установке к данной подставке.**

#### **Демонтаж подставки.**

- **1.** Положите монитор на мягкую ткань или подушку.
- **2.** Нажмите и удерживайте кнопку фиксатора подставки.
- **3.** Снимите подставку с монитора.

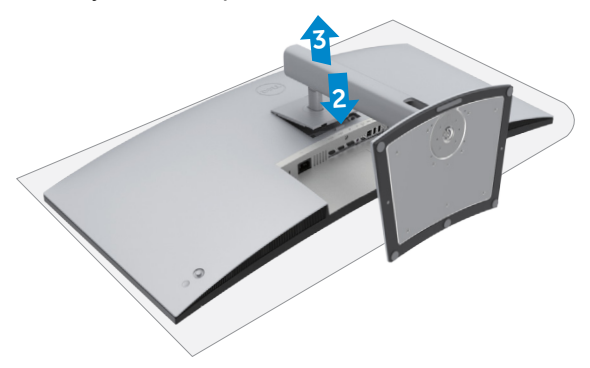

**D**el

# **Монтаж на стену (дополнительно)**

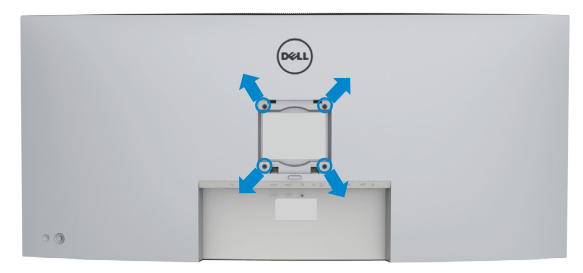

#### **ПРИМЕЧАНИЕ: Для крепления монитора к комплекту для настенного монтажа используйте винты М4 х 10 мм.**

См. инструкции к комплекту для настенного монтажа, совместимого со стандартом VESA.

- **1.** Положите монитор на мягкую ткань или подушку на устойчивом и ровном столе.
- **2.** Снимите подставку.
- **3.** Возьмите крестовую отвертку и открутите четыре винта, которыми закреплена пластиковая крышка.
- **4.** Прикрепите к монитору монтажный кронштейн из комплекта для настенного монтажа.
- **5.** Прикрепите монитор к стене, следуя инструкциям к комплекту для настенного монтажа.
- **ПРИМЕЧАНИЕ: Используйте только сертифицированные UL, CSA или GS кронштейны для настенного крепления, рассчитанные на вес (нагрузку) не менее 38 кг (83,76 фунта).**

**DEL** 

# **Работа с монитором**

## **Включение монитора**

Нажмите на кнопку  $\Box$ , чтобы включить монитор.

# **Управление с помощью джойстика**

Для настройки параметров экранного меню можно использовать джойстик на задней панели монитора.

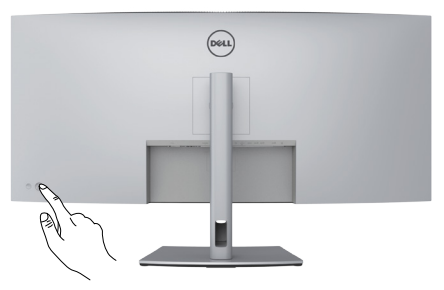

- **1.** Нажмите на кнопку джойстика, чтобы вызвать главное экранное меню.
- **2.** Перемещая джойстик вверх/ вниз/ влево/ вправо, выберите нужные параметры.
- **3.** Нажмите на кнопку джойстика еще раз, чтобы подтвердить настройки и выйти.

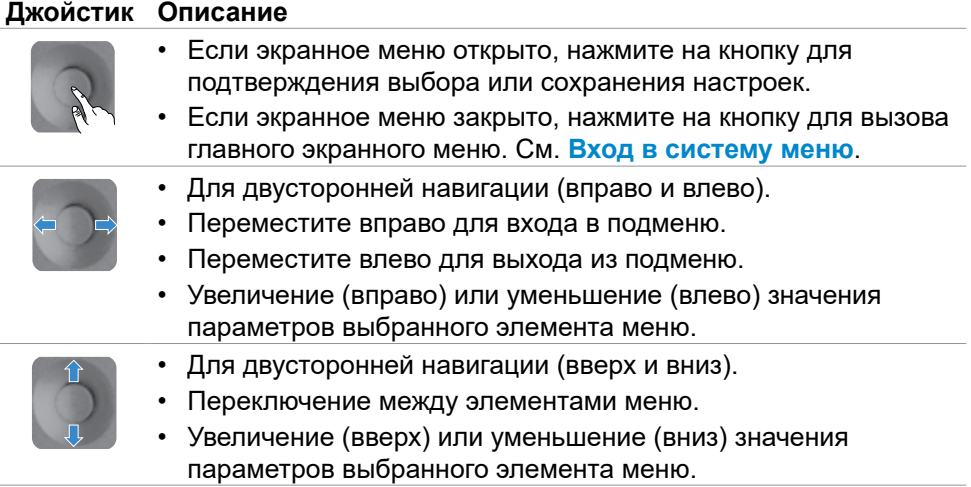

DEL

Регулятор джойстика на задней панели монитора используется для настройки параметров экрана. При настройке параметров этой кнопкой в экранном меню отображаются числовые значения функций по мере их изменения.

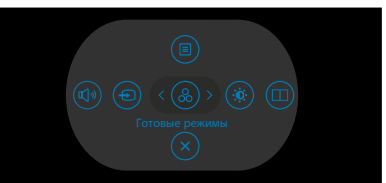

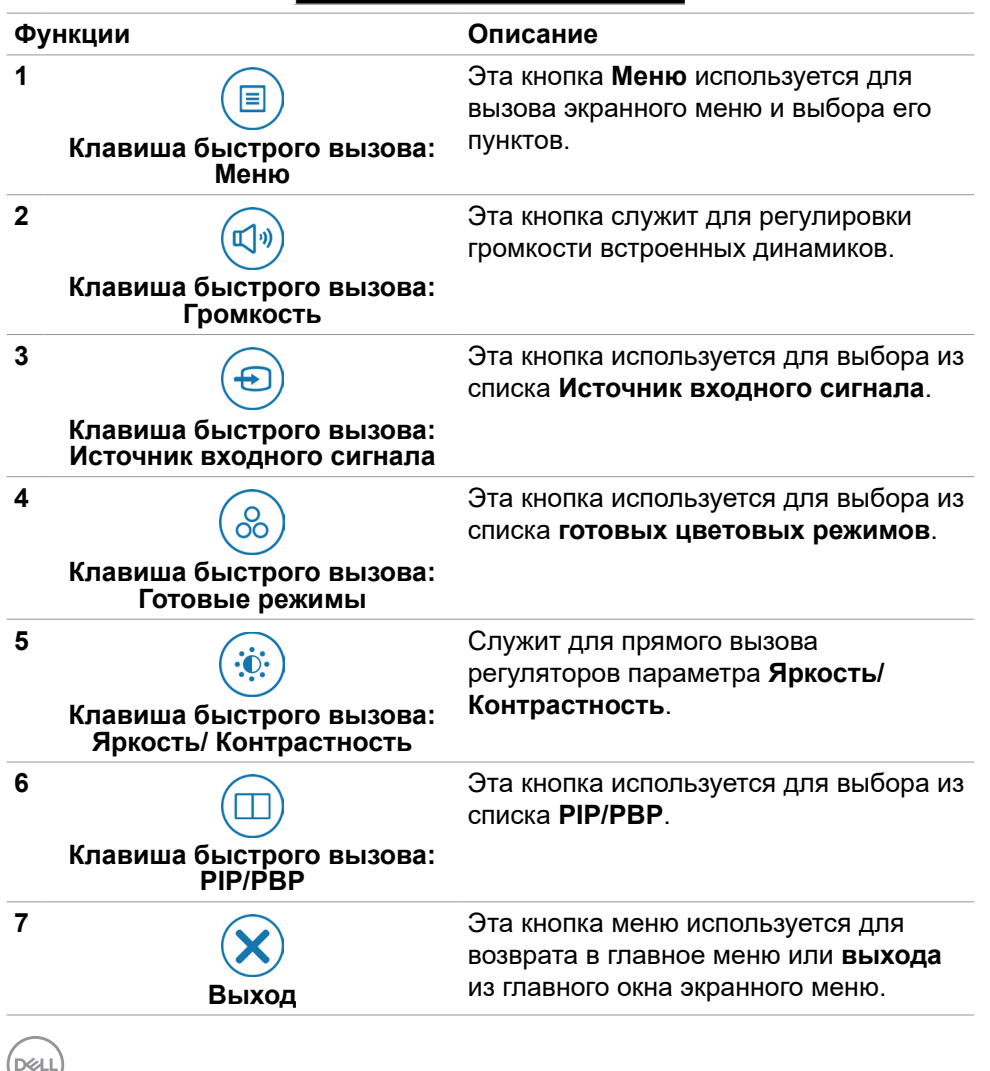

# **Функция блокировки экранного меню**

Установив блокировку кнопок управления на передней панели, можно запретить доступ к экранному меню и (или) кнопке питания.

#### **Для блокировки кнопок используется меню Lock (Блокировка).**

**1.** Выберите одно из следующих значений.

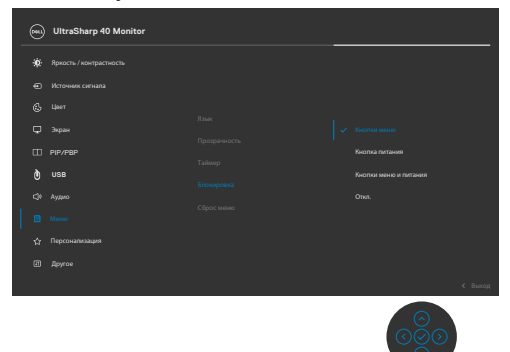

**2.** Отображается следующее сообщение.

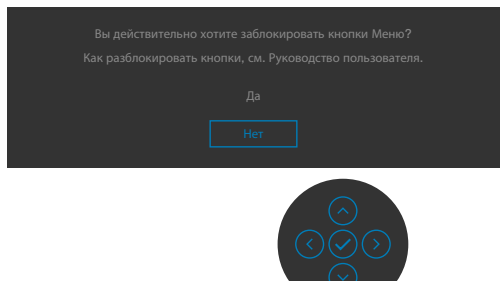

**3.** Выберите **Yes (Да)**, чтобы заблокировать кнопки. После установки блокировки при нажатии на любую кнопку отображается значок блокировки

#### **Для блокировки кнопок используются кнопки джойстика.**

Нажмите и удерживайте левую кнопку направления навигации на джойстике в течение четырех секунд. На экране появится меню.

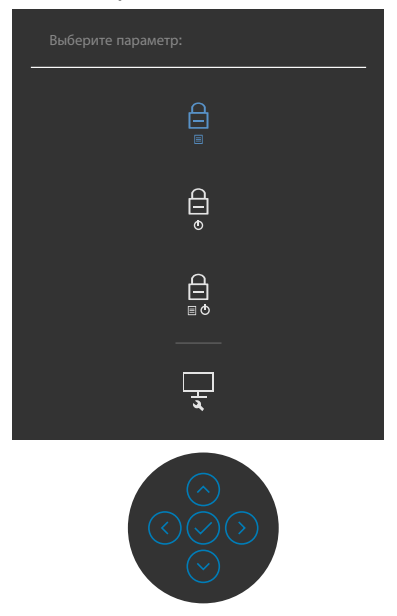

Выберите одно из следующих значений:

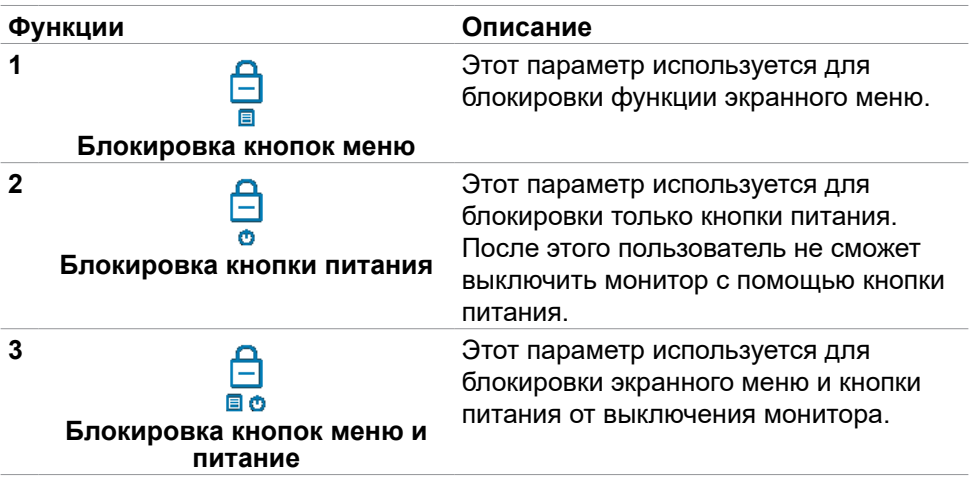

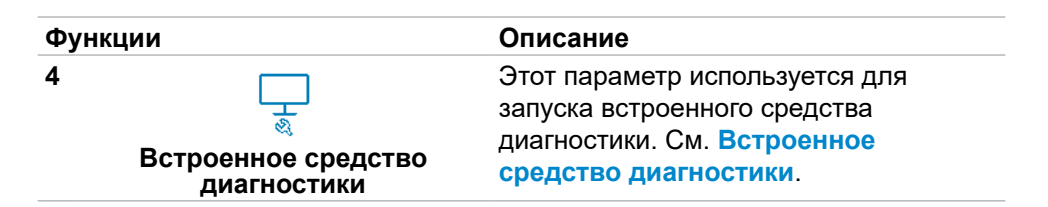

#### **Снятие блокировки кнопок.**

Нажмите и удерживайте левую кнопку направления навигации на джойстике в течение четырех секунд. На экране появится меню. В следующей таблице представлены способы снятия блокировки кнопок управления на передней панели.

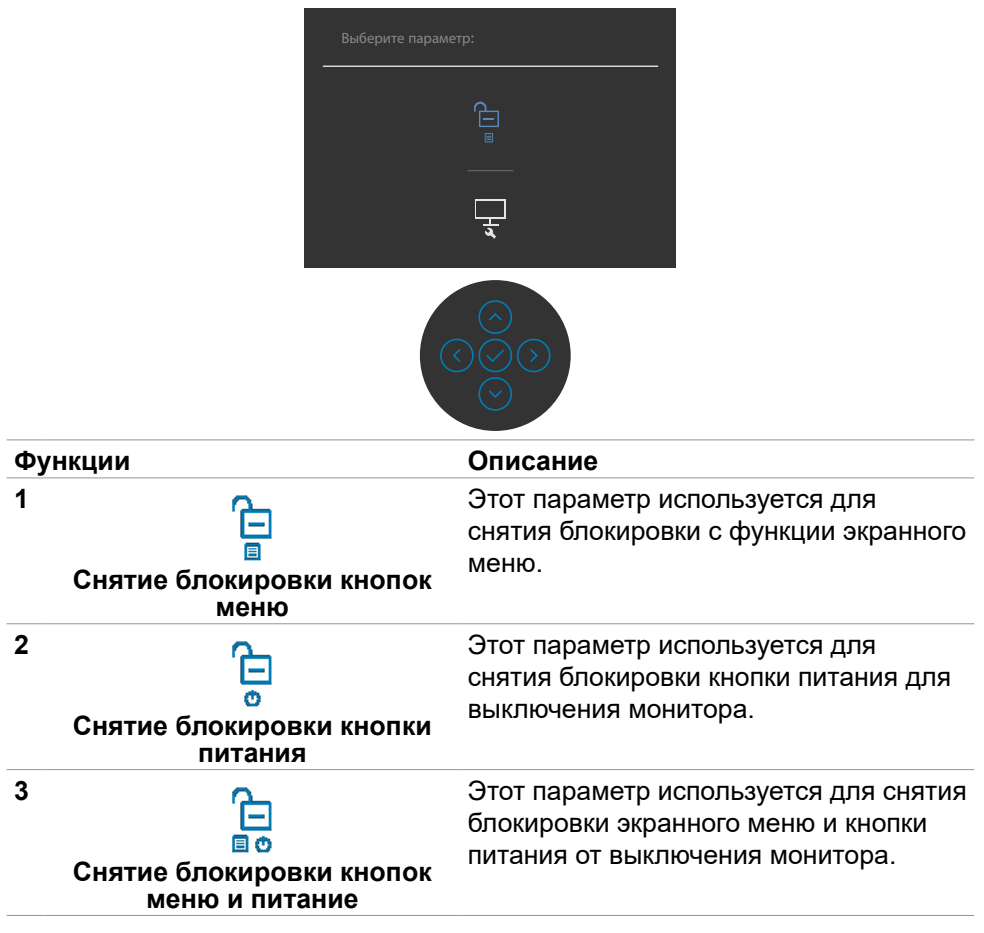

DEL

#### **Кнопка на передней панели**

Кнопки на передней панели монитора используются для настройки параметров изображения.

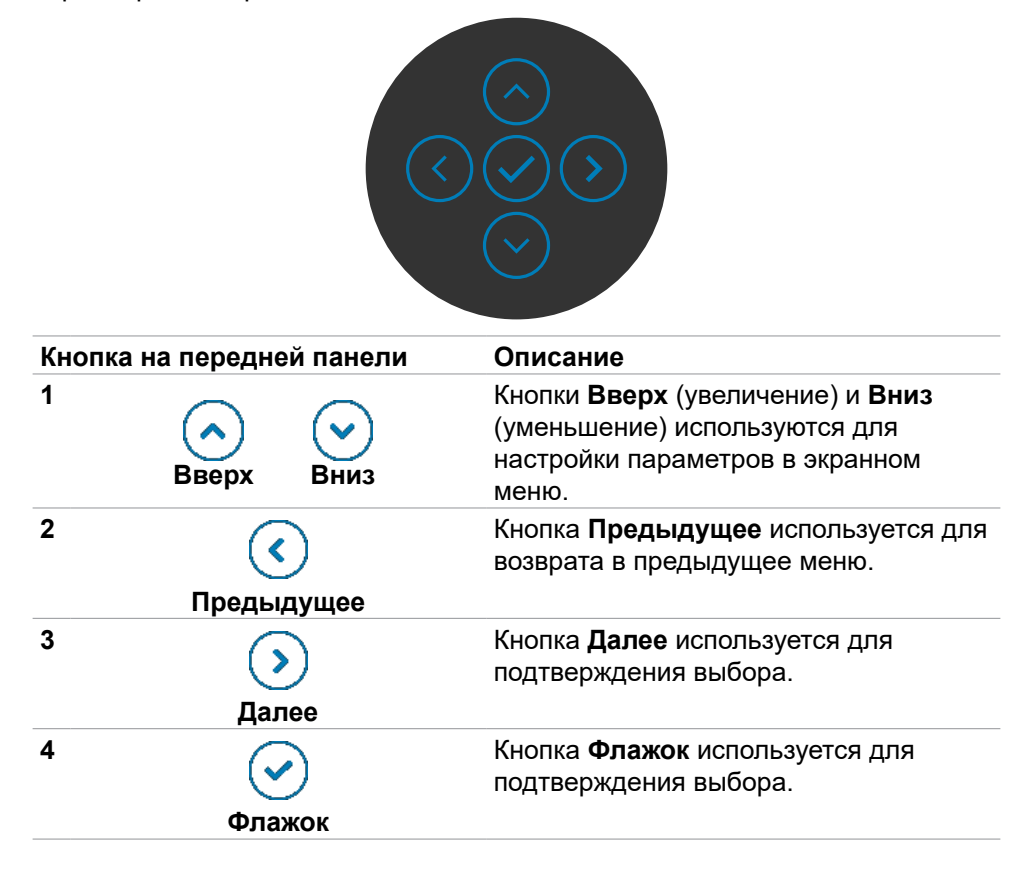

**D**&LI

# <span id="page-48-1"></span>**Функции экранного меню (OSD)**

### <span id="page-48-0"></span>**Вход в систему меню**

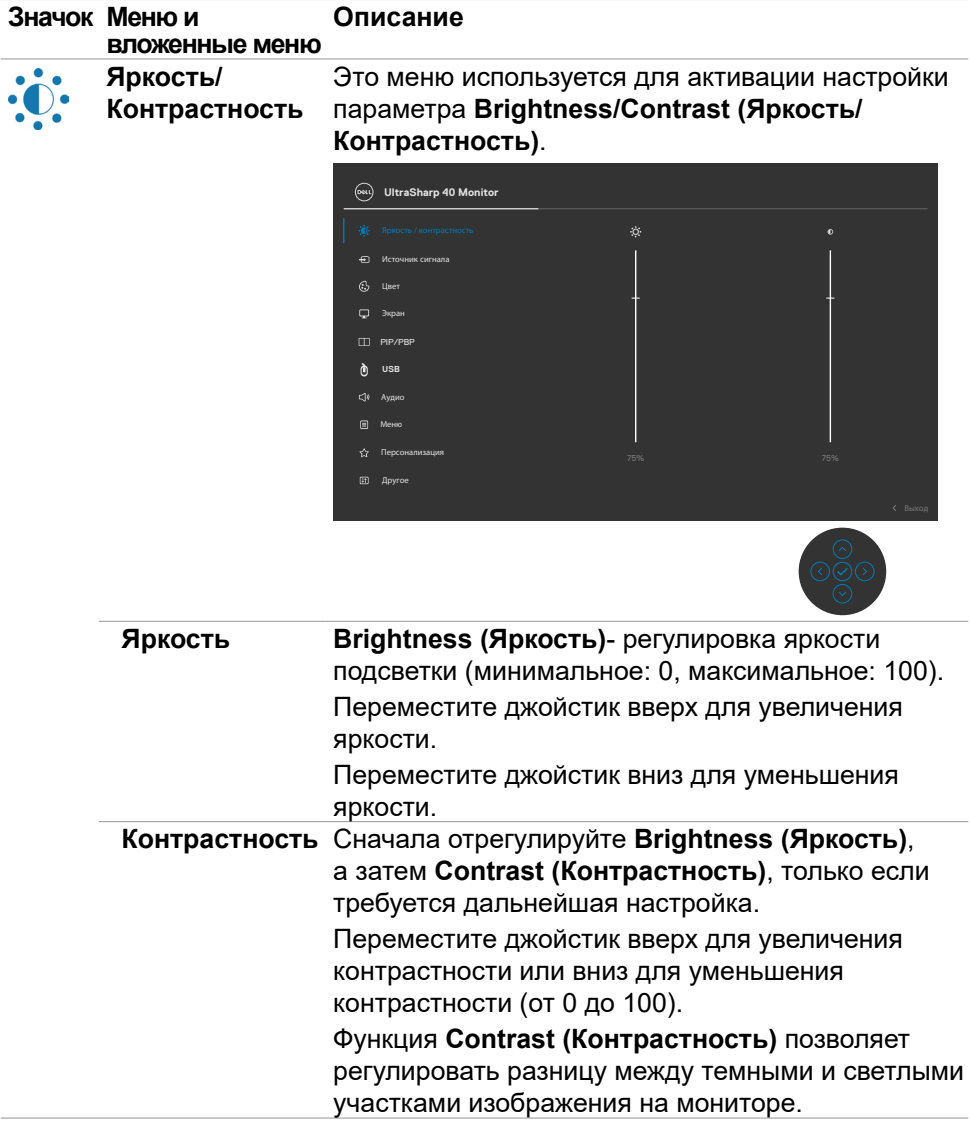

DELL

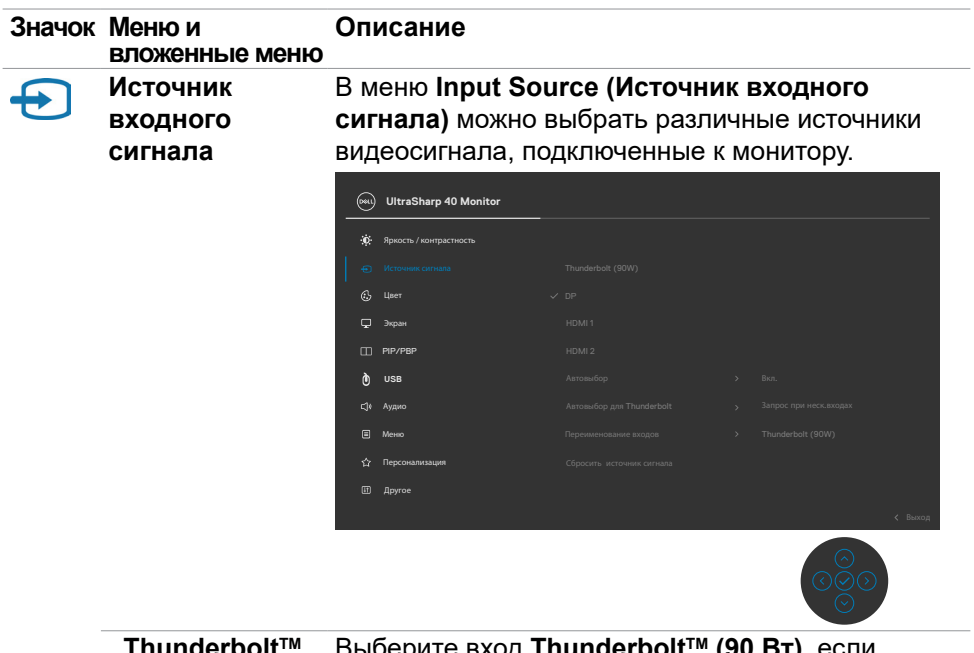

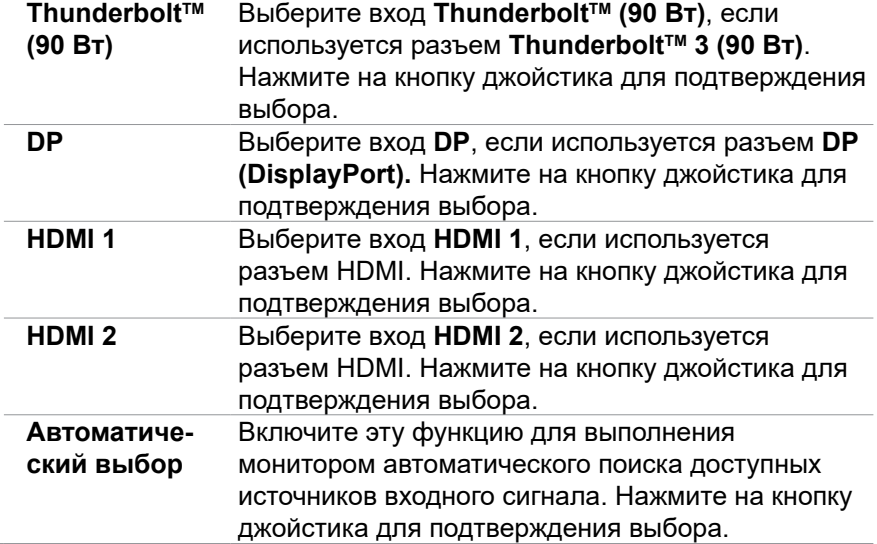

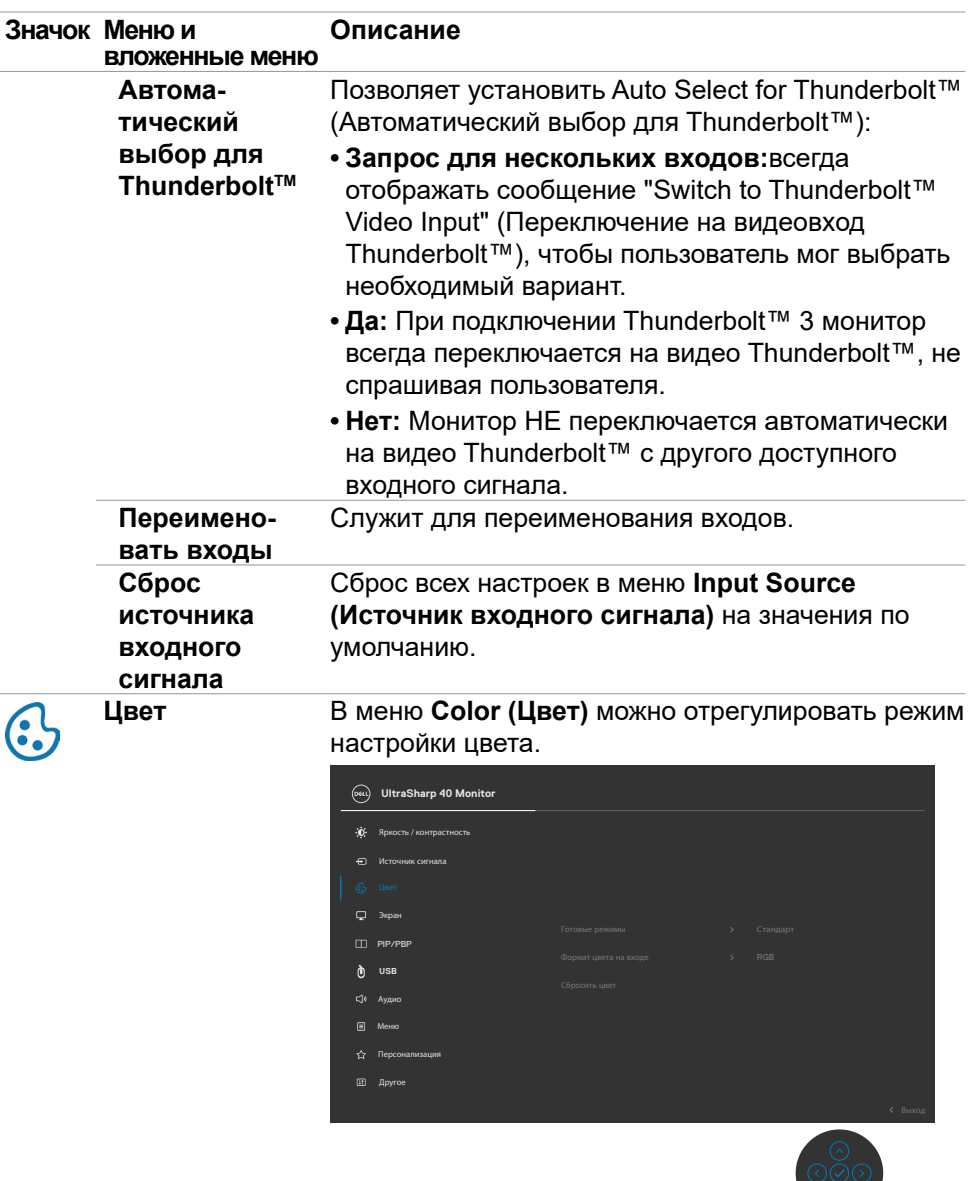

 $\bar{\odot}$ 

 $(\sim$ LL

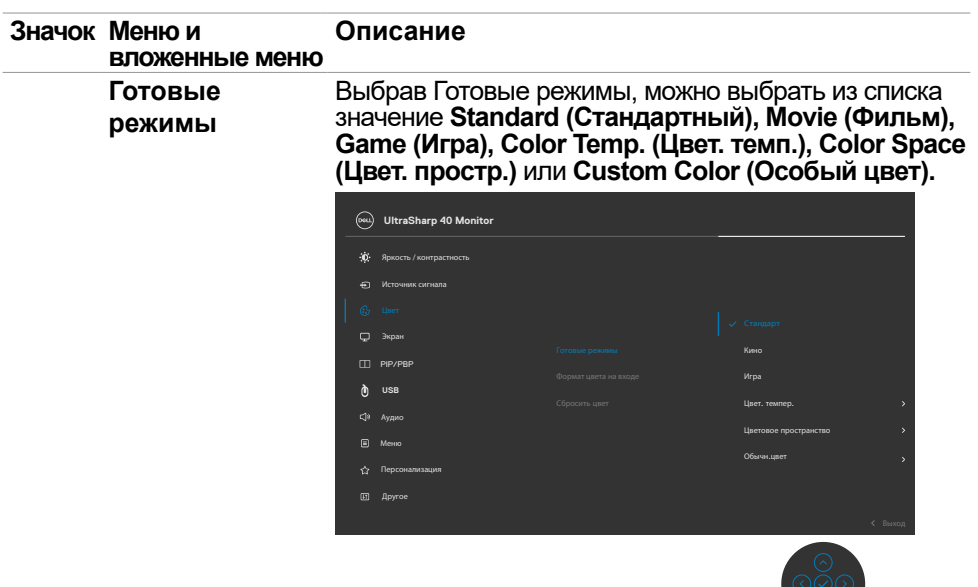

- **• Standard (Стандартный):** Стандартная настройка цвета. Монитор создан на основе панели с фильтром синего света и соответствует стандартам TUV для уменьшения излучения синего света и создания более спокойного и менее возбуждающего изображения во время чтения содержимого на экране.
- **• Movie (Фильм):** Оптимально подходит для просмотра фильмов.
- **• Game (Игра):** Оптимально подходит для большинства игровых приложений.
- **• Color Temp. (Цвет. темп.):** Цветовая температура экрана повышается при установке для красного/ желтого оттенка значения 5000 K и понижается при установке для голубого оттенка значения 10 000 K.
- **• Color Space (Цвет. простр.):** Позволяет выбирать цветовое пространство: sRGB и DCI-P3, стандартная настройка: sRGB.

**ПРИМЕЧАНИЕ:** При выборе цветового пространства DCI-P3 яркость подсветки по умолчанию составляет 50 кд/м<sup>2</sup> (стандартная). Яркость подсветки можно отрегулировать вручную, используя функцию Яркость в экранном меню Яркость/ Контрастность.

**D**EL

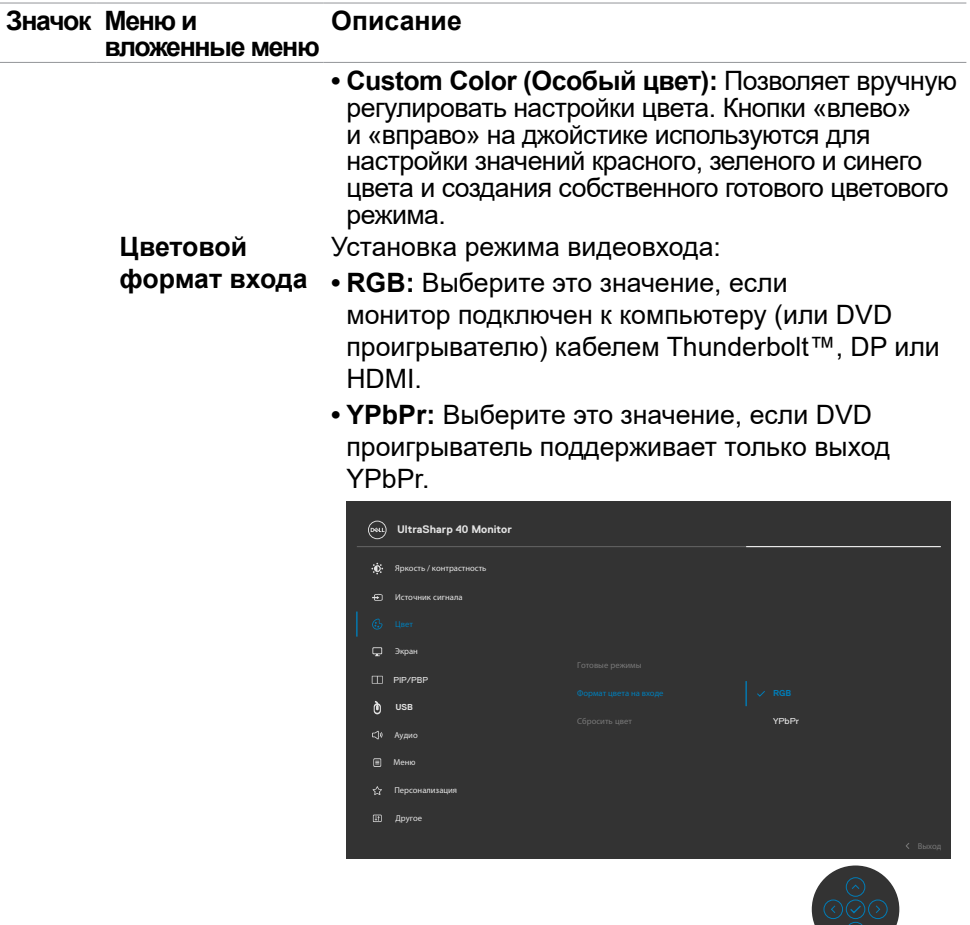

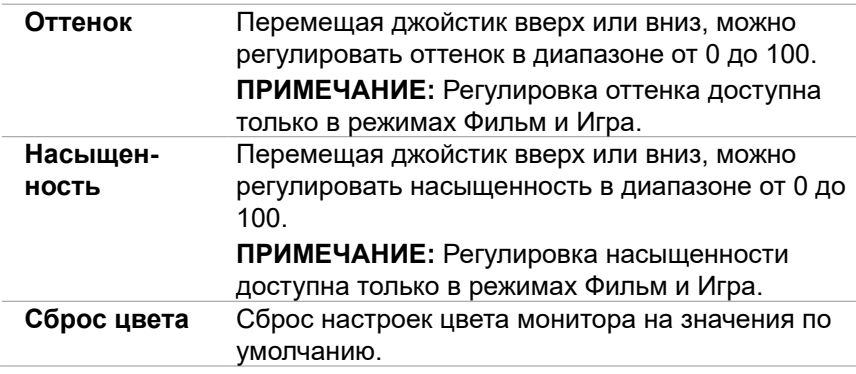

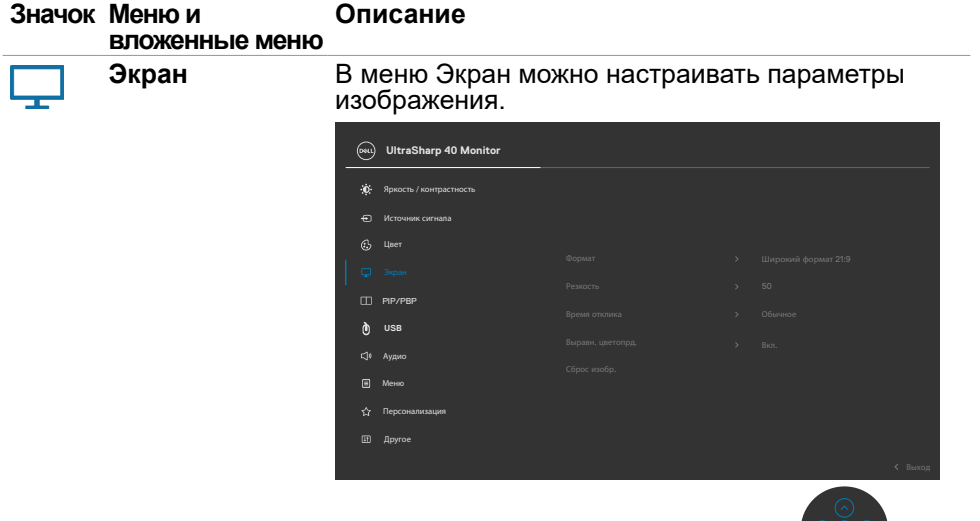

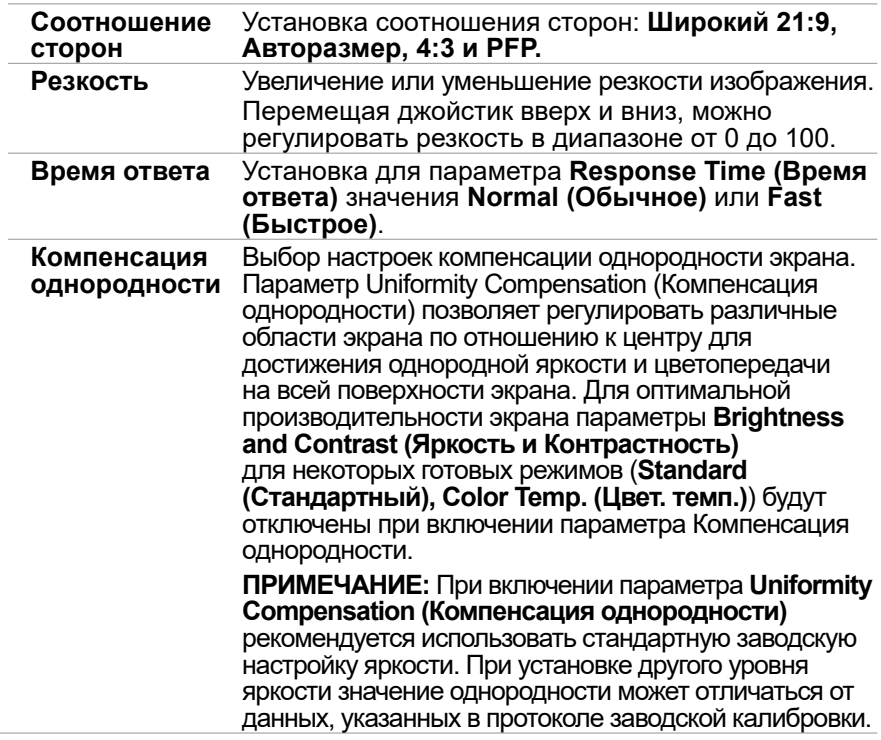

 $(\text{bell})$ 

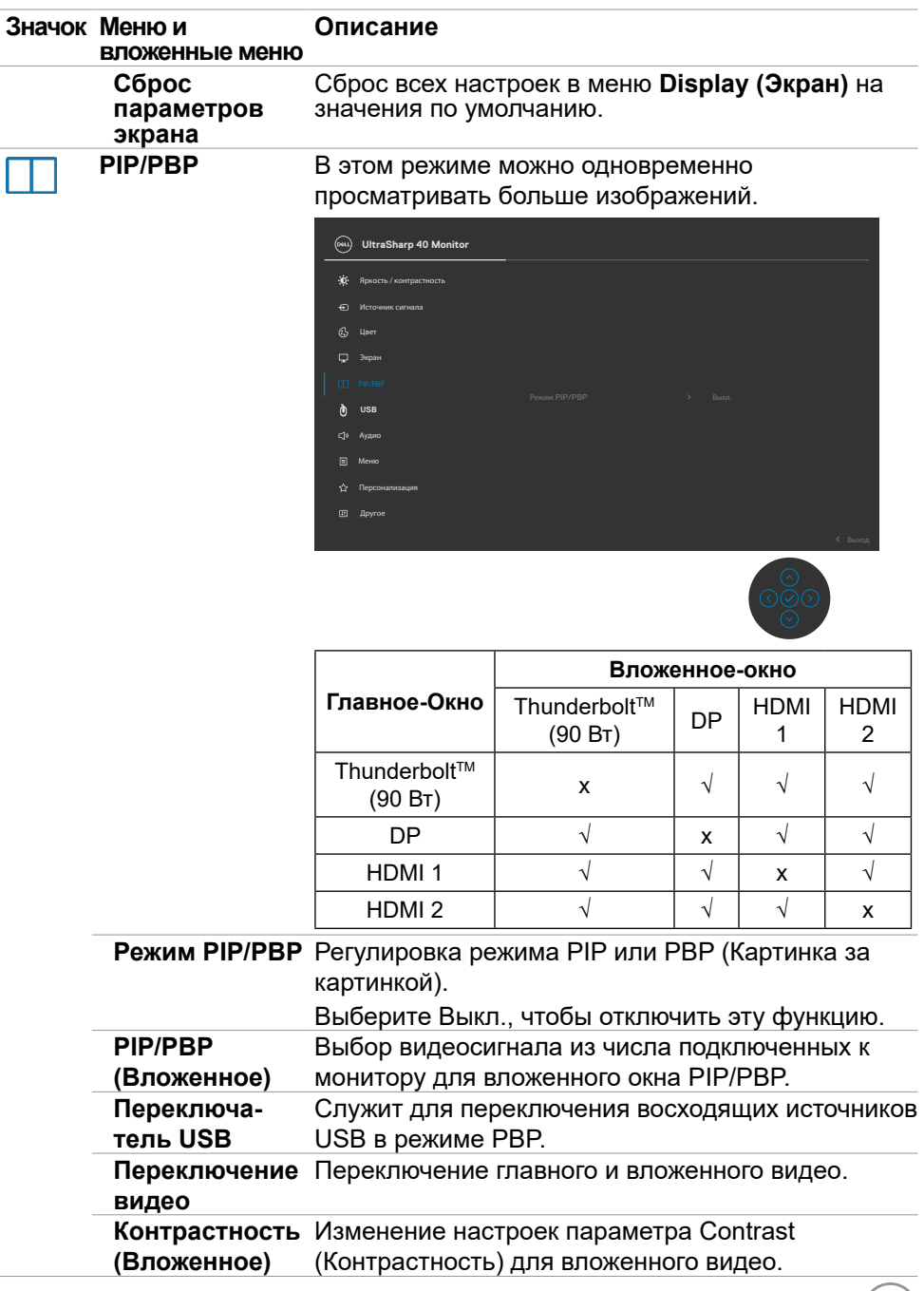

 $(\sim$ 

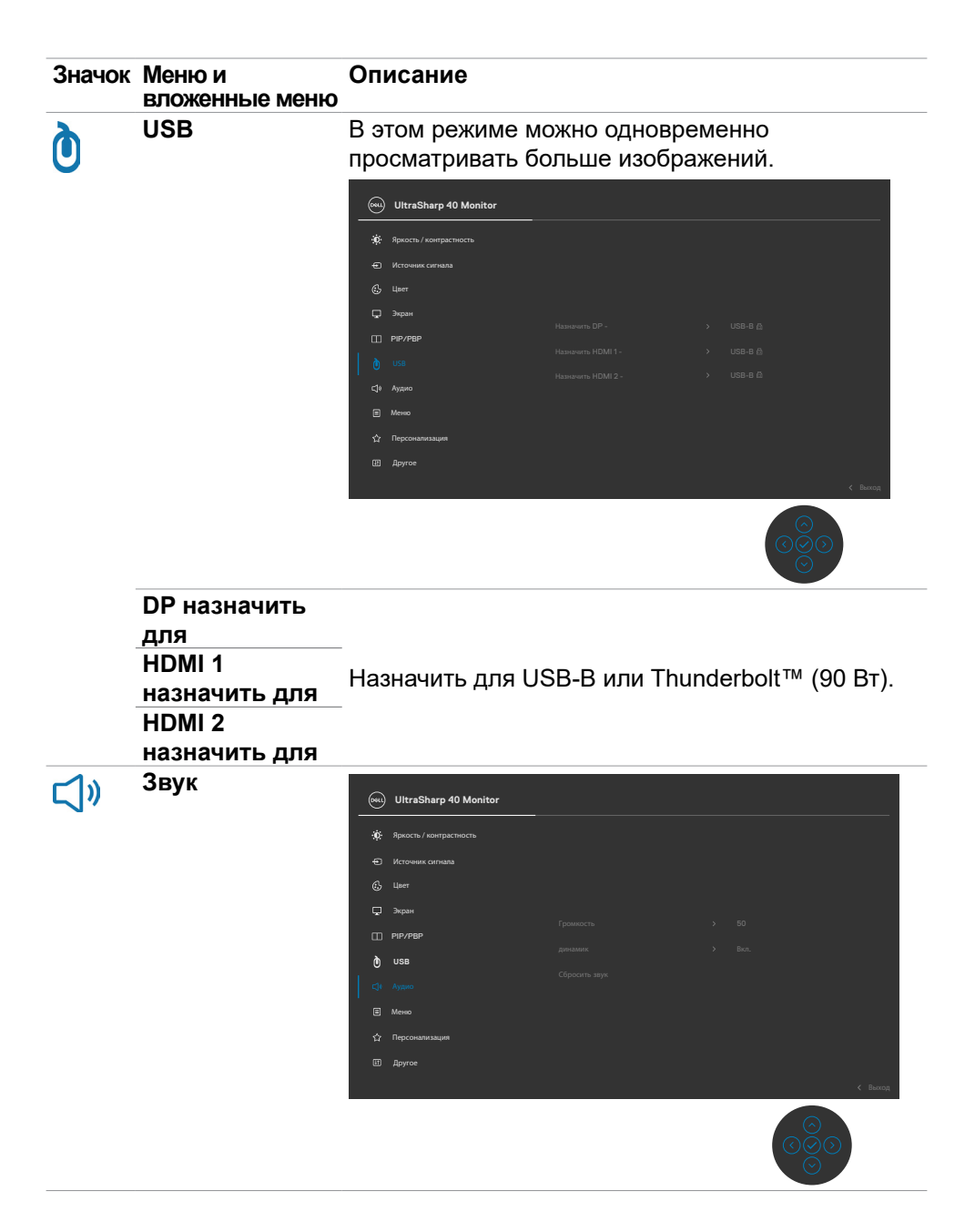

**56 | Работа с монитором**

DELL

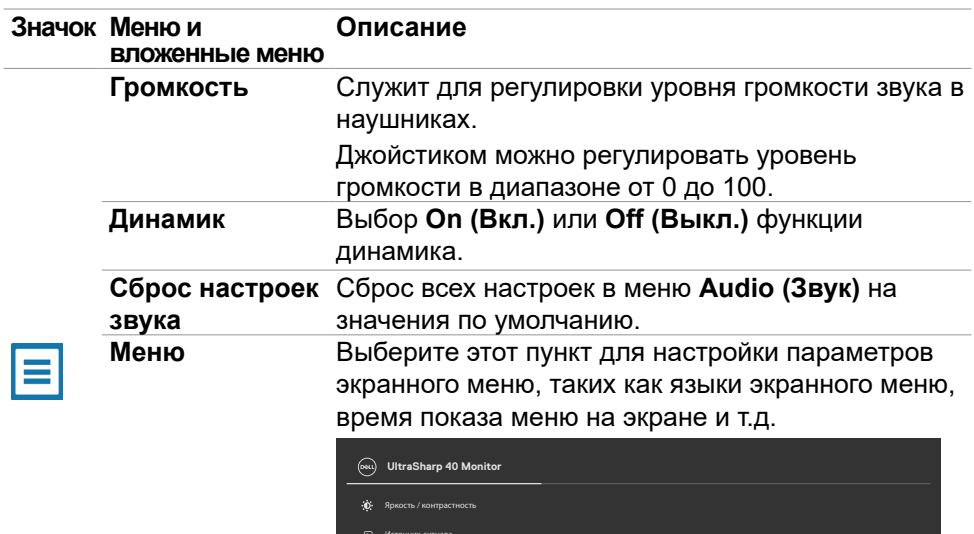

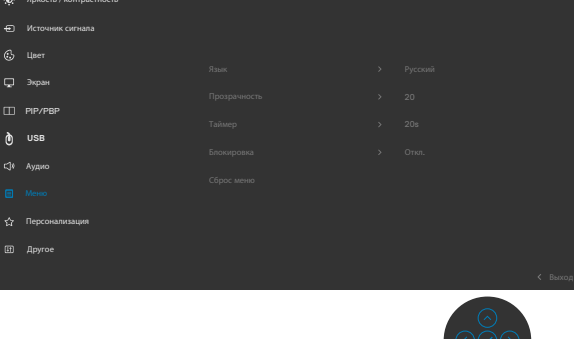

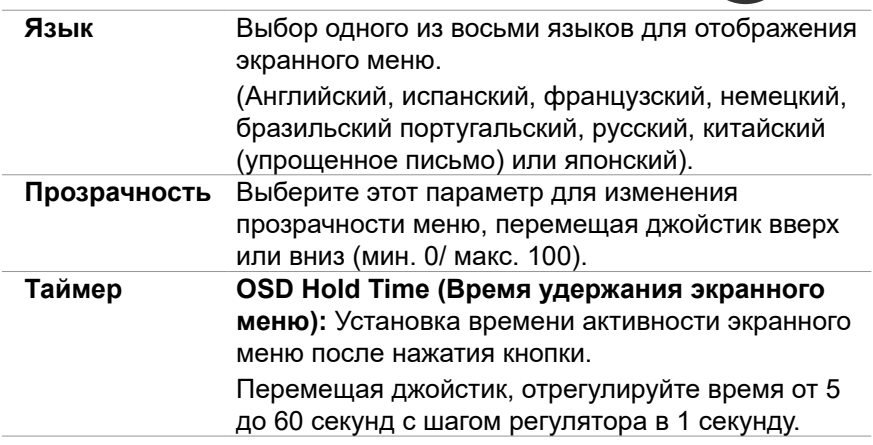

(dell

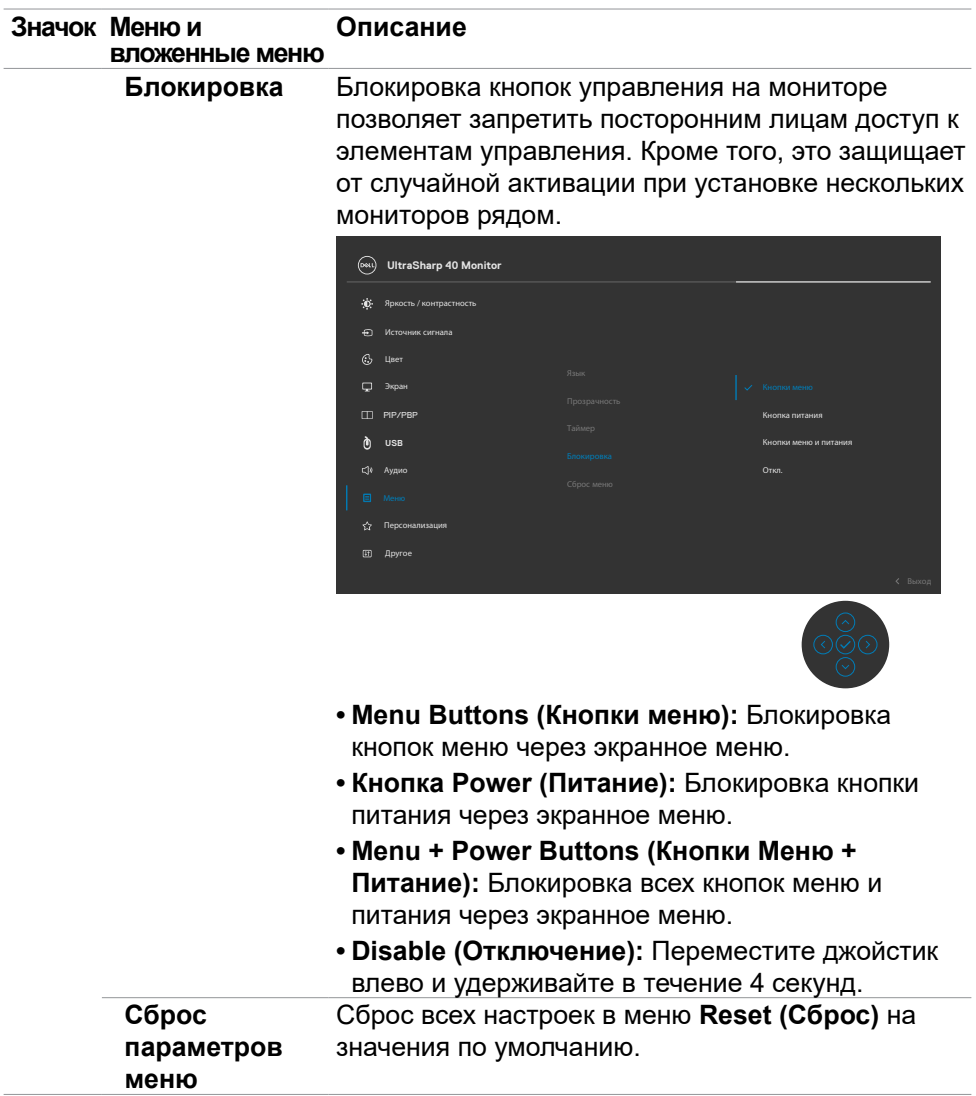

**58 | Работа с монитором**

 $(\overline{DCL}$ 

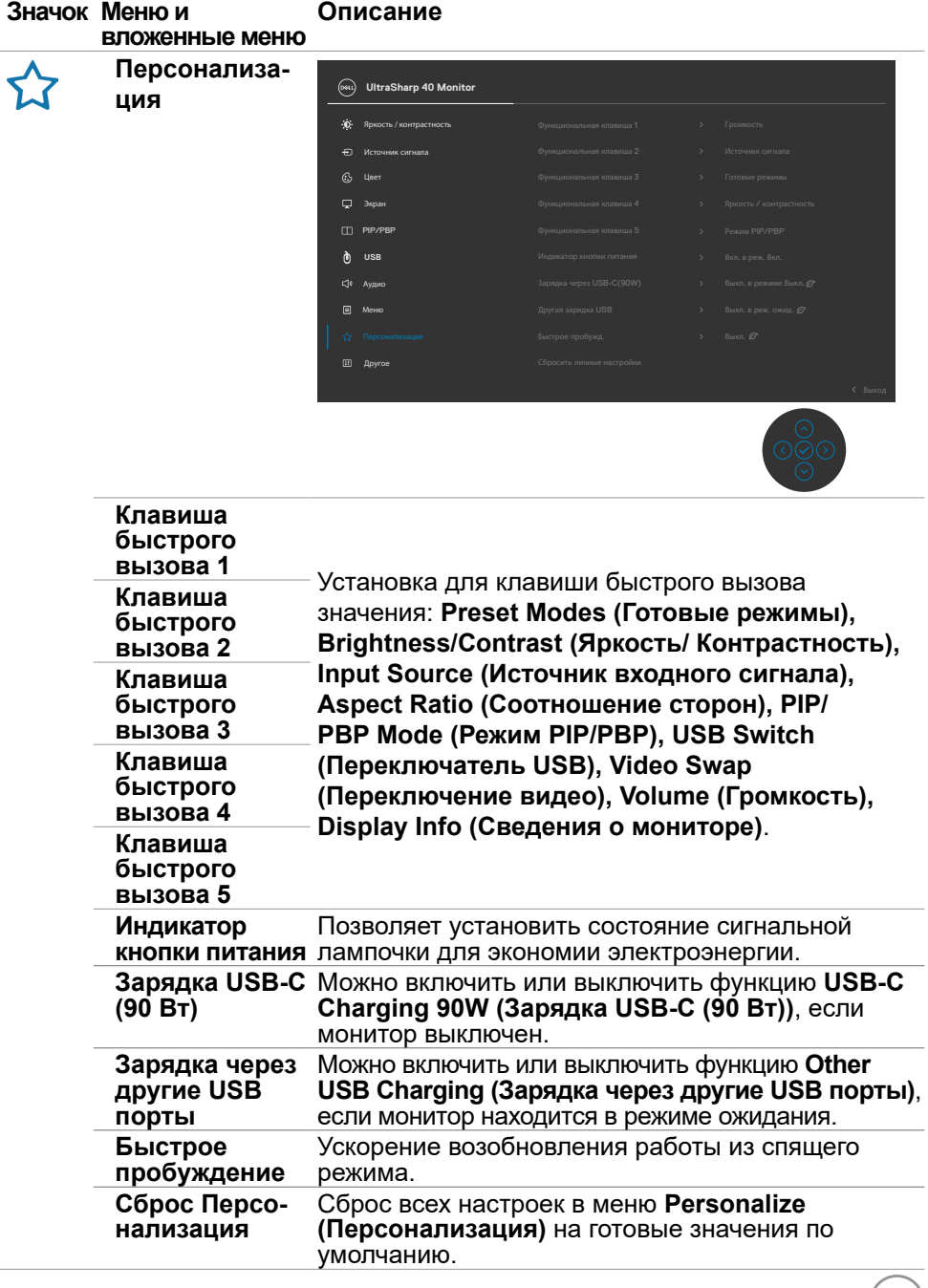

 $(\alpha L)$ 

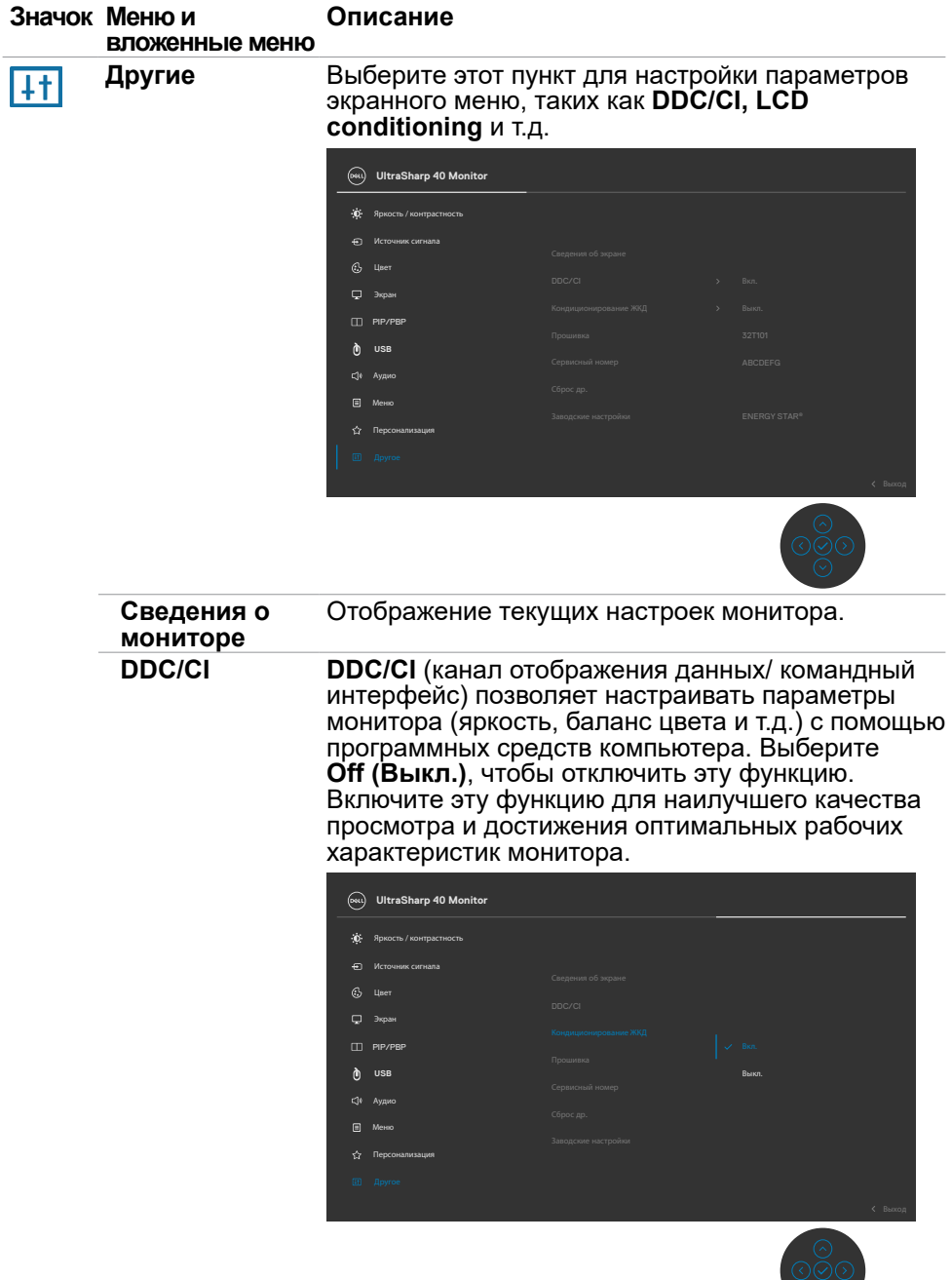

 $\odot$ 

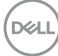

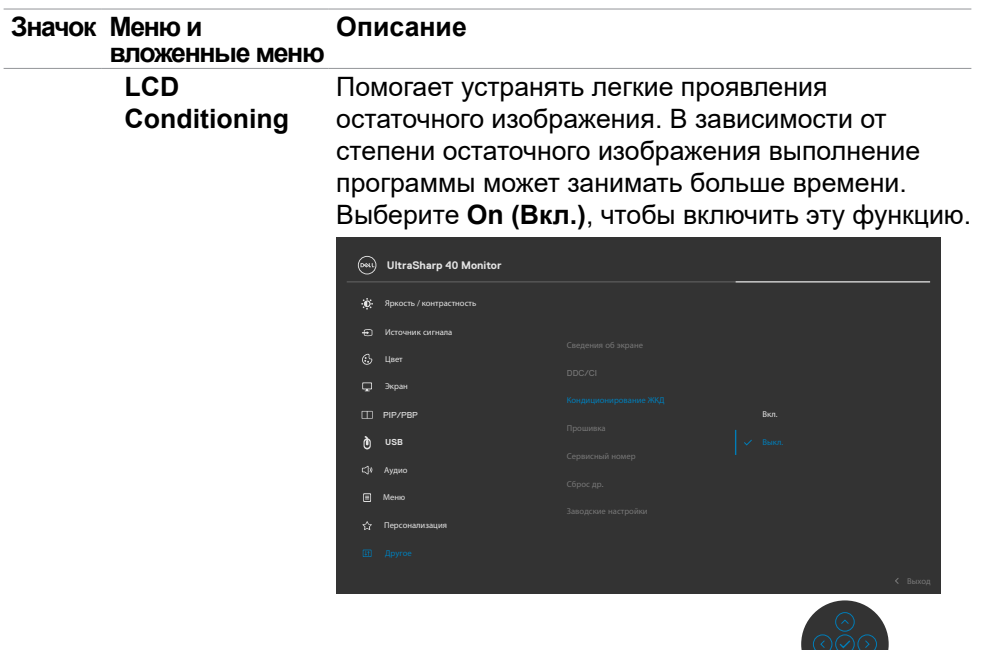

l,

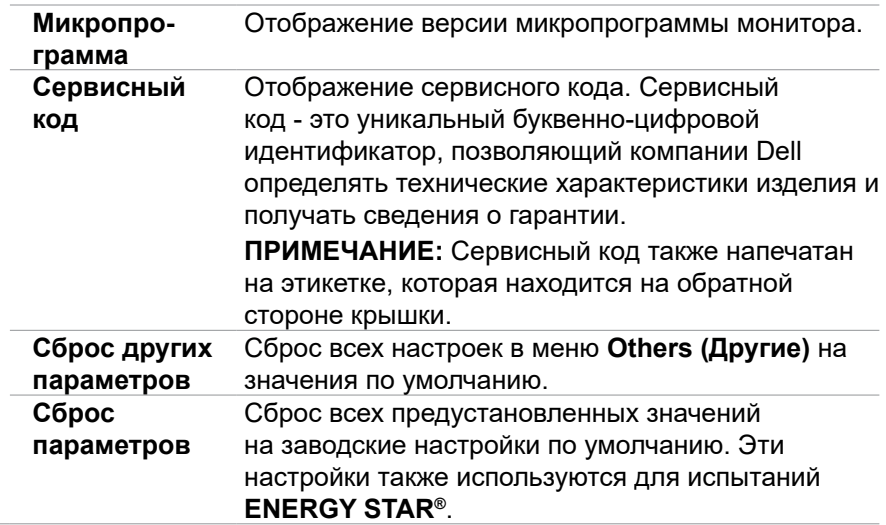

(DELL

 $\circ$ 

#### **Предупреждающие сообщения экранного меню**

Если монитор не поддерживает определенное разрешение, отображается следующее сообщение.

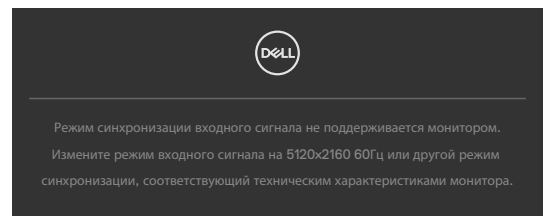

Это означает, что монитор не может выполнить синхронизацию с сигналом, полученным с компьютера. Доступные для данного монитора диапазоны частоты горизонтальной и вертикальной развертки представлены в разделе **[Технические](#page-11-0)  [характеристики монитора](#page-11-0)**. Рекомендованный режим: 5120 x 2160.

Перед отключением функции DDC/CI может отображаться следующее сообщение.

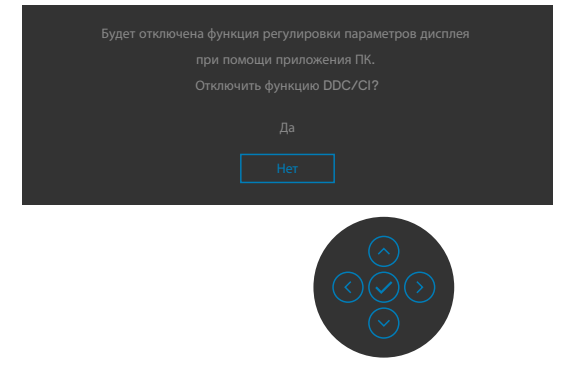

При переходе монитора в режим **Ожидание** отображается следующее сообщение.

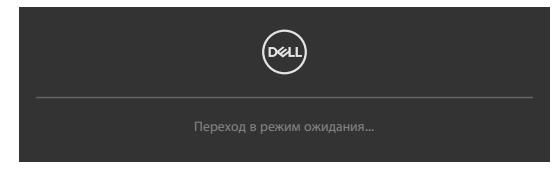

Включите компьютер и активируйте монитор для входа в **[экранное меню](#page-48-1)**.

При нажатии любой клавиши, кроме кнопки питания, отображается следующее сообщение в зависимости от выбранного входа.

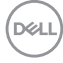

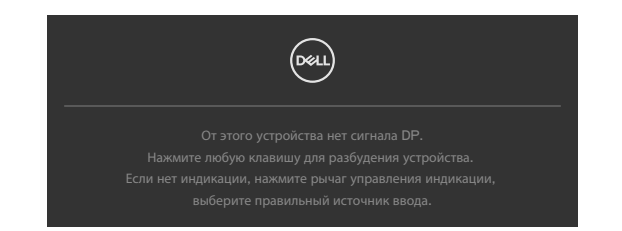

Сообщение отображается, если кабель, поддерживающий альтернативный DP режим, подключен к монитору с соблюдением следующих условий:

- Если для параметра Автоматический выбор для Thunderbolt установлено **Запрос для нескольких входов**.
- Если к монитору подключен кабель DP.

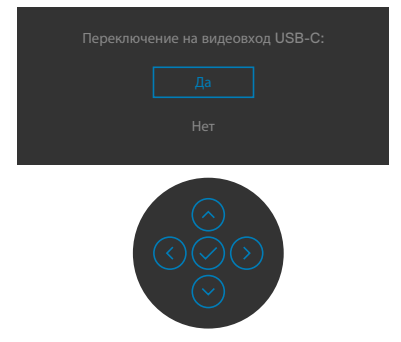

При выборе элементов экранного меню **Сброс параметров** в разделе Other (Другие) появляется следующее сообщение.

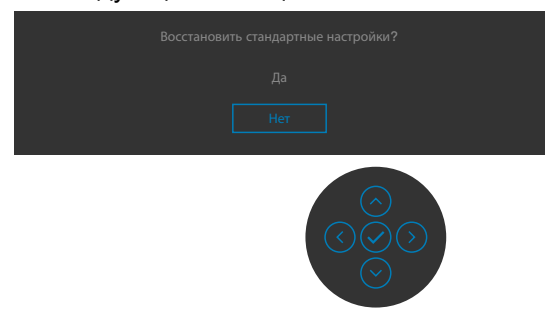

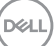

При выборе **Yes (Да)** для восстановления заводских настроек появляется следующее сообщение.

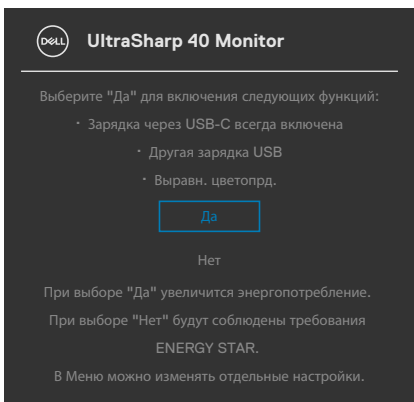

При выборе элементов экранного меню **Вкл. в режиме ожидания** в разделе Personalize (Персонализация) появляется следующее сообщение.

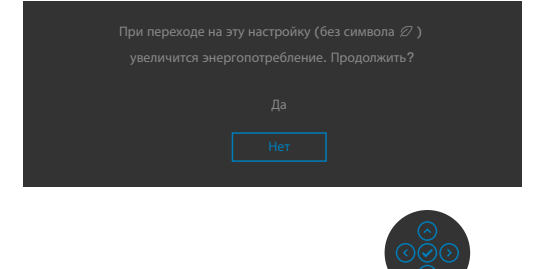

При установке уровня Яркость выше уровня по умолчанию в 75% появляется следующее сообщение.

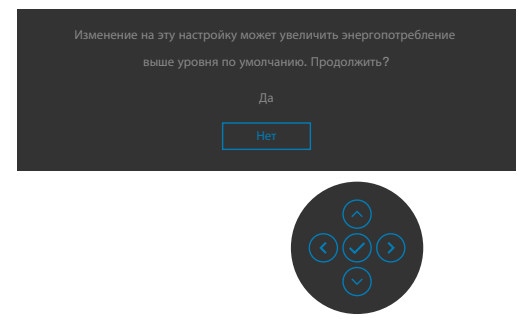

- При выборе "Да" сообщение о питании отображается однократно.
- При выборе "Нет" предупреждение о питании выводится на экран снова.

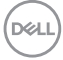

Предупреждение о питании выводится на экран повторно только при выполнении пользователем Сброс параметров в экранном меню. Если выбран вход Thunderbolt™ (90 Вт), DP или HDMI, а соответствующий кабель не подключен, отображается показанное ниже плавающее диалоговое окно.

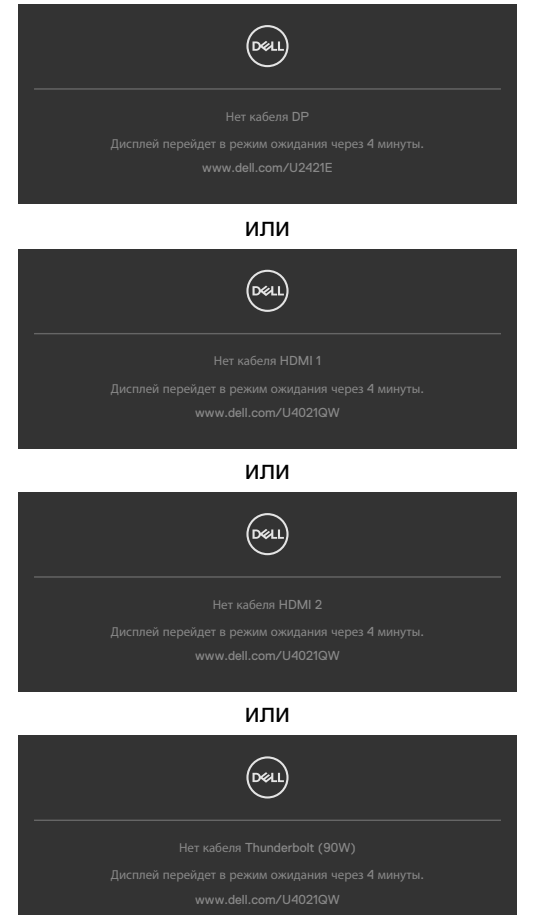

Подробные сведения см. в разделе **[Поиск и устранение неисправностей](#page-71-0)**.

**NO** 

#### **Установка максимального разрешения**

Для установки максимального разрешения для монитора выполните следующие действия.

В Windows 7, Windows 8 или Windows 8.1:

- **1.** Только в Windows 8 или Windows 8.1 выберите плитку "Рабочий стол" для переключения на классический вид рабочего стола. В Windows Vista и Windows 7 пропустите это действие.
- **2.** Щелкните правой кнопкой на рабочем столе и нажмите **Разрешение экрана**.
- **3.** Щелкните раскрывающийся список **Разрешение экрана** и выберите **5120 x 2160**.
- **4.** Нажмите **OK**.

В Windows 10:

- **1.** Щелкните правой кнопкой на рабочем столе и нажмите **Параметры экрана**.
- **2.** Щелкните **Дополнительные параметры экрана**.
- **3.** Щелкните раскрывающийся список **Разрешение** и выберите **5120 x 2160.**
- **4.** Щелкните **Применить**.

Если в параметрах отсутствует **5120 x 2160**, может потребоваться обновление драйвера видеокарты. В зависимости от компьютера выполните одно из следующих действий.

При наличии настольного или портативного компьютера Dell:

• Зайдите на веб-сайт **<http://www.dell.com/support>**, введите сервисный код и загрузите новейший драйвер для видеокарты.

Если используется компьютер другого производителя (настольный или портативный):

- $\cdot$  Зайдите на веб-сайт поддержки производителя компьютера и загрузите новейшие драйверы для видеокарты.
- $\cdot$  Зайдите на веб-сайт производителя видеокарты и загрузите новейшие драйверы для видеокарты.

#### **Установка переключателя KVM USB**

Для установки переключателя KVM USB в качестве клавиши быстрого вызова на мониторе выполните следующие действия.

- **1.** Нажмите на кнопку джойстика, чтобы вызвать главное экранное меню.
- **2.** Перемещая джойстик, выберите **Personalize (Персонализация)**.

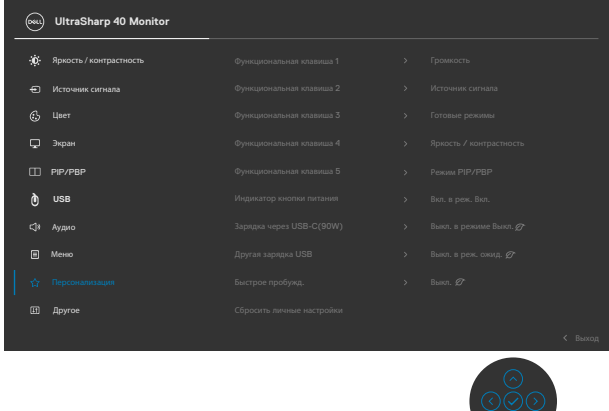

- **3.** Переместите джойстик вправо, чтобы активировать выделенный пункт.
- **4.** Переместите джойстик вправо, чтобы активировать пункт **Shortcut Key 1 (Клавиша быстрого вызова 1)**.
- **5.** Перемещая джойстик вверх или вниз, выберите **USB Select Switch (Выбрать переключатель USB)**.

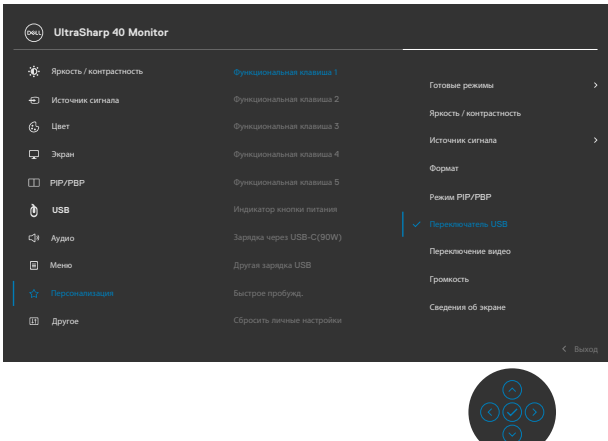

**6.** Нажмите на кнопку джойстика для подтверждения выбора.

**D**el

#### **ПРИМЕЧАНИЕ: Функция переключателя KVM USB работает только в режиме PBP.**

На следующей схеме показаны примеры нескольких сценариев подключения и их настройки в меню USB Selection (Выбор USB), заключенные в цветные рамки.

**1.** При подключении **HDMI 1** + **USB-B**к компьютеру 1 и **DP** + **Thunderbolt™ (90Вт)** к компьютеру 2:

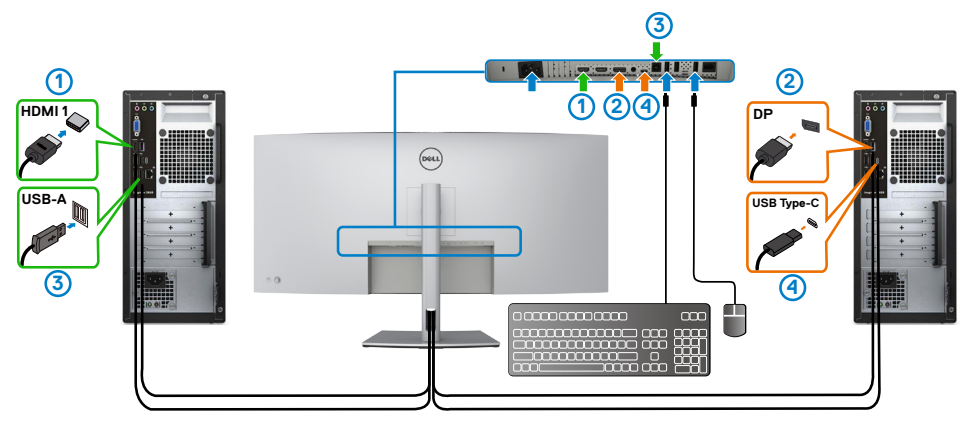

#### **ПРИМЕЧАНИЕ: Подключение Thunderbolt™ (90 Вт) в настоящее время поддерживает только передачу данных.**

Убедитесь, что USB Selection (Выбор USB) для **HDMI 1**установлено на **USB-B**, а DP установлено на **ThunderboltTM (90 Вт)**.

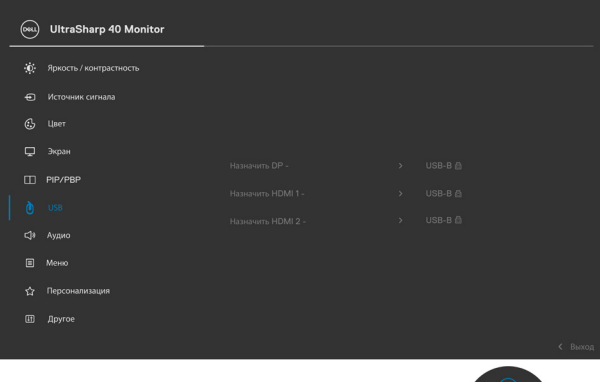

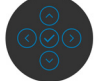

**D**&LI

**2.** При подключении **HDMI 1 + USB-В** к компьютеру 1 и Thunderbolt™ **(90 Вт)** к компьютеру 2.

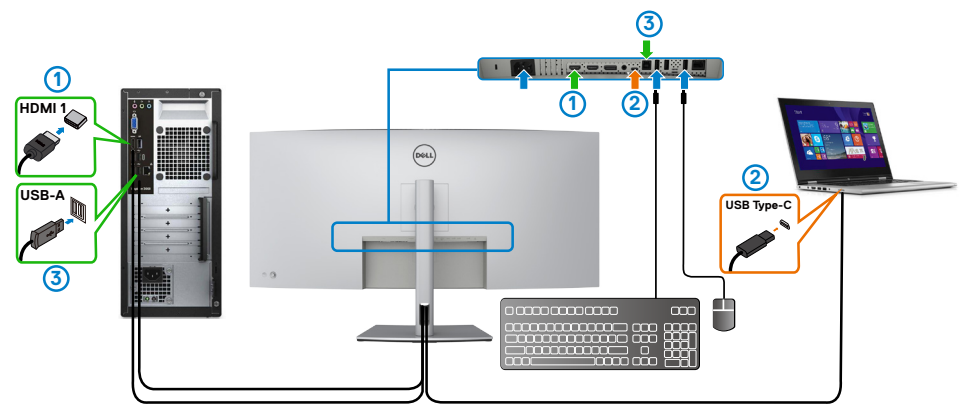

**И ПРИМЕЧАНИЕ: Подключение Thunderbolt™ (90 Вт) в настоящее время поддерживает только передачу видео и данных.**

Убедитесь, что USB Selection (Выбор USB) для **HDMI 1** установлено на **USB-B**.

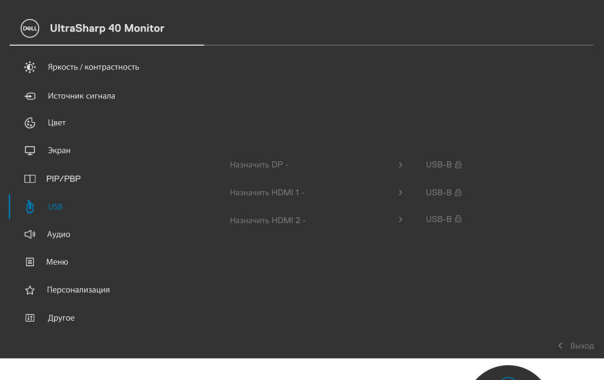

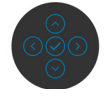

- **ИИ ПРИМЕЧАНИЕ: Поскольку порт Thunderbolt™ 3 (90 Вт) поддерживает альтернативный режим DisplayPort, установка USB Selection (Выбор USB) для ThunderboltTM (90 Вт) не требуется.**
- **ПРИМЕЧАНИЕ: При подключении других источников входного видеосигнала, не указанных выше, следуйте приведенным инструкциям для правильной настройки параметров USB Selection (Выбор USB) для сопряжения портов.**

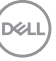

#### **Установка Auto KVM (Авто KVM)**

Следуйте приведенным ниже инструкциям для установки Auto KVM (Авто KVM) для монитора.

**1.** Убедитесь, что для **PBP Mode (Режим РВР)** установлено **Off (Выкл.)**.

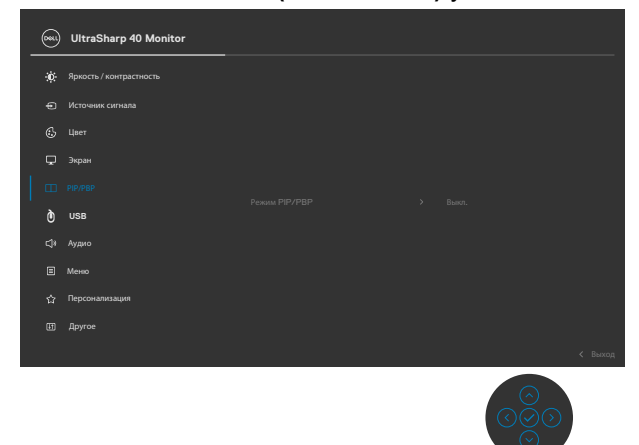

**2.** Убедитесь, что для **Auto Select (Автоматический выбор)** установлено **On (Вкл.), и для параметра Автоматический выбор для Thunderbolt™** установлено Да.

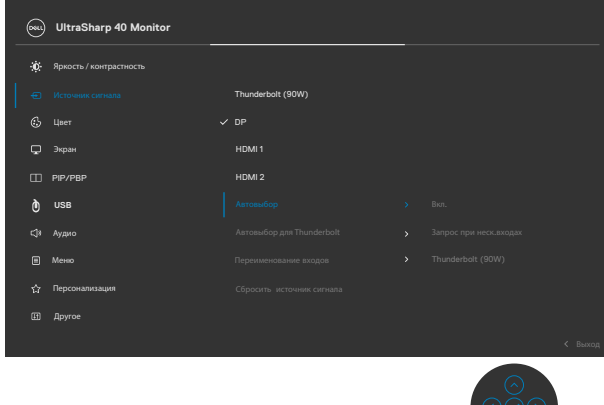

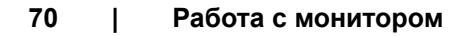

DELI

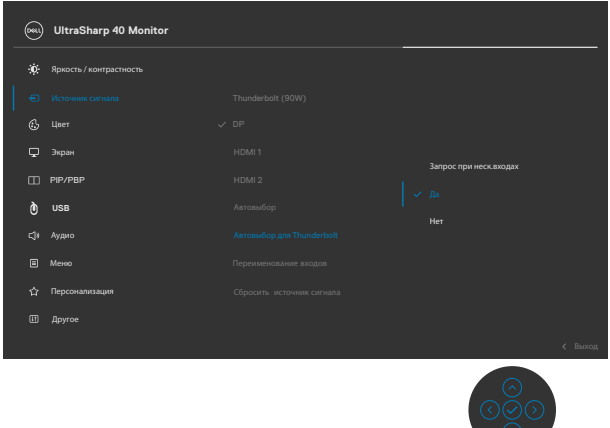

**3.** Убедитесь, что порты USB и видеовходы соответственно сопряжены.

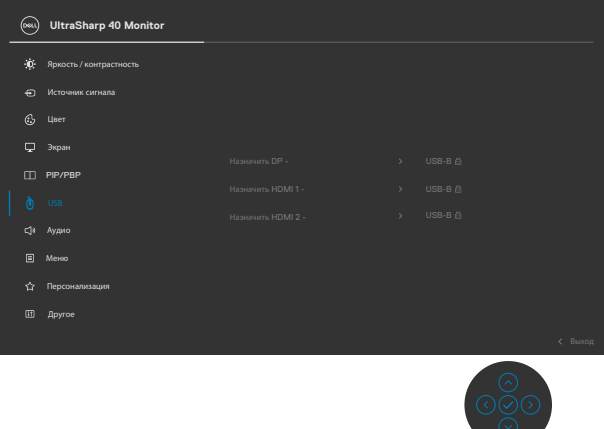

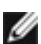

**И ПРИМЕЧАНИЕ: Для подключения Thunderbolt™ (90 Вт) дальнейшей настройки не требуется.**

# <span id="page-71-0"></span>**Поиск и устранение неисправностей**

**ОСТОРОЖНО! Перед тем, как выполнять любые действия, изложенные в данном разделе, прочтите [Инструкции по технике](#page-4-0)  [безопасности.](#page-4-0)**

### **Самодиагностика**

Монитор оснащен функцией самодиагностики, которая позволяет проверять исправность его работы. Если монитор правильно подключен к компьютеру, но его экран остается темным, выполните следующие действия для запуска средства самодиагностики.

- **1.** Выключите компьютер и монитор.
- **2.** Отключите видеокабель от задней панели компьютера. Для надлежащей работы функции самодиагностики отсоедините все цифровые и аналоговые кабели от задней панели компьютера.
- **3.** Включите монитор.

Плавающее диалоговое окно должно появиться на экране (на черном фоне), если монитор работает исправно, но не может обнаружить видеосигнал. В режиме самодиагностики индикатор питания остается белым. А также в зависимости от выбранного входа на экране непрерывно прокручивается одно из показанных ниже диалоговых окон.

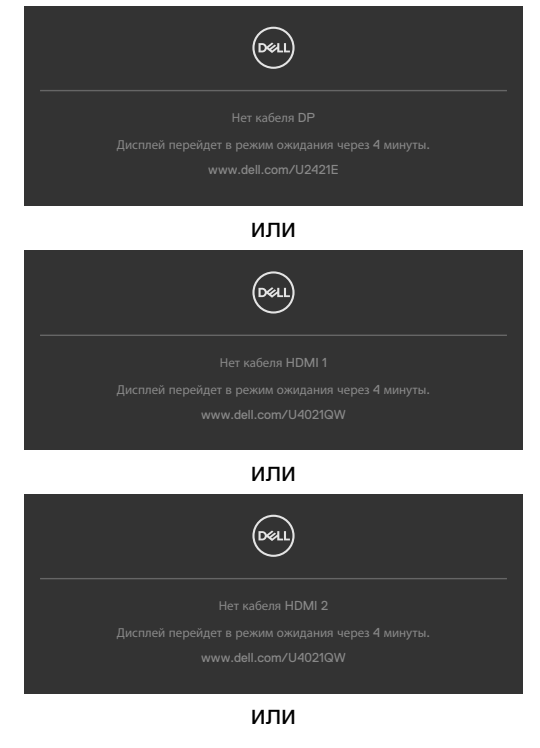

**DEL**
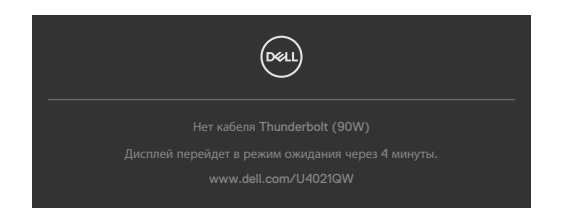

- **4.** Это окно также появляется в обычном режиме работы системы в случае отсоединения или повреждения видеокабеля.
- **5.** Выключите монитор и подключите заново видеокабель; затем включите компьютер и монитор.

Если экран монитора остается пустым после выполнения вышеуказанной процедуры, проверьте видеоконтроллер и компьютер, так как монитор работает исправно.

### <span id="page-72-0"></span>**Встроенные средства диагностики**

Монитор оснащен встроенным средством диагностики, которое помогает определить, связаны ли возникшие неполадки экрана с неисправностью монитора либо компьютера и видеокарты.

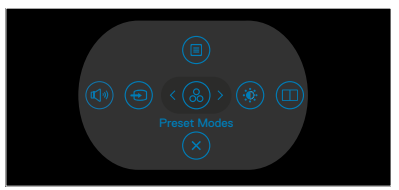

#### **Для запуска встроенного средства диагностики выполните следующие действия.**

- **1.** Проверьте чистоту экрана (отсутствие частиц пыли на поверхности экрана).
- **2.** Нажмите и удерживайте кнопку вверх, вниз, влево или вправо в течение четырех секунд, пока на экране не появится меню.
- **3.** С помощью джойстика выделите параметр Диагностика  $\frac{1}{x}$  и нажмите на кнопку джойстика для запуска диагностики. Отображается серый экран.
- **4.** Осмотрите экран на наличие дефектов и аномалий.
- **5.** Снова переключите регулятор джойстика, пока не появится красный экран.
- **6.** Осмотрите экран на наличие дефектов и аномалий.
- **7.** Повторяйте действия 5 и 6 для отображения экранов зеленого, синего, черного и белого цвета. Осмотрите их на наличие аномалий или дефектов.

Появление текстового окна означает, что диагностика завершена. Для выхода снова переключите регулятор джойстика.

Если в процессе использования встроенного средства диагностики дефектов экрана не выявлено, значит, монитор работает исправно. Проверьте видеокарту и компьютер.

# **Распространенные проблемы**

В следующей таблице содержатся общие сведения о распространенных проблемах монитора, с которыми могут столкнуться пользователи, а также рекомендации по их устранению.

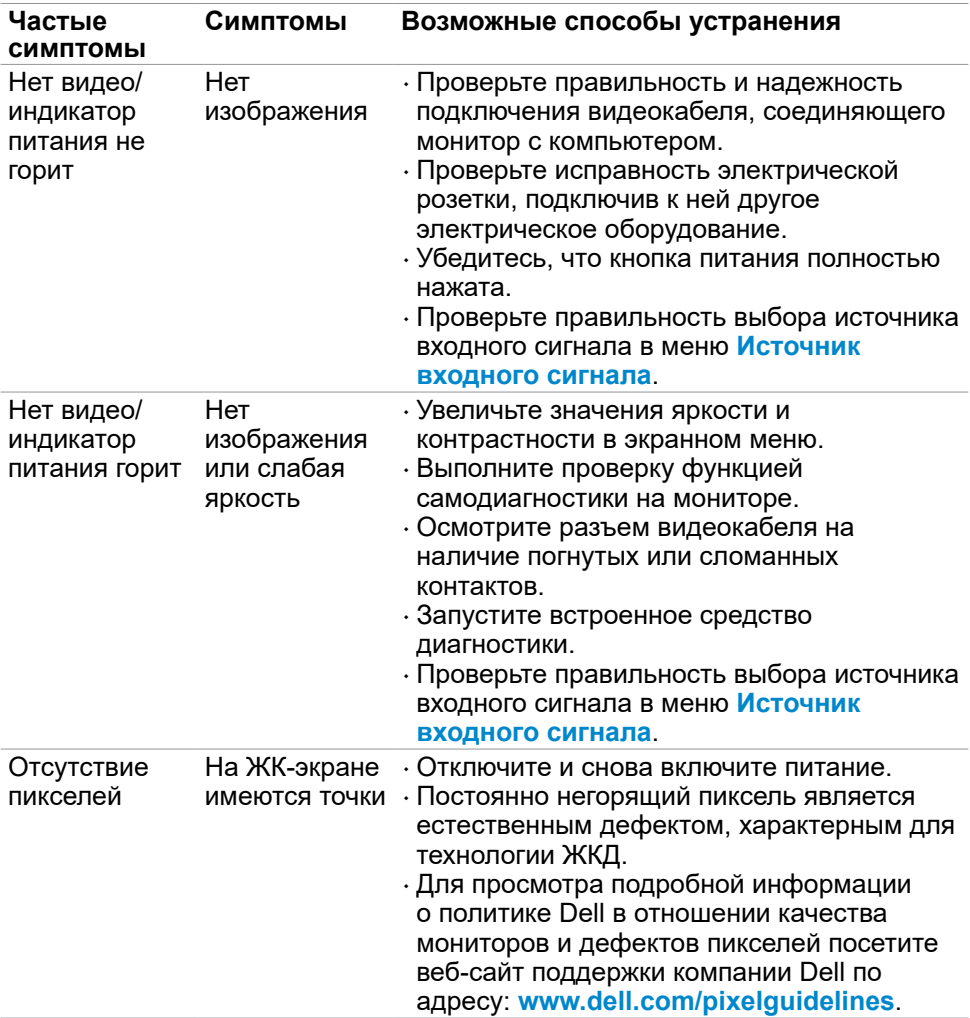

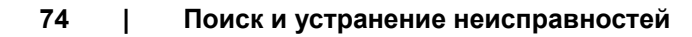

DELL

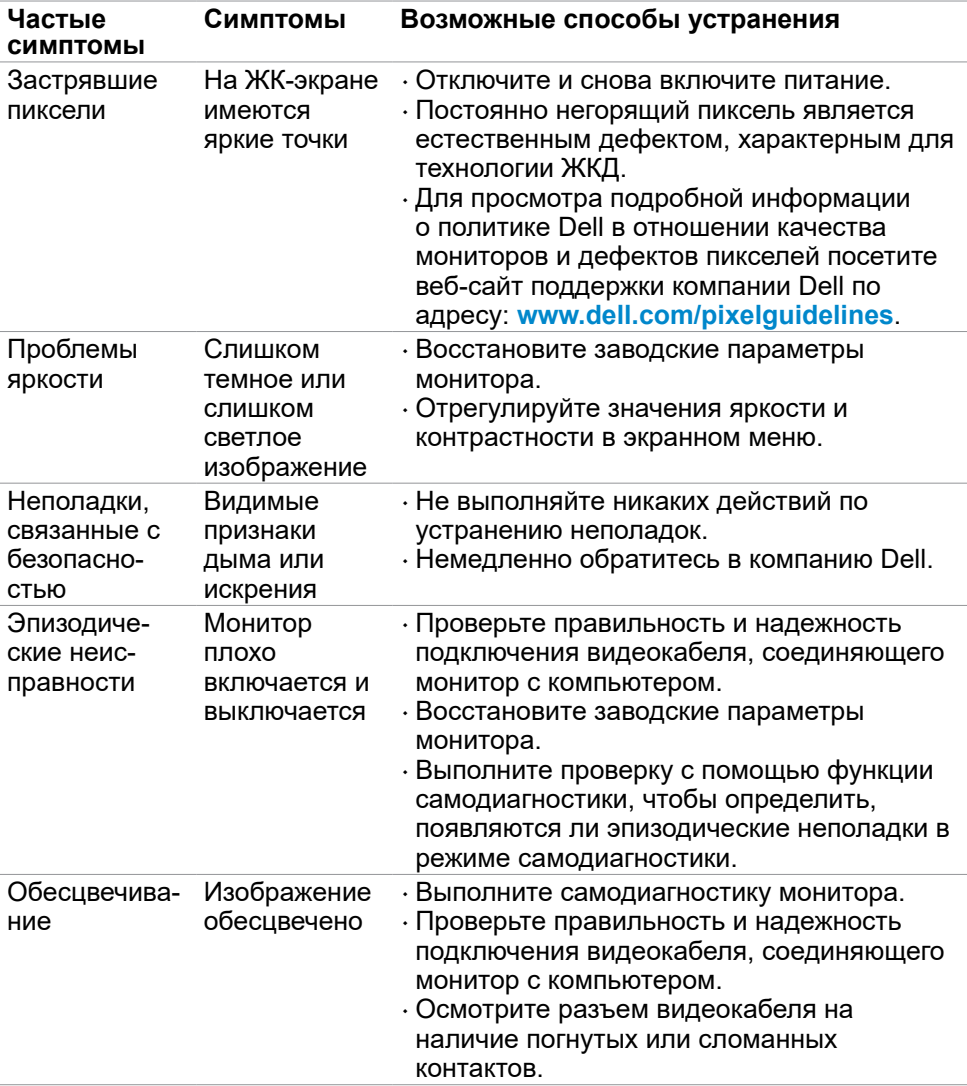

(dell

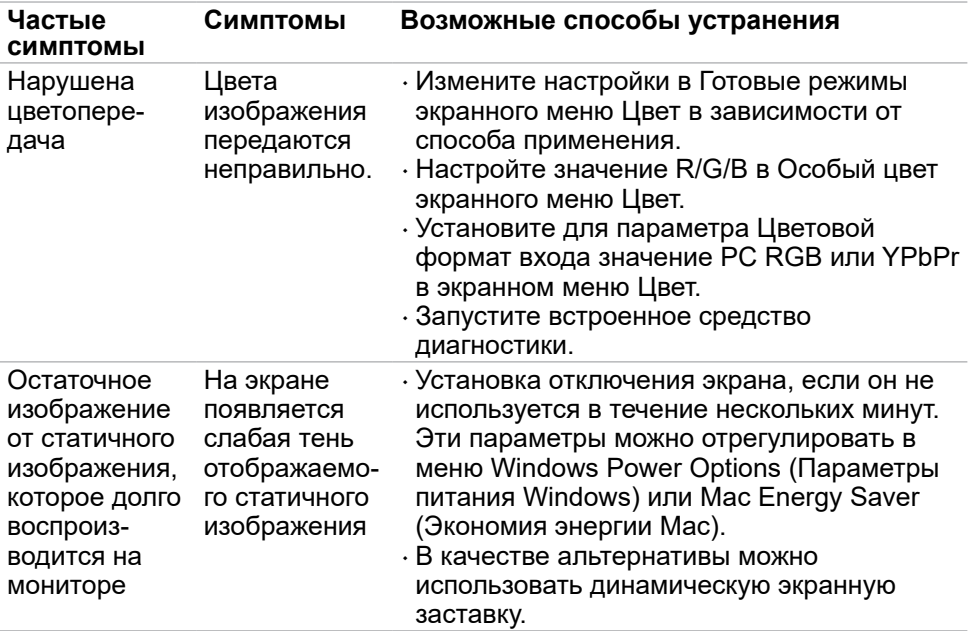

 $(PELL)$ 

### **Неполадки, характерные для устройства**

**И ПРИМЕЧАНИЕ: Thunderbolt™ не поддерживается Windows 7.** 

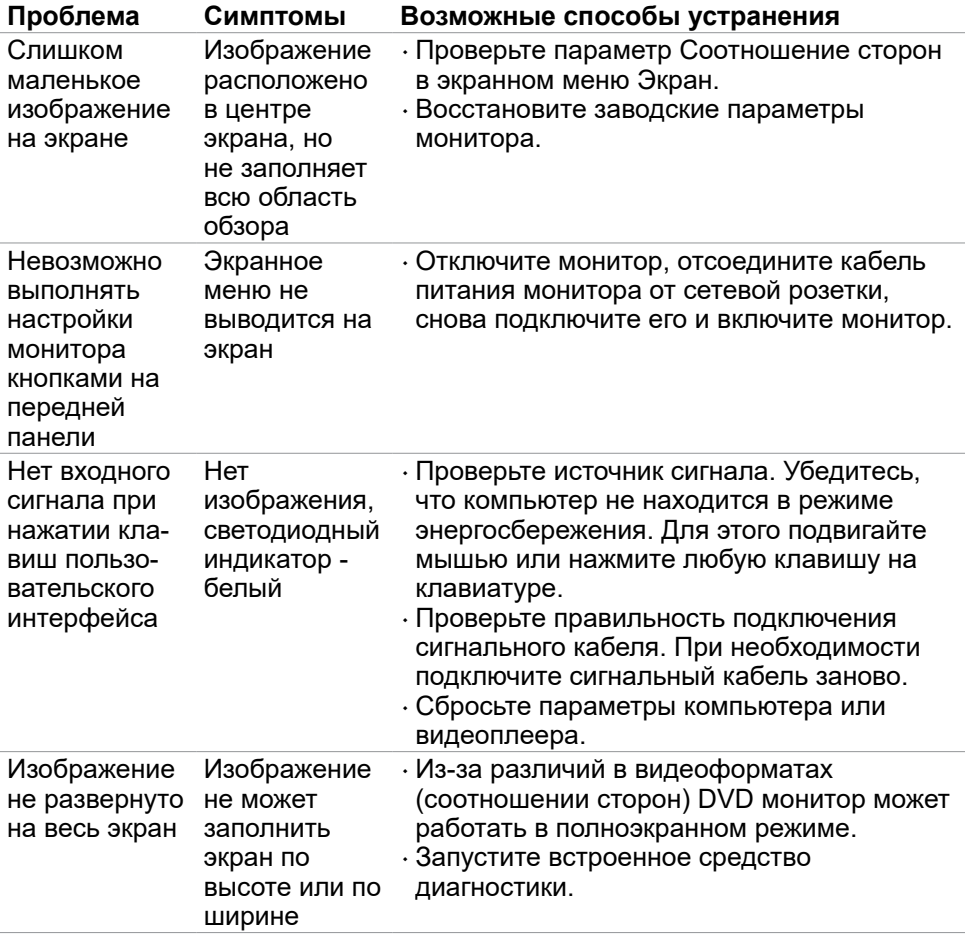

DELL

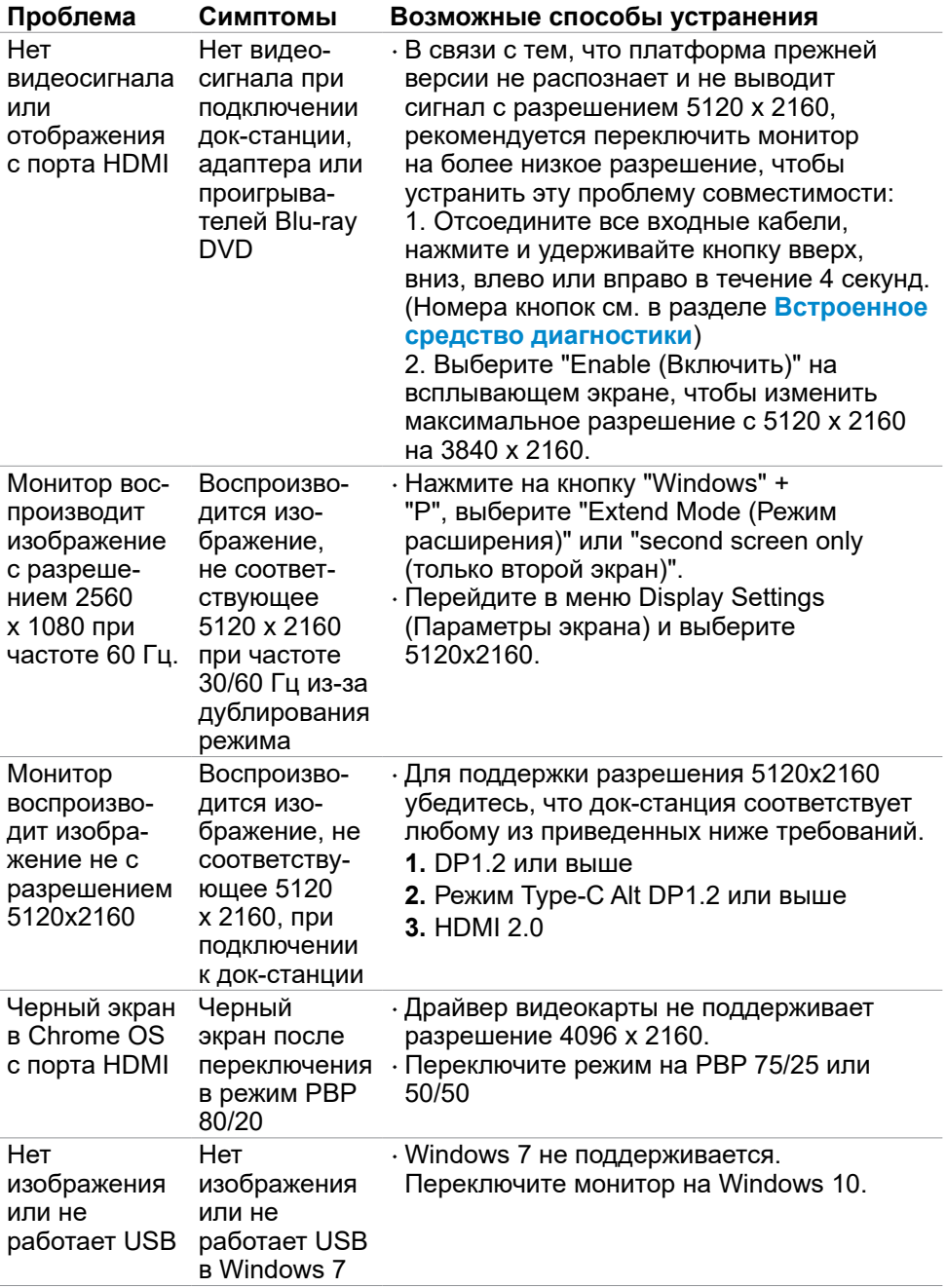

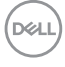

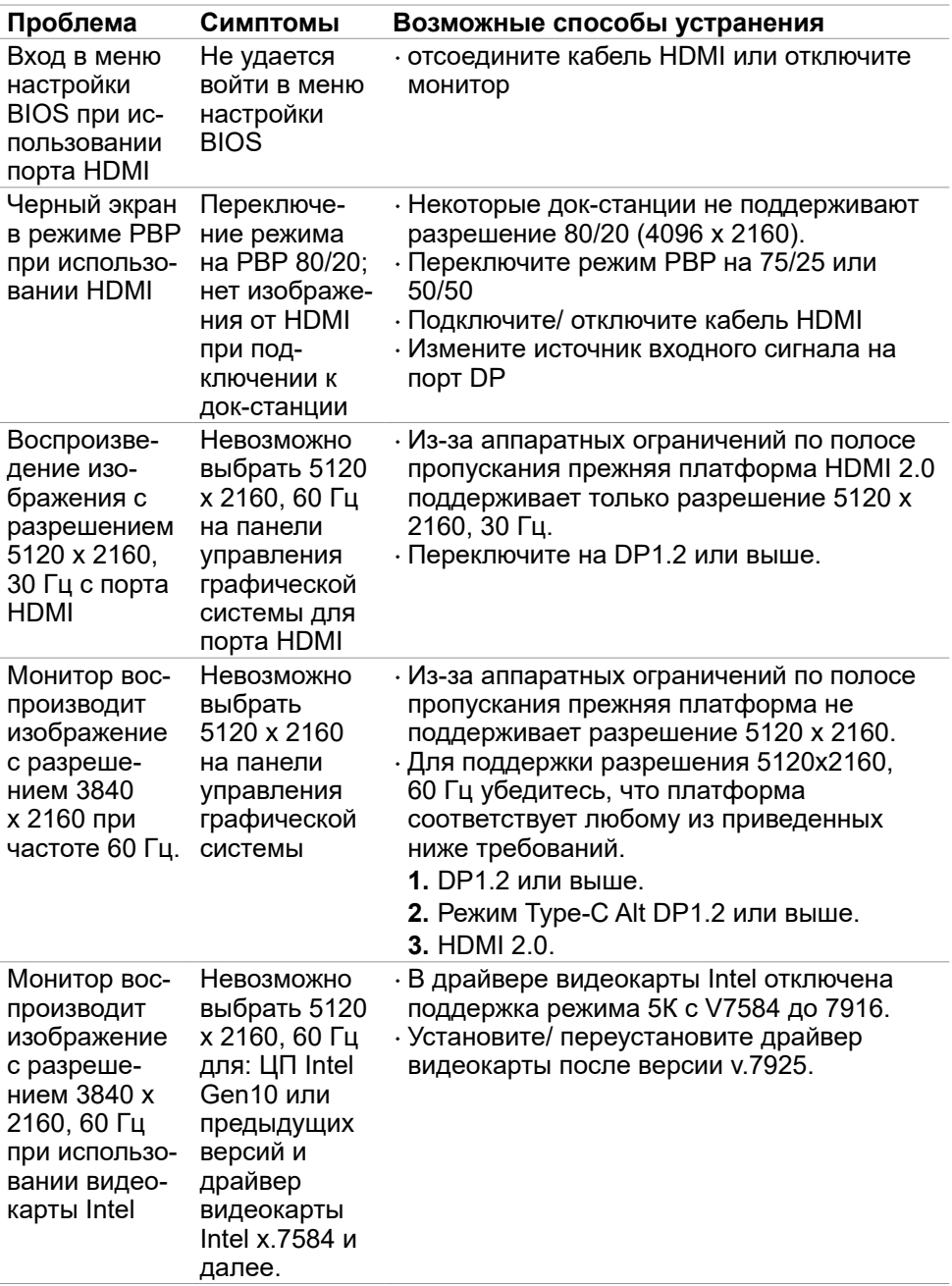

**Поиск и устранение неисправностей | 79**

(dell

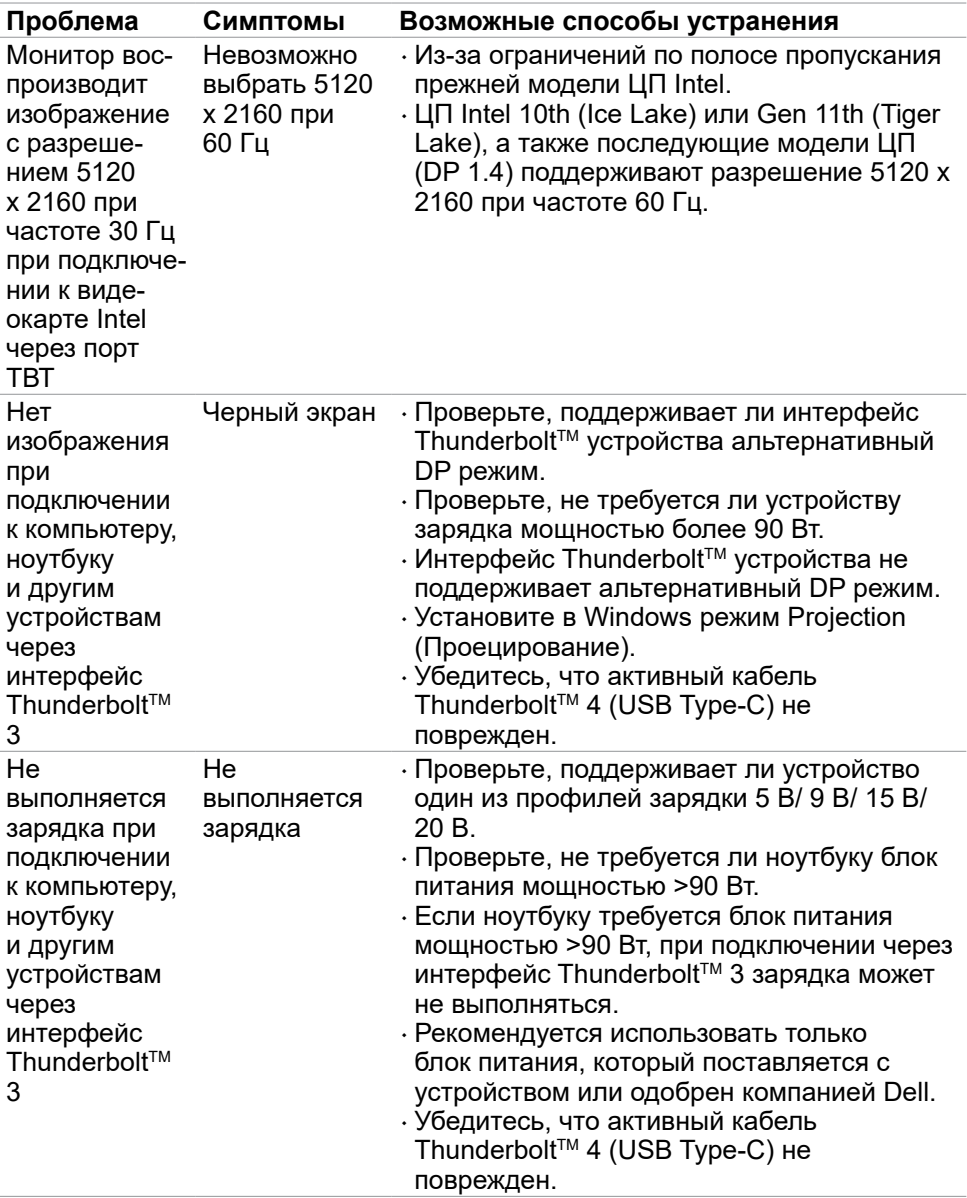

 $(PELL)$ 

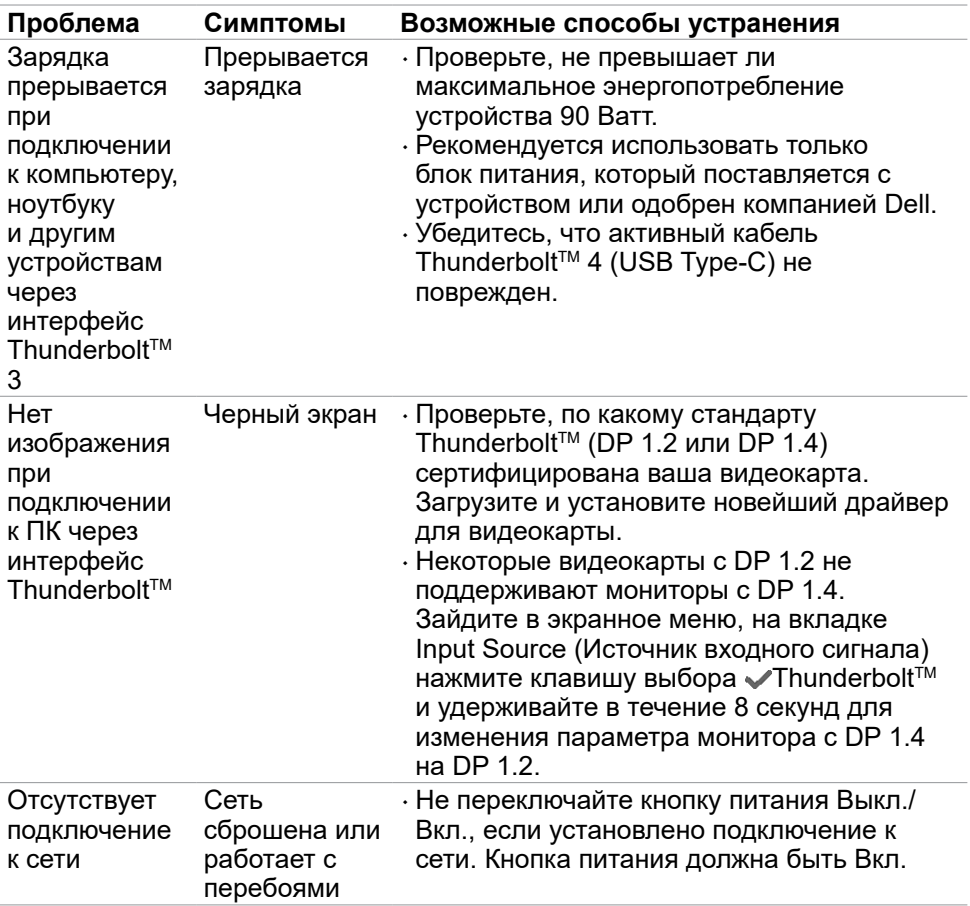

 $(\sim$ LL

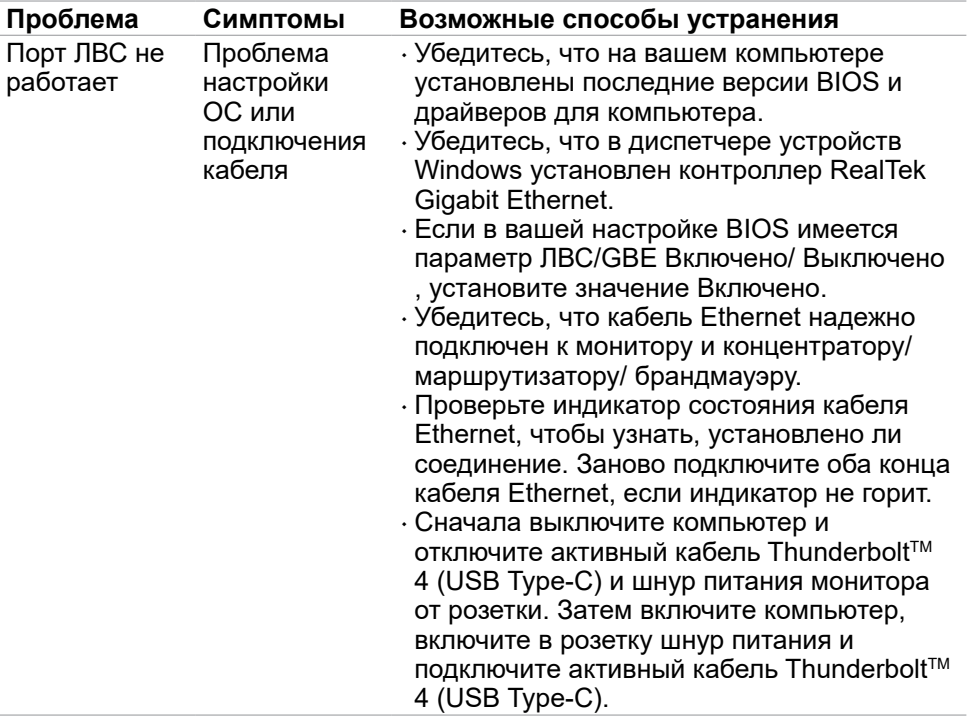

 $(PELL)$ 

### **Неполадки, характерные для USB (Универсальная последовательная шина)**

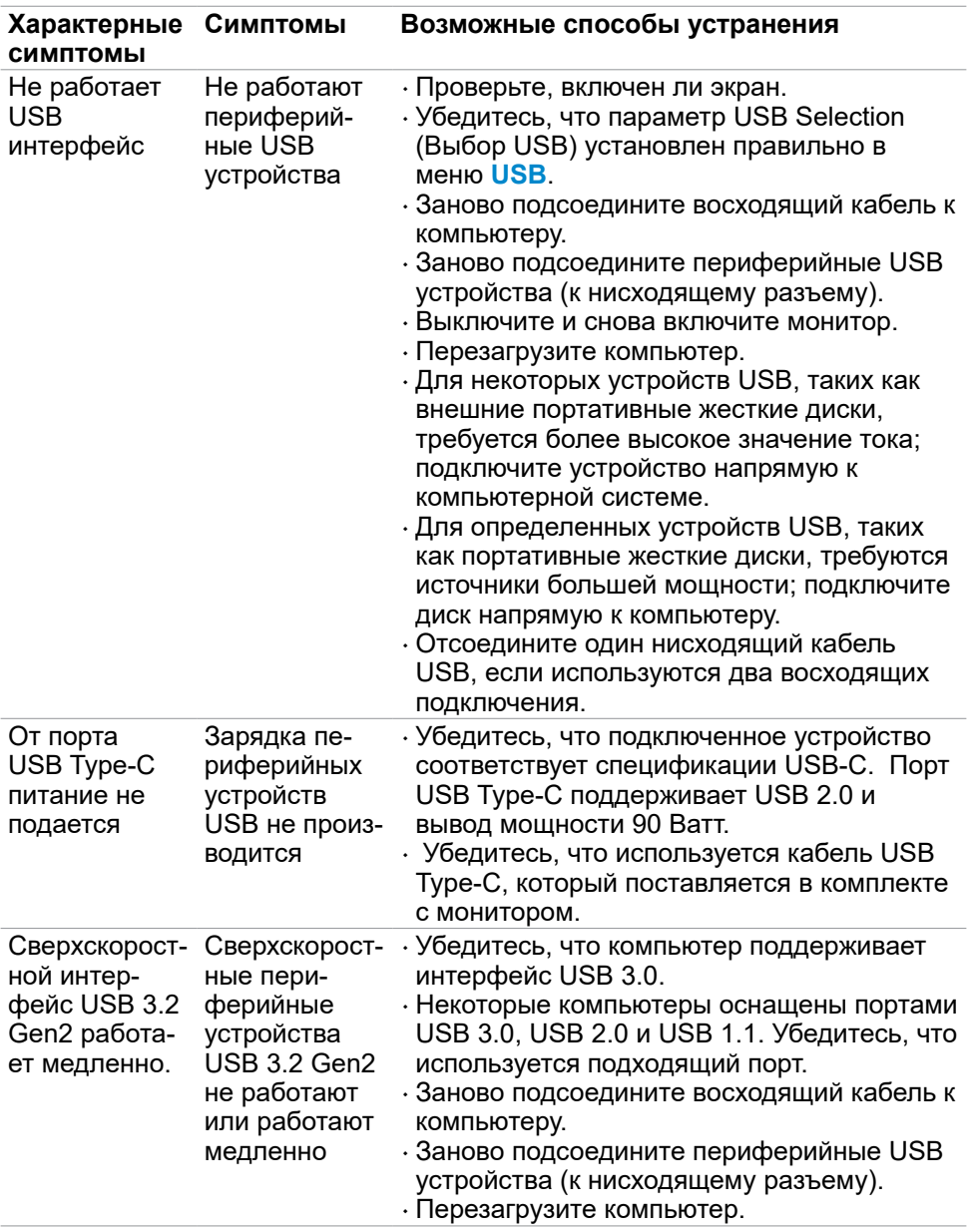

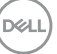

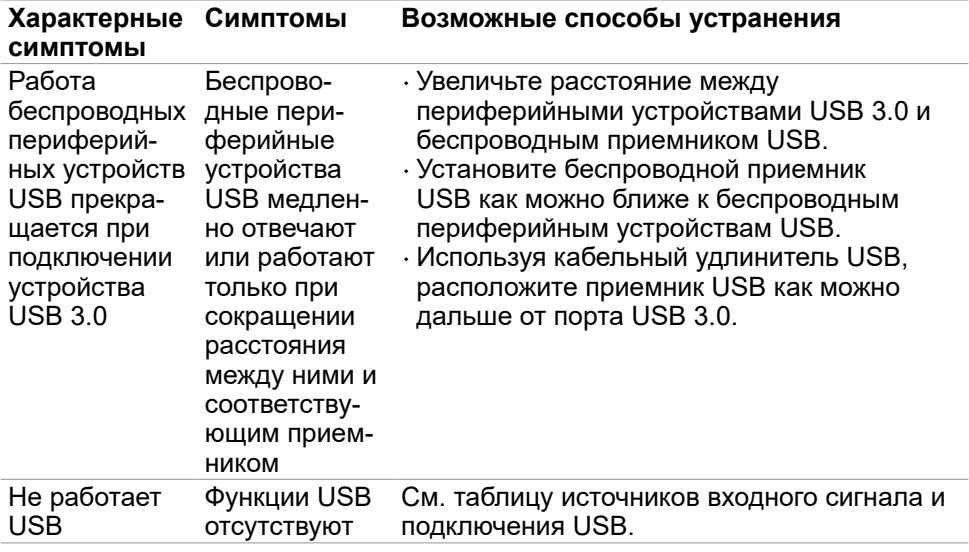

 $(PELL)$ 

# **Приложение**

### **Уведомления ФКС (только для США) и прочие нормативные требования**

Для просмотра информации об уведомлениях ФКС и прочих нормативных требованиях посетите веб-сайт, посвященный выполнению нормативных требований, по адресу: **[www.dell.com/regulatory\\_compliance](http://www.dell.com/regulatory_compliance)**.

## **Обращение в компанию Dell**

Для покупателей в США тел. 800-WWW-DELL (800-999-3355).

**ПРИМЕЧАНИЕ: При отсутствии подключения к Интернету контактные данные можно посмотреть в счете, упаковочной ведомости, квитанции или каталоге продукции Dell.**

Dell предоставляет несколько вариантов поддержки и обслуживания по Интернету и по телефону. Их доступность зависит от конкретной страны и изделия, поэтому некоторые услуги могут отсутствовать в вашем регионе.

#### **Получение содержания поддержки для мониторов.**

См. **[www.dell.com/support/monitors](http://www.dell.com/support/monitors)**.

#### **Обращение в компанию Dell по вопросам сбыта, технической поддержки или обслуживания покупателей.**

- **1.** Перейдите на веб-сайт **[www.dell.com/support](http://www.dell.com/support)**.
- **2.** Найдите свою страну или регион в раскрывающемся меню Выбор страны/ региона в правом нижнем углу страницы.
- **3.** Нажмите Контакты возле раскрывающегося списка стран.
- **4.** Выберите соответствующую услугу или ссылку на раздел поддержки, отвечающий вашим требованиям.
- **5.** Выберите удобный для вас способ обращения в Dell.

#### **База данных продукции ЕС, в которой представлена маркировка энергоэффективности и информационный листок изделия**

**U4021QW: https://eprel.ec.europa.eu/qr/390236**

**DGL**